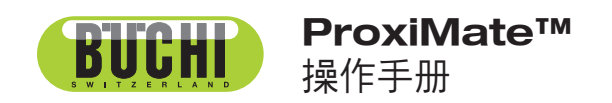

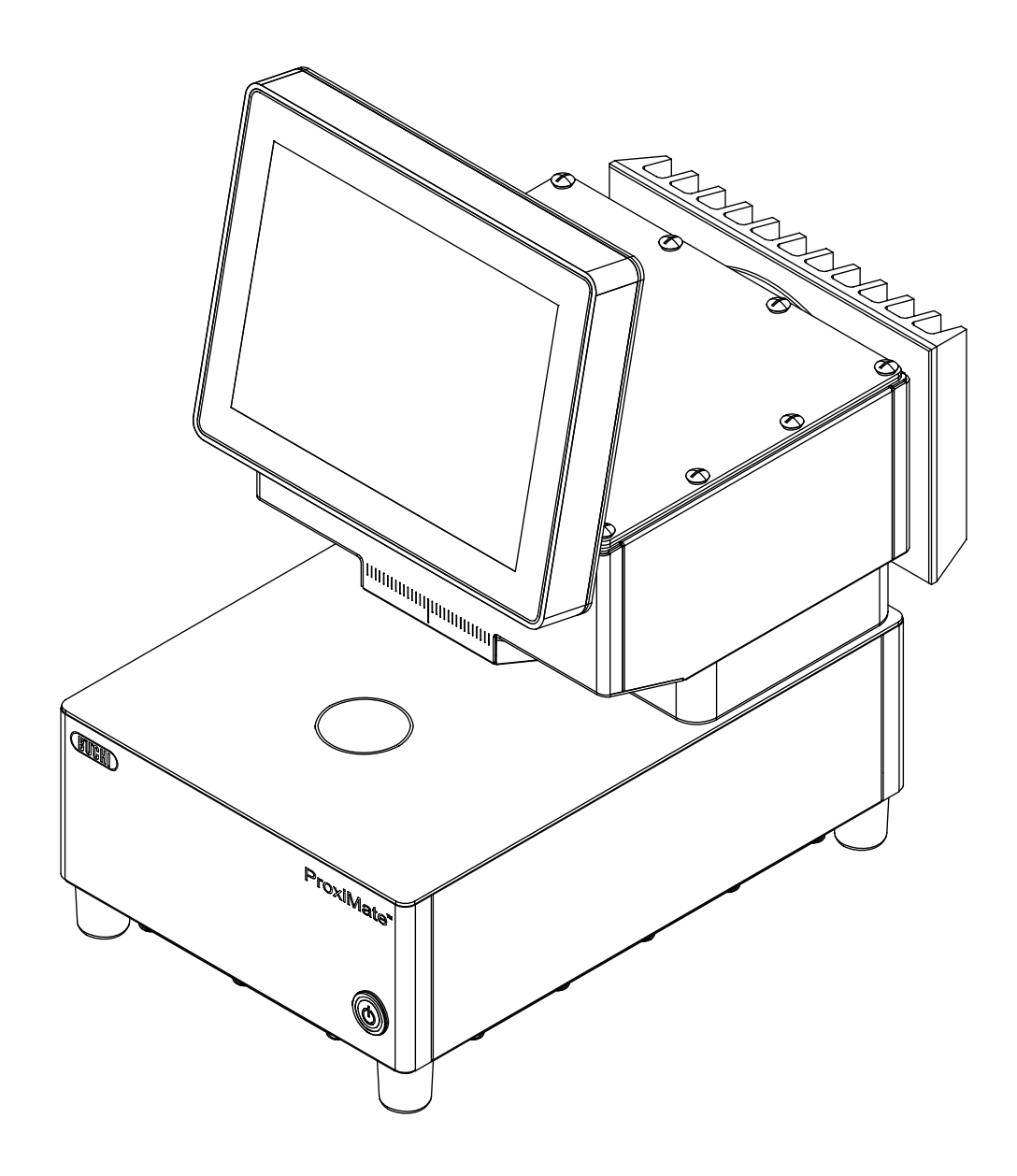

## 版本说明

产品识别号: 操作手册 (原始) ProxiMate™ 11593987

出版日期: 10.2023

版本 I

BÜCHI Labortechnik AG Meierseggstrasse 40 Postfach CH-9230 Flawil 1 电子邮件:quality@buchi.com BUCHI 保留按照今后所取得的经验对本手册按需进行更改的权利。这一点尤其适用于结构、插图和技术细 节。 本操作手册受版权保护。不允许对其中所包含的信息进行复制、销售或用于竞争目的,或向第三方提供。 同样禁止在事先未获得书面许可的情况下,利用本手册制造任何部件。

# 目录

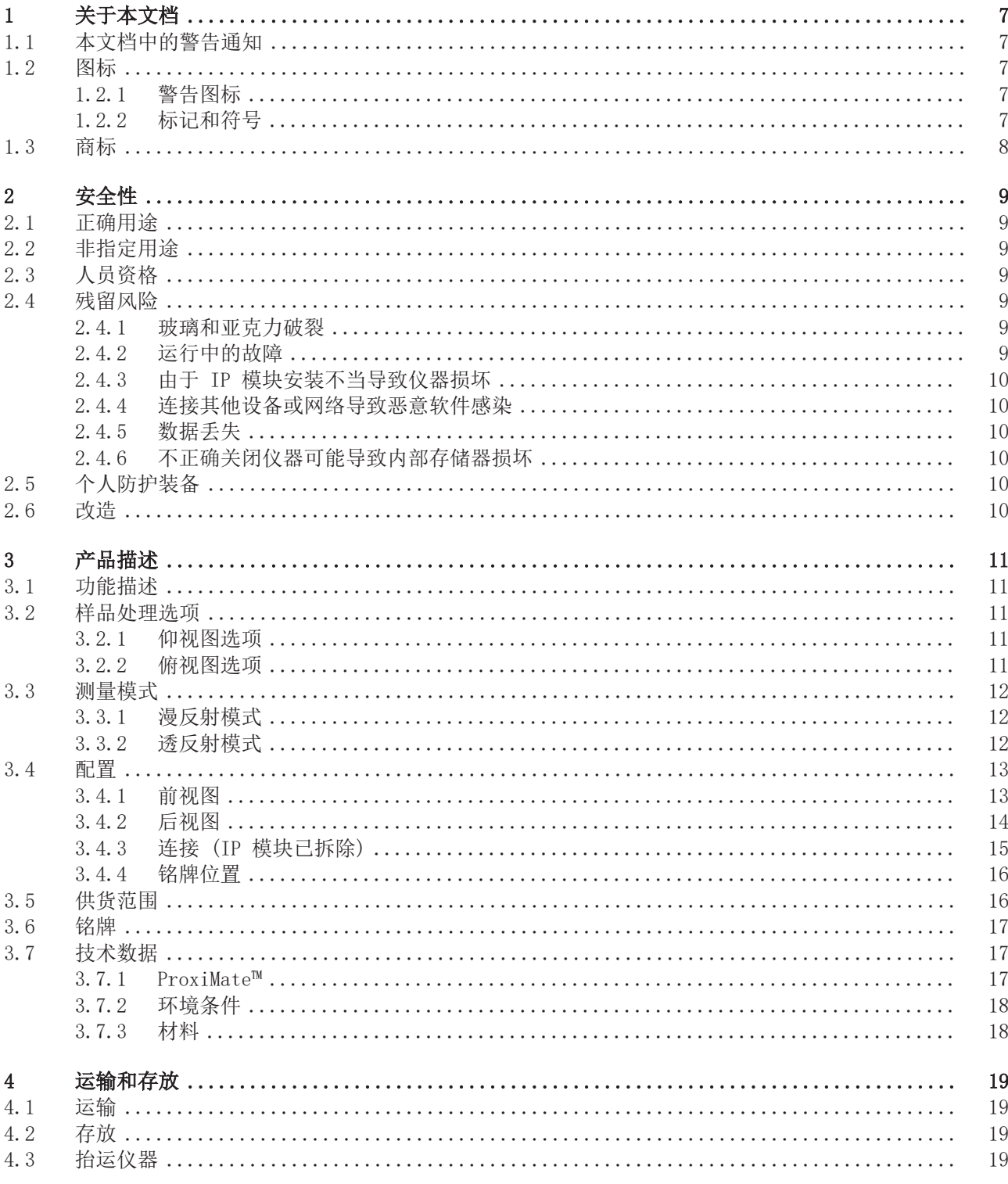

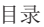

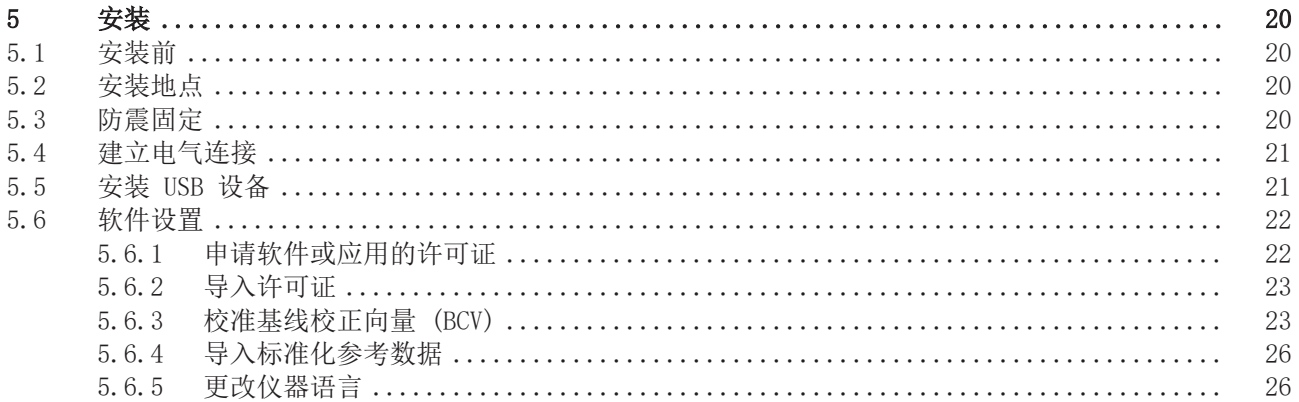

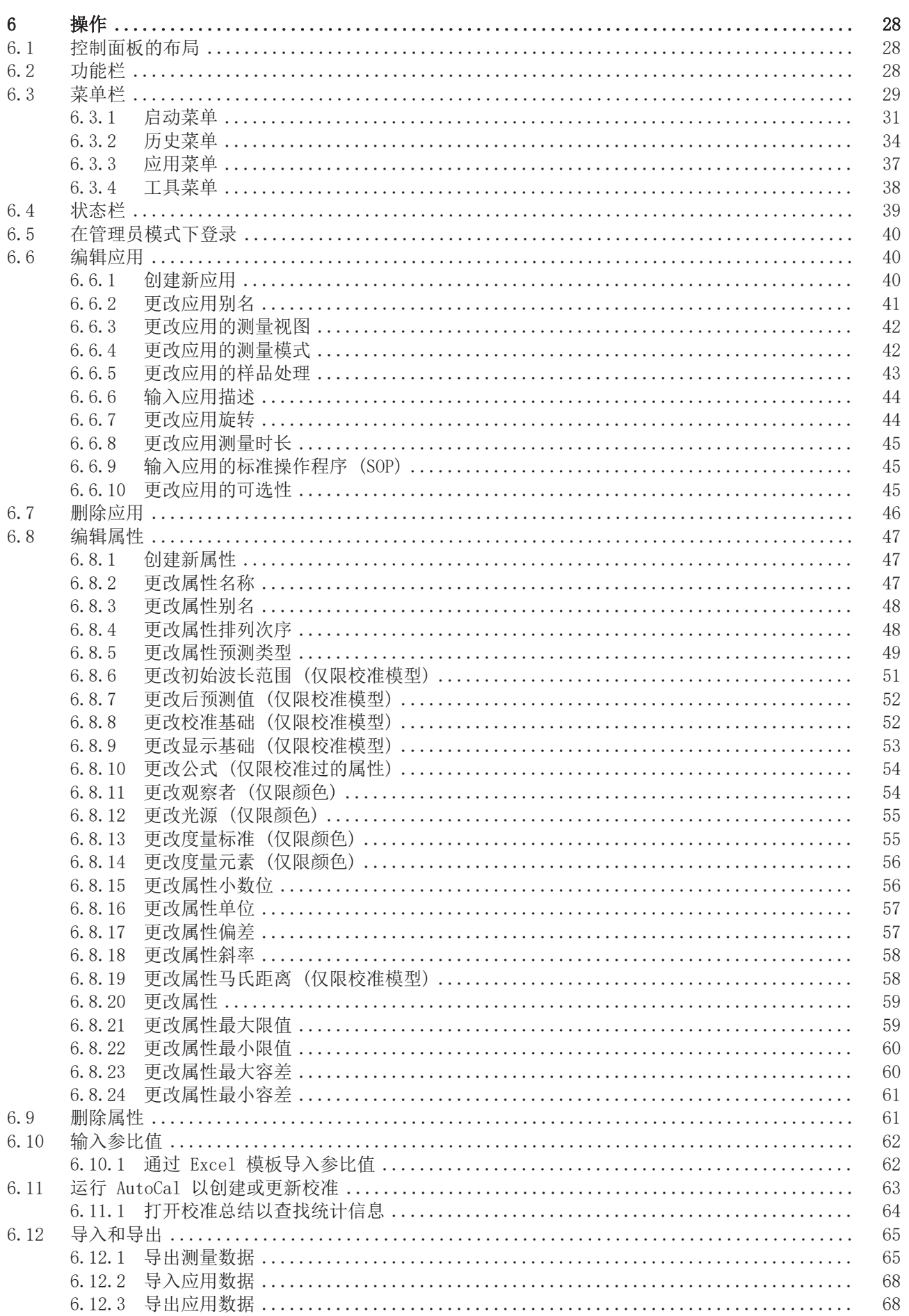

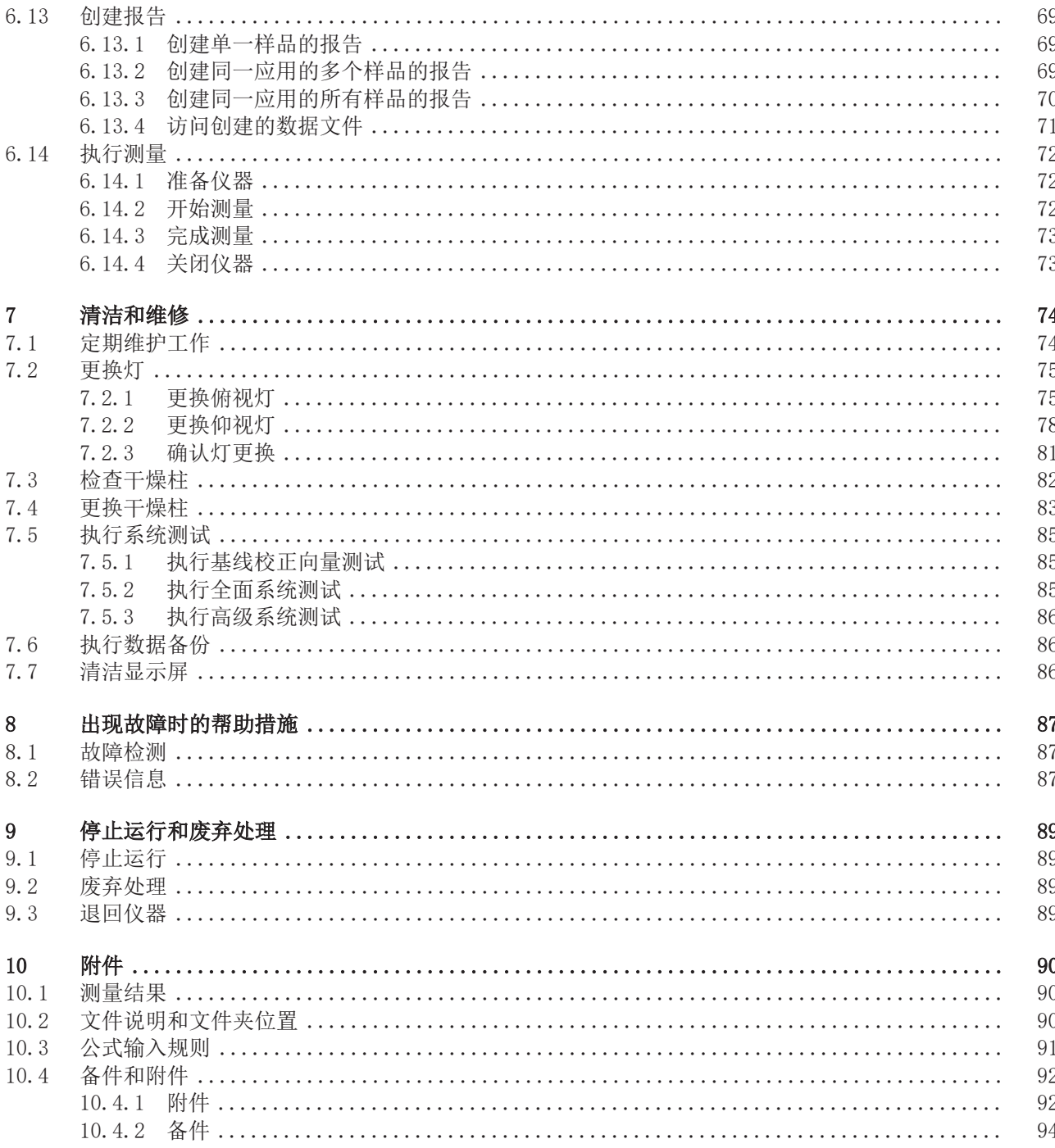

# <span id="page-6-0"></span>1 关于本文档

本操作手册适用于所有型号的仪器。 操作仪器前请阅读本操作手册并按照说明进行操作,以确保操作安全无故障。 妥善保存本操作手册以备后用,并将其一并转给任何后续用户或所有者。 BÜCHI Labortechnik AG 对因不遵守本操作手册而导致的损坏、故障和失效不承担任 何责任。

如果您在阅读本操作手册后有任何疑问:

▶ 请联系 BÜCHI Labortechnik AG 客户服务部门。

<https://www.buchi.com/contact>

# 1.1 本文档中的警告通知

<span id="page-6-1"></span>警告通知可向您通知在操作仪器时可能发生的危险。有四个危险级别,每个级别都可 以通过使用的信号词进行标识。

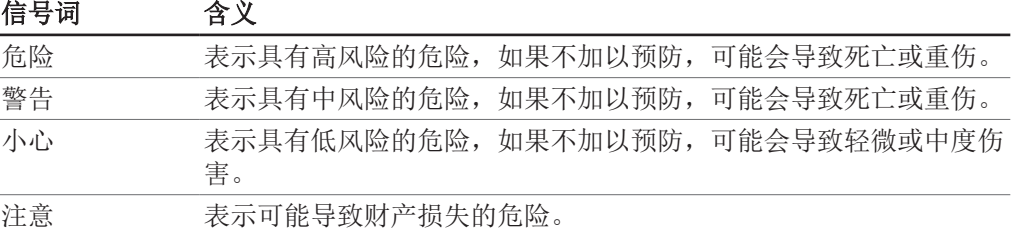

# 1.2 图标

<span id="page-6-2"></span>本操作手册中或设备上会显示下列符号:

## 1.2.1 警告图标

<span id="page-6-3"></span>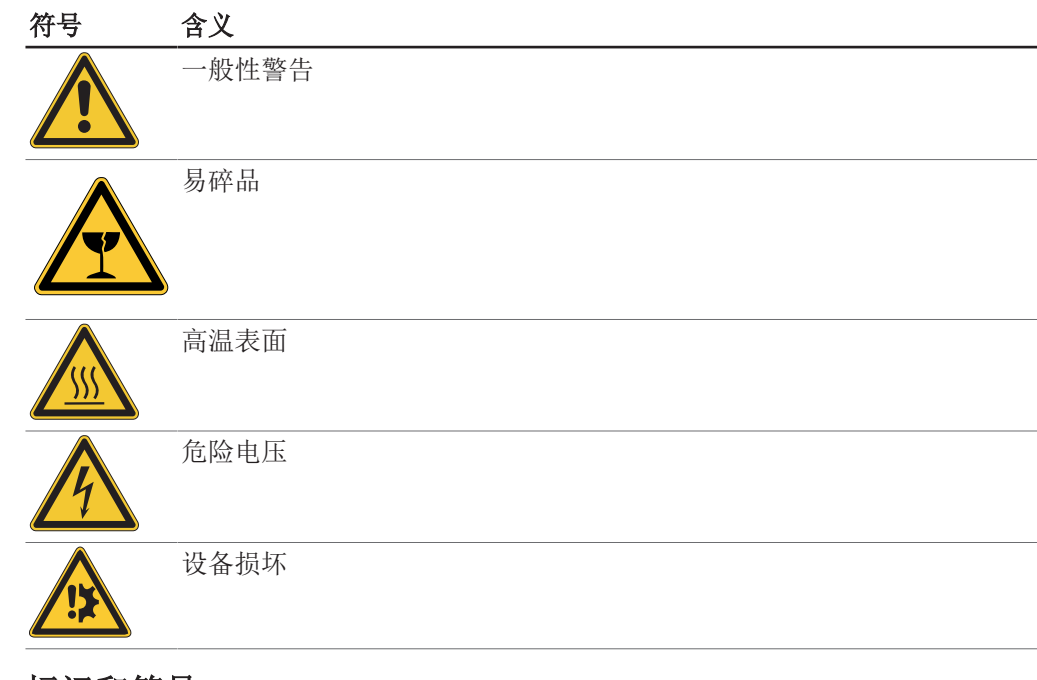

# 1.2.2 标记和符号

<span id="page-6-4"></span>提示

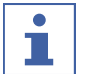

这些图标表示有用或重要的信息。

☑ 该符号表示执行以下操作说明之前, 必须满足的前提条件。

- u 该符号表示必须由用户执行的操作说明。
- ð 该符号表示正确执行操作说明所产生的结果。

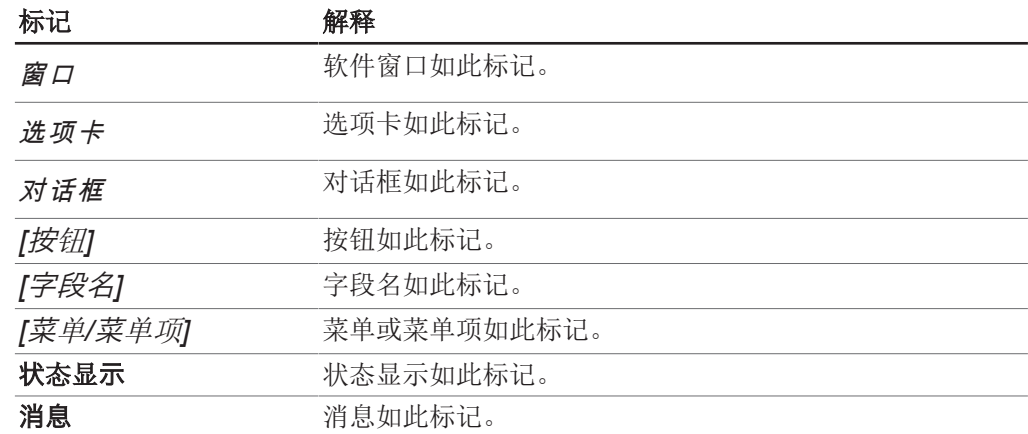

# 1.3 商标

<span id="page-7-0"></span>本文档中使用的产品名称和注册或未注册商标仅用于辨识,在任何情况下均是所有人 的财产。

# <span id="page-8-0"></span>2 安全性

## 2.1 正确用途

<span id="page-8-1"></span>仪器针对实验室和生产环境 (旁线) 设计和建造,用于测定一种物质中所含的选定成 分的浓度。

仪器可用于以下任务:

测定可量化的产品属性。

# 2.2 非指定用途

<span id="page-8-2"></span>章节 [2.1 《正确用途》, 页码 9部](#page-8-1)分所述以外的任何用途,以及任何与技术参数 (参见章节 [3.7 《技术数据》, 页码 17\)](#page-16-1) 不符的应用方式,都被视作违反规定。 尤其是不允许以下列方式使用:

- 在需要防爆仪器的室内使用本仪器。
- 使用会因撞击、摩擦、加热或火花形成而导致爆炸或起火的样品 (例如,炸药等)。

## 2.3 人员资格

<span id="page-8-3"></span>非专业人士无法识别风险,因此会面临较大的危险。 仪器只能由具备相应资质的实验室人员操作。 这些操作说明针对以下目标群体:

#### 用户

用户是满足以下条件的人员:

- 他们接受过仪器使用培训。
- 他们熟悉这些操作说明的内容和适用的安全规定,并可熟练应用。
- 他们能够根据培训或专业经验评估与使用仪器相关的风险。

#### 操作员

操作员(通常是实验室经理)负责以下几个方面:

- 必须正确安装、调试、操作和维修仪器。
- 只能给具备适当资质的人员分配执行这些操作说明中所述操作的任务。
- 工作人员必须遵守当地适用的安全与危险意识工作准则的要求和规定。
- 使用仪器时发生的安全相关事故应报告制造商 (quality@buchi.com)。

#### BUCHI 维修技术人员

BUCHI 授权的维修技术人员参加过专门的培训课程,并由 BÜCHI Labortechnik AG 授 权执行特殊的维修和修理措施。

## 2.4 残留风险

<span id="page-8-4"></span>仪器是使用最新的技术开发和制造的。然而,如果仪器使用不当,可能会对人员、财 产或环境造成风险。

本手册中的适当警告用于提醒用户注意这些潜在危险。

#### 2.4.1 玻璃和亚克力破裂

<span id="page-8-5"></span>破碎的玻璃和亚克力可能导致严重割伤。 破碎的玻璃或亚克力可能会进入生产流程。

- ▶ 必须小心操作培养皿以及其他玻璃和亚克力部件,不得令其跌落。
- ▶ 每次使用前,都要目检玻璃和亚克力部件的外观是否完好。
- ▶ 不得继续使用损坏的玻璃和亚克力部件。
- ▶ 清理破碎的玻璃和亚克力时要戴好防割伤的防护手套。

## 2.4.2 运行中的故障

<span id="page-8-6"></span>如果设备损坏,锐边或裸露的电线可能造成伤害。

- u 定期检查设备是否有可见的损坏。
- ▶ 如果发生故障, 应立即关闭设备并通知操作员。
- ▶ 不得继续使用损坏的设备。

## 2.4.3 由于 IP 模块安装不当导致仪器损坏

- <span id="page-9-0"></span>IP 模块安装不当会导致异物和湿气进入仪器。
- ▶ 不得打开 IP 模块。
- ▶ 确保在不用时盖好 USB 插口。

## 2.4.4 连接其他设备或网络导致恶意软件感染

<span id="page-9-1"></span>连接其他设备或网络可能导致仪器受到恶意软件感染。

▶ 在连接其他设备或网络之前,请先在仪器上安装防病毒软件和防火墙。

#### 2.4.5 数据丢失

<span id="page-9-2"></span>如果发生电源故障,例如由于闪电或停电,测量数据可能会丢失。

u 定期进行数据备份。

## 2.4.6 不正确关闭仪器可能导致内部存储器损坏

<span id="page-9-3"></span>不正确关闭仪器可能导致内部存储器损坏。

▶ 请按照所述的方法关闭仪器。参见操作部分

# 2.5 个人防护装备

<span id="page-9-4"></span>取决于应用,可能存在由于热量和/或腐蚀性化学品引发的危险。

- ▶ 始终佩戴适当的个人防护装备, 如安全护目镜、防护服和手套。
- ▶ 确保个人防护装备符合使用的所有化学品的安全数据表要求。

## 2.6 改造

<span id="page-9-5"></span>未经允许进行的改造可能影响安全性,从而导致发生事故。

- ▶ 请只使用 BUCHI 原厂附件和备件以及消耗材料。
- ▶ 技术更改只能在事先获得 BUCHI 书面批准的情况下进行。
- ▶ 只能由经授权的 BUCHI 技师进行更改。

对于因未经批准进行改造而造成的损坏、故障,BUCHI 将不承担任何责任。

# <span id="page-10-0"></span>3 产品描述

# 3.1 功能描述

<span id="page-10-1"></span>ProxiMate™ 是一种近红外光谱仪,可用于以无损的方式测定食品饲料中不同参数的含 量。

ProxiMate™ 有多种不同的型号。根据具体型号,ProxiMate™ 可能是近红外光谱仪, 也可能是近红外光与可见光组合型光谱仪。

仪器生成一束近红外光和可见光,聚焦在被调查的样品上。从样品反射的光被收集, 部分被衍射元件隔离。衍射光被导入二极管阵列检测器。处理来自检测器的信号,并 构建反射光谱。该光谱经过进一步处理,以计算所需的成分。

#### 数据处理

近红外光以不同的方式与样品材料相互作用,在光谱上留下特征指纹。液体和固体的 光谱通过 ProxiMate™ 来测量。固体样品的光谱可直接收集,液体样品则需要使用透 反射适配器。

#### 应用

该应用定义与特定样品类型的测量相关的所有参数。 这包括:

- 要测量的属性
- 使用的校准
- 标准操作程序

可以导入或导出包含所有应用数据的文件,以允许在第二个 ProxiMate™ 上使用相同 的应用 (取决于校准许可证要求)。

## 3.2 样品处理选项

<span id="page-10-2"></span>ProxiMate™ 的样品处理选择针对被分析样品的类型以及仪器的使用环境进行优化。 ProxiMate™ 可通过选择样品处理选项进行配置: 仰视图和俯视图配置。

#### 提示 ı

您可在一台仪器上充分利用仰视图和俯视图选项的优势。

#### 3.2.1 仰视图选项

<span id="page-10-3"></span>仰视图选项引导和收集样品底面的光。近红外光先穿过玻璃培养皿底部,然后与被评 估的样品相互作用。仰视图测量的优势在于,可向 ProxiMate™ 展示更一致的表面, 确保准确的测量结果。建议使用玻璃培养皿,以实现最佳性能。此外,当与透反射适 配器结合使用时,还可以使用仰视图选项测量液体。

提示

T.

选择仰视图选项可实现最稳定的测量性能,或者还可用于测量液体。

## 3.2.2 俯视图选项

<span id="page-10-4"></span>使用俯视图选项时,光聚焦在样品顶面上,从样品顶面收集光线。在禁止使用玻璃的 区域 (例如某些食品生产区域), 俯视图模式的优势在于, 近红外光不会与样品容器相 互作用。因为塑料有自己的近红外光谱,器皿类型的改变会影响测量结果,导致能够 感知到的测量变化。使用俯视图模式可以避免这种情况的发生。此外,ProxiMate™ 俯 视图还可以使用大容量的样品盘。这对于不均匀的样品尤其有帮助,因为测量是在更 大的样品区域上取平均值。

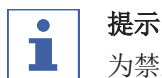

为禁止使用玻璃或需要大样品体积的区域选择俯视图选项。

# <span id="page-11-0"></span>3.3 测量模式

# 3.3.1 漫反射模式

<span id="page-11-1"></span>可以通过漫反射分析不透光材料。 近红外光的穿透性受样品材料的限制。它 与样品相互作用,经折射并漫反射到传感 器中。反射光线包含样品的光谱信息。

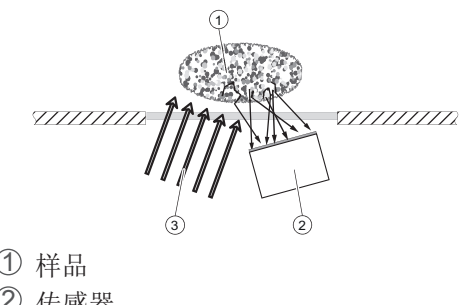

2 传感器 3 光

# 3.3.2 透反射模式

<span id="page-11-2"></span>半透明和不透明液体可以通过透反射模式 进行分析。光线穿透液体,经参比板漫反 射并再次穿过样品。透反射光线包含样品 的光谱信息。

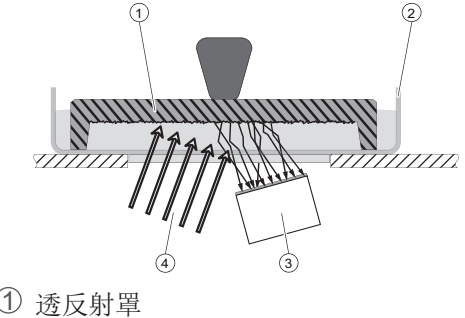

- 
- 2 样品杯 3 传感器

4 光

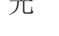

# <span id="page-12-0"></span>3.4 配置

# 3.4.1 前视图

<span id="page-12-1"></span>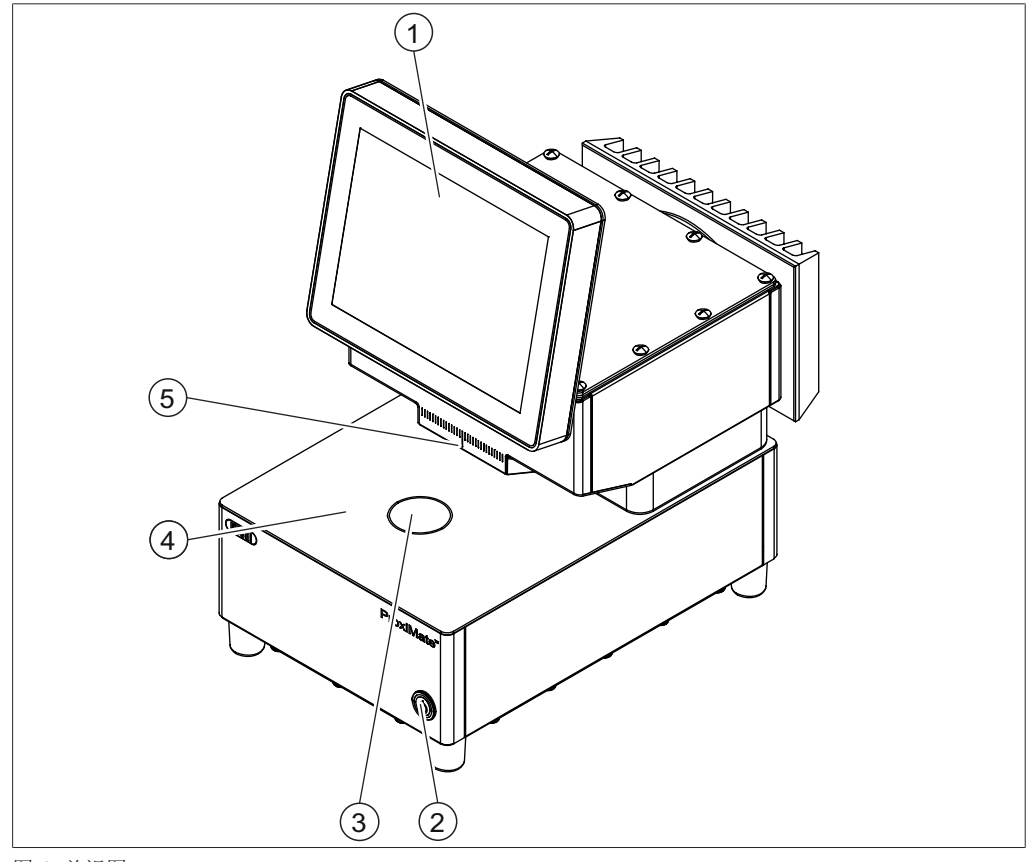

图 1: 前视图

- 1 控制面板 2 主开关
- 3 仰视窗口 4 样品处理区域
- 5 俯视窗口
- 提示

 $\overline{\mathbf{i}}$ 

仪器设计用于固定安装,因此不配备电源插头。

On/Off 主开关不会切断电源。

u 参见章节 [5.4 《建立电气连接》, 页码 21](#page-20-0)

#### On/Off 主开关的状态

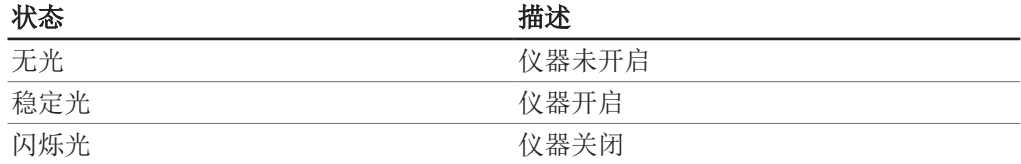

# 3.4.2 后视图

<span id="page-13-0"></span>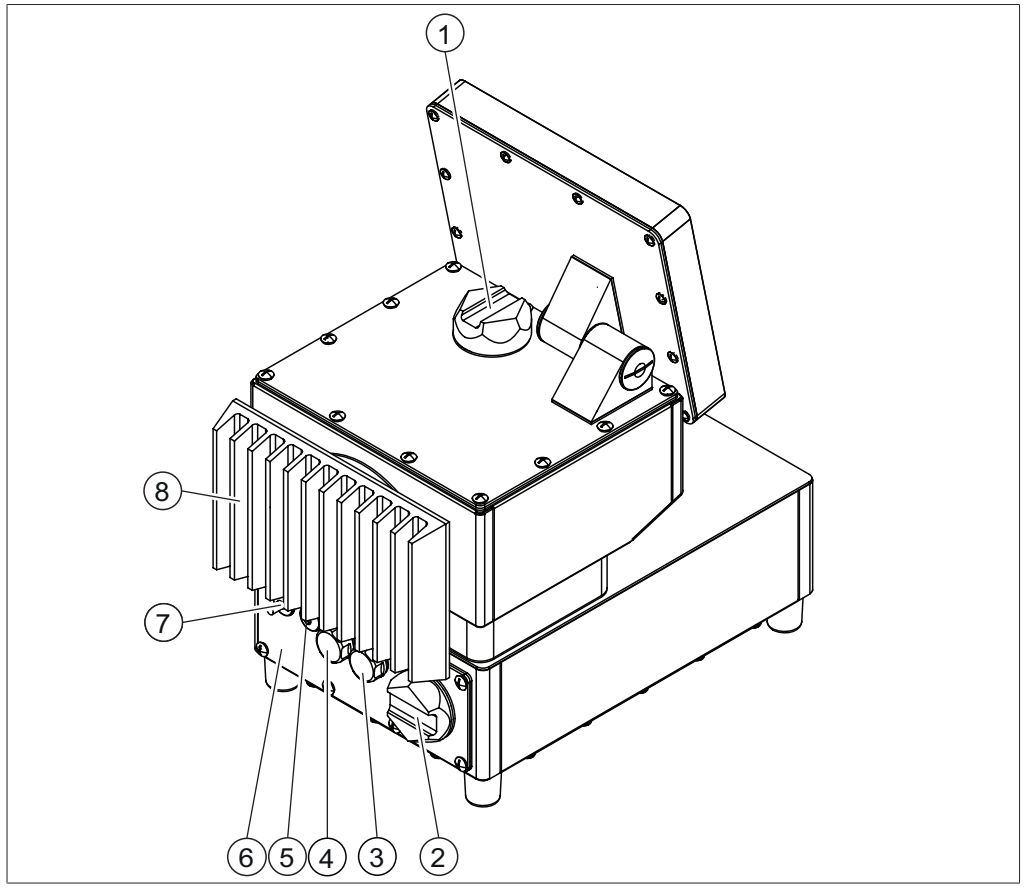

图 2: 后视图 (带高级 IP 模块)

- 1 俯视灯罩 2 7 字燥柱罩
- 
- 5 网络连接电缆密封套 6 高级 IP 模块
- 7 电源引线电缆密封套 8 冷却器
- 
- 3 USB 插口 4 USB 插口
	- 仪器连接位于高级 IP 模块背后。参 见章节 [3.4.3 《连接 \(IP 模块已拆](#page-14-0) [除\)》, 页码 15](#page-14-0)
	-

# 3.4.3 连接 (IP 模块已拆除)

<span id="page-14-0"></span>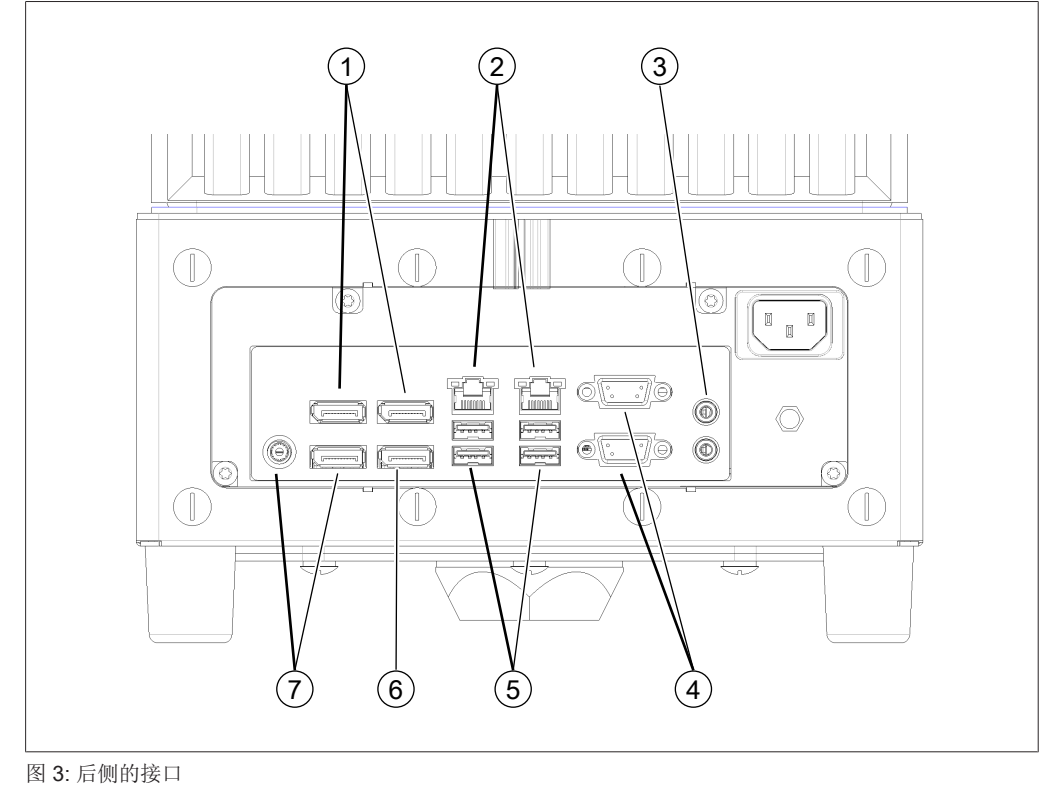

- 
- 
- 
- 
- 7 不使用
- 1 不可用 2 网络
- 3 音频接口 4 已禁用
- 5 USB 端口 6 显示器接口

# 3.4.4 铭牌位置

<span id="page-15-0"></span>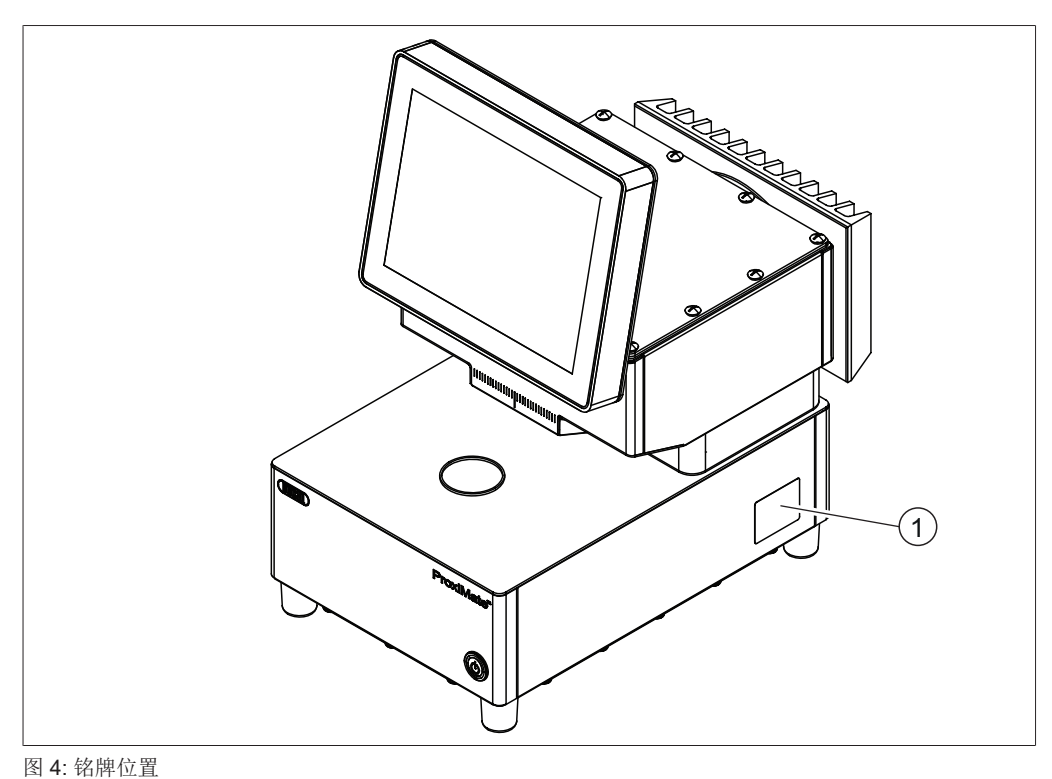

<span id="page-15-1"></span>1 铭牌

# 3.5 供货范围

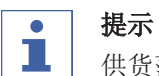

# 供货范围取决于订购的配置。

附件根据订单、订单确认函和发货单供货。

# 3.6 铭牌

<span id="page-16-0"></span>铭牌用于标识仪器。铭牌位于仪器侧面。参见章节 [3.4.4 《铭牌位置》, 页码 16](#page-15-0)

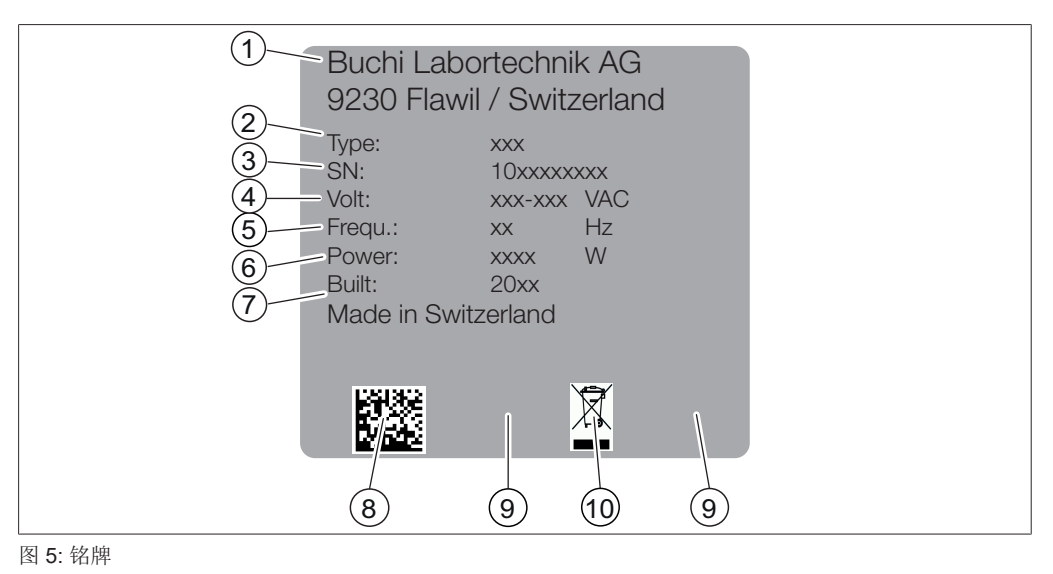

- 
- 
- 
- 
- 
- 1 公司名和地址 2 仪器名称
- 3 序列号 2 2 2 2 2 2 2 2 2 2 2 3 4 输入电压范围
- 5 频率 6 最大功率消耗
- 7 生产年份 8 产品二维码
- 9 认证 10 图标"不得作为生活垃圾进行废弃处 理"

# <span id="page-16-1"></span>3.7 技术数据

#### 3.7.1 ProxiMate™

<span id="page-16-2"></span>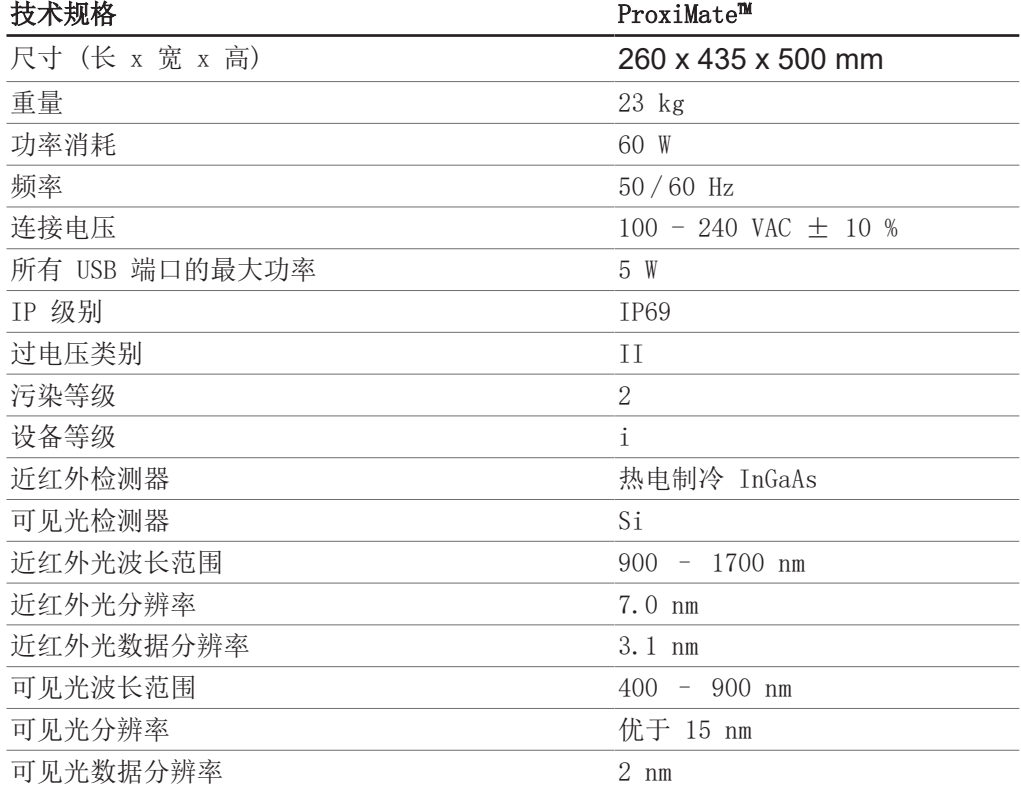

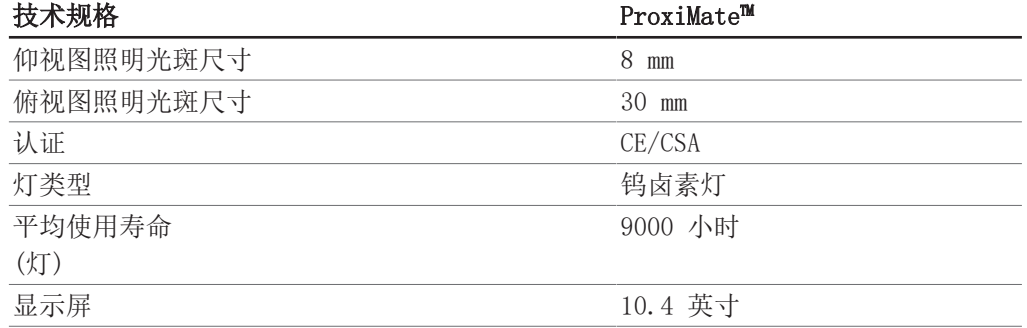

# 3.7.2 环境条件

<span id="page-17-0"></span>仅限室内使用。

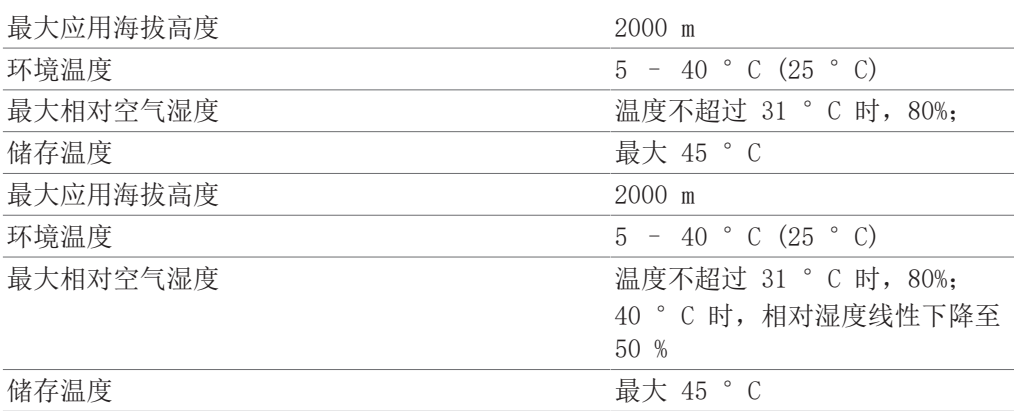

# 3.7.3 材料

<span id="page-17-1"></span>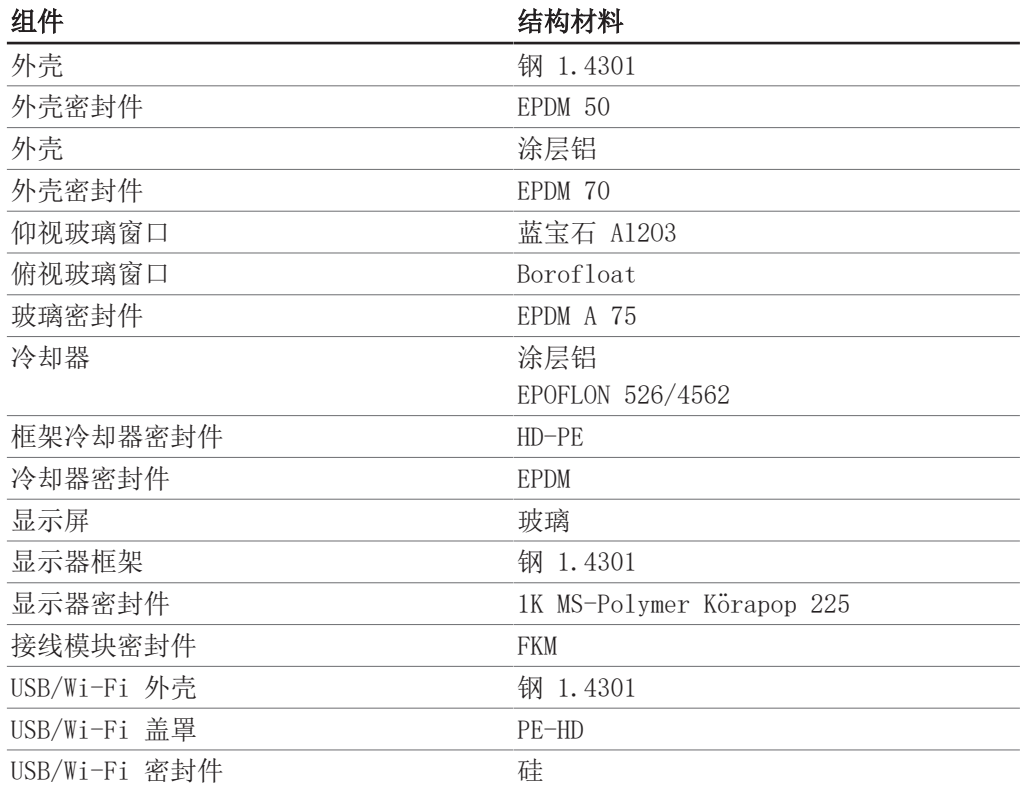

<span id="page-18-0"></span>4 运输和存放

<span id="page-18-1"></span>注意

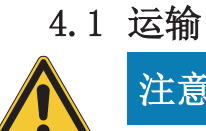

# 运输不当有破裂危险

确保仪器已完全拆下。

包装好仪器的所有部件,防止破损。尽可能使用原厂包装。

避免在运输时发生严重撞击。

- u 运输后检查仪器和所有玻璃部件是否损坏。
- u 由于运输所产生的损坏,应向运输公司通报。
- ▶ 保留包装, 以备将来运输所需。

## 4.2 存放

- <span id="page-18-2"></span>▶ 确保遵守环境条件要求 (参见章节 [3.7 《技术数据》, 页码 17](#page-16-1))。
- u 尽可能将设备存放在原包装内。
- <span id="page-18-3"></span>▶ 经过存放后, 应检查设备是否损坏, 必要时予以更换。

# 4.3 抬运仪器

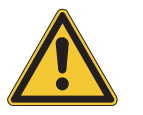

# 警告

# 运输不当造成的危险

可能造成压伤、割伤和破损等后果。

- u 仪器应由两人同时运输。
- ▶ 在指示点抬运仪器。

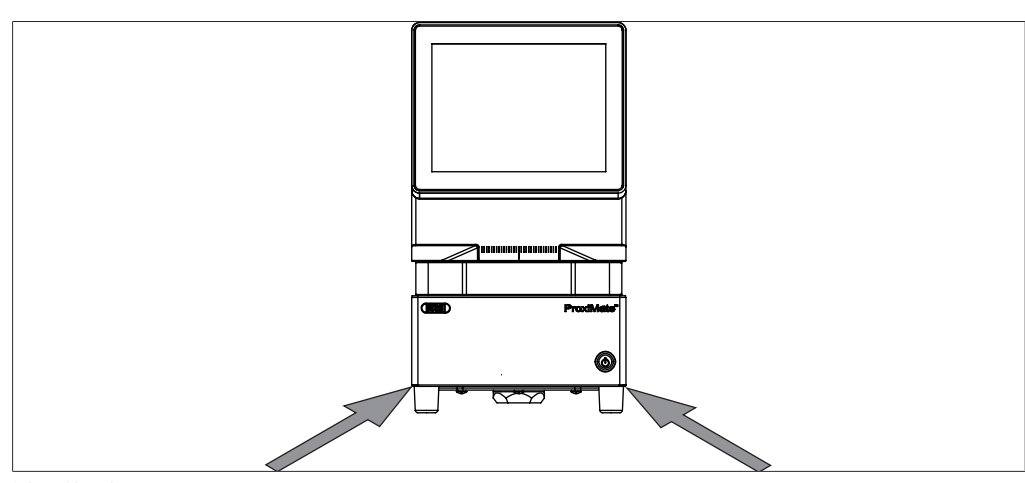

图 6: 抬运仪器

u 抬运仪器 – 这需要两人合作,在仪器底部指示的点进行抬运。

<span id="page-19-0"></span>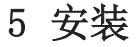

5.1 安装前

<span id="page-19-1"></span>注意

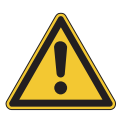

#### 过早开启可能损坏仪器。

在运输后过早开启可能损坏仪器。

u 运输完成后,先让仪器适应周围环境。

# 5.2 安装地点

<span id="page-19-2"></span>安装地点必须满足以下要求:

- 表面坚固、水平且无振动。
- 最低空间要求:260 mm x 435 mm x 500 mm (宽 x 深 x 高)。
- 需要考虑产品的最大尺寸和重量。
- 不得使仪器受到任何外部热负荷的影响,例如,太阳直射。

#### 提示  $\bullet$ T.

确保在紧急情况下可随时切断电源。

# 5.3 防震固定

<span id="page-19-3"></span>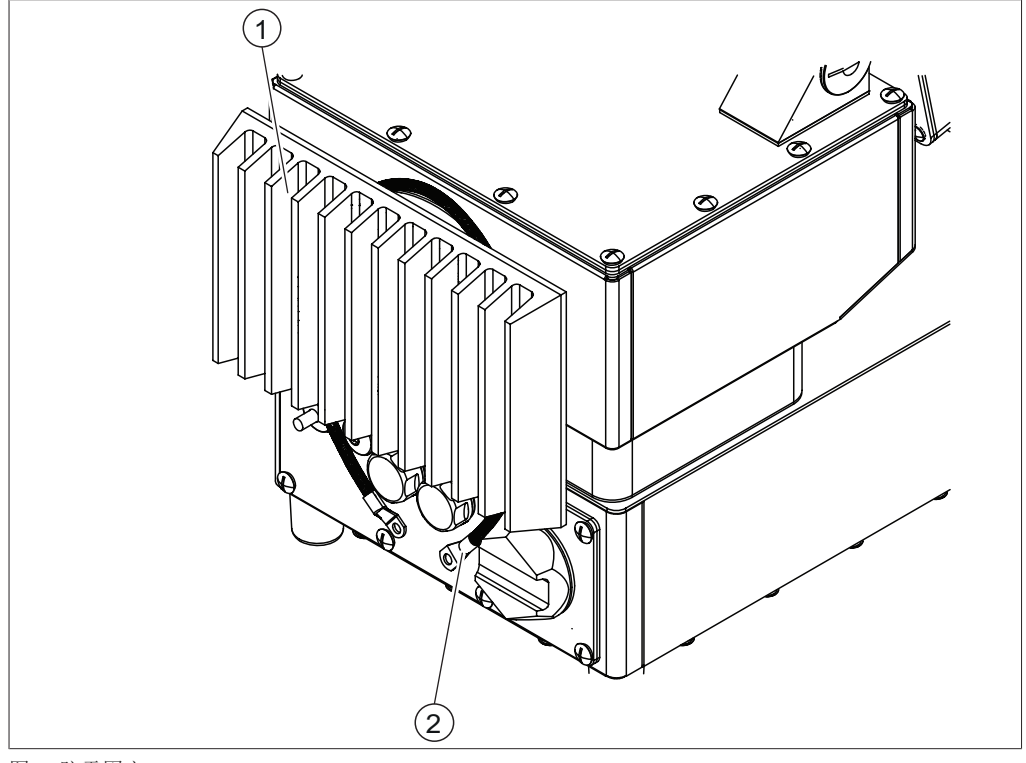

#### 图 7: 防震固定

1 冷却器 2 电线

▶ 在冷却器周围缠绕一圈电线,并将其连接到一个固定点。

# <span id="page-20-0"></span>5.4 建立电气连接

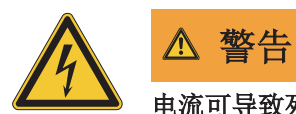

#### 电流可导致死亡或严重灼伤。

- u 应由电工或具有同等专业知识的人员执行安装工作。
- u 安装后,检查电气安全性。

仪器设计用于固定安装。

前提条件:

R 电气安装如技术数据中所述。参见章节 [3.7 《技术数据》, 页码 17](#page-16-1) R 安装场所如技术数据中所述。参见章节 [3.7 《技术数据》, 页码 17](#page-16-1)

- u 由电工或具有类似专业知识的人员进行安装。
- <span id="page-20-1"></span>▶ 按照说明进行安装。参见电气安装指南

# 5.5 安装 USB 设备

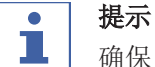

确保 USB 插口上盖有盖罩或保护盖。

▶ 打开一个 USB 插口盖罩。

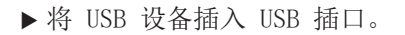

u 装好保护盖。

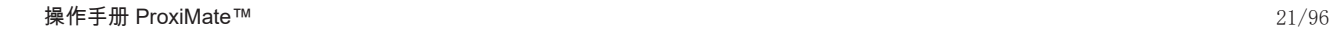

# <span id="page-21-0"></span>5.6 软件设置

# 5.6.1 申请软件或应用的许可证

<span id="page-21-1"></span>申请许可证时必须提供以下数据:

- 产品名称
- 产品编号(软件或应用的货号)
- 序列号(软件许可证序列号/快速指南封面的标签或仪器的序列号)
- 公司名称
- 名
- 姓
- 序列号
- 国家/地区
- 电子邮箱地址

#### 导航路径

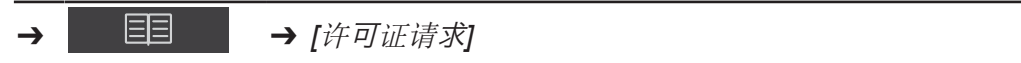

前提条件:

○ 仪器处于管理员模式。

- <sup>u</sup> 轻击*[*许可证请求*]*按钮。
- ð 显示屏显示一个带许可证请求菜单的对话框。

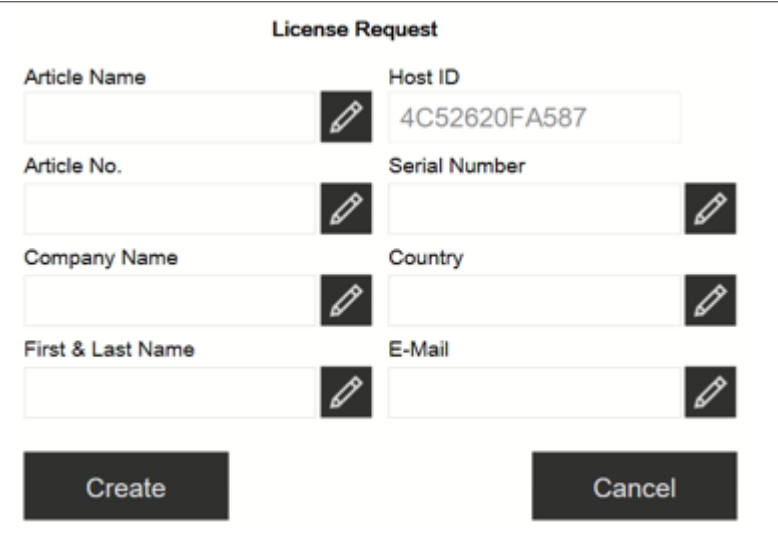

- <sup>u</sup> 轻击*[*编辑*]*按钮。
- ð 显示屏显示一个带有字母数字输入框的对话框。
- ▶ 填写必填信息。
- ▶ 轻击*[创建]*保存许可证请求文件。
- ð 显示器显示一个需确认并给出许可证请求文件位置的对话框。
- ▶ 按/确定/进行确认。
- ▶ 打开位置并将许可证请求文件保存到 U 盘或类似介质中。
- ▶ 将许可证请求文件和简介发到 registration@buchi.com。
- ð 反过来,您将收到许可证文件。

# 5.6.2 导入许可证

<span id="page-22-0"></span>导航路径

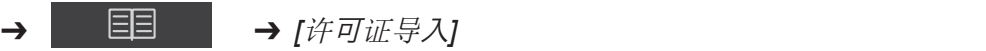

前提条件:

- ☑ 仪器处于管理员模式。
- R 有可用的有效(序列号和日期均正确)许可证文件。
- ▶ 轻击*[许可证导入]*按钮。
- ð 显示屏显示一个给出文件夹位置的对话框。
- u 导航至需导入的许可证文件的位置。
- ▶ 选择许可证文件并按*[确定*]进行确认。
- ð 显示器显示一个需确认已成功导入许可证文件的对话框。
- <sup>u</sup> 按*[*确定*]*进行确认。
- □ 可用许可证将在信息部分列出。

<span id="page-22-1"></span>导入相应应用前,需要重启 NIRWise 软件。

# 5.6.3 校准基线校正向量 (BCV)

#### 导航路径

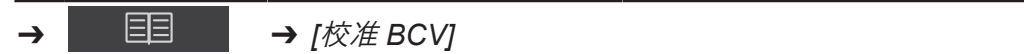

前提条件:

☑ 仪器处于管理员模式。

- ☑ 定义样品位置。
- ☑ 让仪器至少持续运行 2 小时使其稳定。
- ▶ 按照导航路径导航至*[校准 BCV]* 操作。
- ð 仪器显示一个对话框。

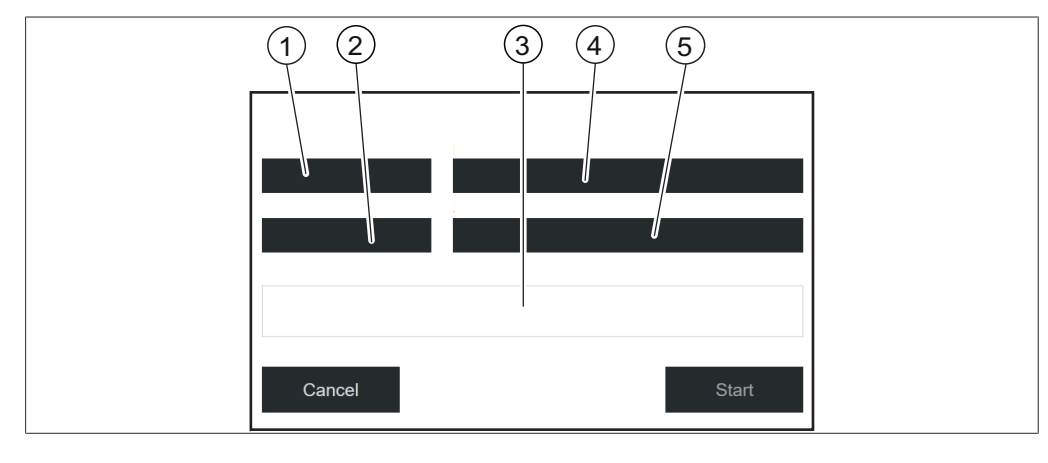

- 1 测量视图 2 2 外部参比
	-
- 
- 3 进程(视图) 4 测量模式
- 5 样品位置 ID

## 定义固体样品的校准设置

- ▶ 轻击*[测量视图]*
- ð 显示屏显示《测量视图》菜单。
- ▶ 选择*[仰视]*或[俯视],具体取决于要校准的视图。
- <sup>u</sup> 按*[*确定*]*进行确认。
- ▶ 轻击*[测量模式]*。
- ð 显示屏显示《测量模式》菜单。
- ▶ 选择/漫反射 ]。
- ▶ 按/确定/进行确认。
- ▶ 轻击*[外部参比]*。
- ð 显示屏显示《外部参比》菜单。
- u 选择与外部白色参比标签对应的数字。
- ▶ 按[确定]进行确认。
- ▶ 轻击*[样品位置]*。
- ð 显示屏显示《样品位置》菜单。
- ▶ 选择*[默认]*。
- ▶ 按[确定]进行确认。

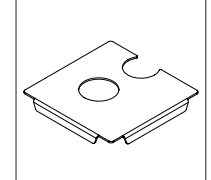

图 8: 用于仰视图、俯视图的带两个开口的定位板

# 在仰视图模式下测量外部白色参比

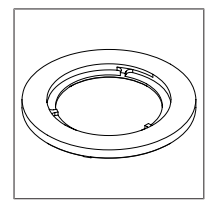

图 9: 用于仰视图的薄垫圈

前提条件:

■ 已正确定义设置。

R 白色参比干净且未损坏。

- u 将定位板放在仪器上。
- ▶ 将用于仰视图模式的薄垫圈放入仰视图窗口上方定位板的圆切口中。
- ▶ 通过拧松盖板打开白色参比。
- u 将白色参比表面朝下放在薄垫圈上。
- ▶ 轻击/*开始*/按钮。
- u 在校准过程中,按照显示屏上的说明操作。
- ▶ 通过轻击*[确定*]确认说明。
- ð 系统将提示您旋转外部白色参比 4 次。
- ▶ 通过转动垫圈来旋转外部参比。
- ð 显示屏显示用于确认成功校准的窗口。
- ð 在 BCV 校准后,灯预热 2 分钟。
- ▶ BCV 校准成功后, 重启 NIRWise 软件。
- ▶ 对于双视图仪器, 针对俯视图模式重复校准。

## 在俯视图模式下测量外部白色参比

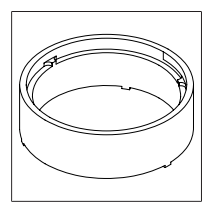

图 10: 用于俯视图的厚垫圈

前提条件:

☑ 已正确定义设置。

■ 白色参比干净且未损坏。

- ▶ 将定位板放在仪器上。
- ▶ 将用于俯视图模式的厚垫圈放入俯视图窗口下方定位板的半圆切口中。
- ▶ 通过拧松盖板打开白色参比。
- ▶ 将白色参比表面朝上放在厚垫圈上。
- ▶ 轻击/*开始*/按钮。
- u 在校准过程中,按照显示屏上的说明操作。
- ▶ 通过轻击*[确定*]确认说明。
- ð 系统将提示您旋转外部白色参比 4 次。
- ▶ 通过转动垫圈来旋转外部参比。
- ð 显示屏显示用于确认成功校准的窗口。
- ð 在 BCV 校准后,灯预热 2 分钟。
- ▶ BCV 校准成功后, 重启 NIRWise 软件。
- ▶ 对于双视图仪器, 针对仰视图模式重复校准。

#### 定义液态样品的校准设置

- ▶ 轻击*[测量视图]*。
- ð 显示屏显示《测量视图》菜单。
- ▶ 选择*[仰视]*以校准液体测量值。
- ▶ 按/*确定*/进行确认。
- ▶ 轻击*[测量模式]*。
- ð 显示屏显示《测量模式》菜单。
- ▶ 选择*[透反射]*。
- ▶ 按/ 确定/进行确认。
- ▶ 轻击*[外部参比]*。
- ð 显示屏显示《外部参比》菜单。
- ▶ 选择*[透反射]*。
- ▶ 按/ 确定/进行确认。
- ▶ 轻击*[样品位置]*。
- ð 显示屏显示《样品位置》菜单。
- u 选择为《应用》菜单中的应用创建的样品位置。
- ▶ 如果列表仅显示*[默认]*, 则选择*[新建*]并输入名称。
- ð 已创建新样品位置 ID。这只需执行一次。
- ▶ 选择新样品位置 ID。确保此样品位置 ID 也在应用设置中使用。

#### 在仰视图模式下测量透反射盖

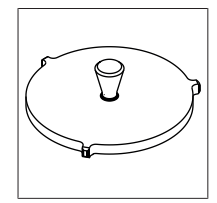

图 11: 用于在仰视图模式下测量液体的透反射盖

- 前提条件:
- 已正确定义设置。
- R 透反射盖干净且未损坏。
- R 样品杯干净且无划痕。
- ▶ 将空样品杯放在仰视图测量位置。
- ▶ 将透反射盖放入空样品杯中。
- ▶ 轻击/开始/按钮。
- u 在校准过程中,按照显示屏上的说明操作。
- ▶ 通过轻击*[确定*]确认说明。
- ð 系统将提示您旋转外部参比 4 次。
- ▶ 旋转透反射盖。
- ð 显示屏显示用于确认成功校准的窗口。
- ð 在 BCV 校准后,灯预热 2 分钟。
- <span id="page-25-0"></span>▶ BCV 校准成功后, 重启 NIRWise 软件。

# 5.6.4 导入标准化参考数据

提示

L

目标文件夹的位置是固定的。参见章节 [10.2 《文件说明和文件夹位置》, 页](#page-89-2) [码 90](#page-89-2)

#### 导航路径

➔ ➔ *[*导入外部参比数据*]*

前提条件:

- R 参比数据文件保存在仪器上。
- ▶ 按照导航路径导航到/导入外部参比数据]。
- ☆ 显示屏显示导入外部参比数据对话框。
- u 轻击输入框文件旁的按钮。
- ð 显示屏显示包含可选参比数据的对话框。
- u 选择导入文件。
- ▶ 轻击*[确定*]按钮。
- ð 对话框关闭。
- ▶ 轻击*[导入]*按钮。
- <span id="page-25-1"></span>ð 外部参比即被导入。
- 5.6.5 更改仪器语言

#### 导航路径

➔ ➔ *[*概述*]*

前提条件:

R 仪器处于管理员模式。参见章节 [6.5 《在管理员模式下登录》, 页码 40](#page-39-0)

- ▶ 按照导航路径导航到概述。
- ▶ 轻击功能栏上的[编辑]功能。
- ▶ 轻击*[所选语言]*操作。
- ð 控制面板显示包含可选语言的对话框。
- u 选择语言。
- ▶ 轻击*[确定]*按钮。
- ð 对话框关闭。
- ð 控制面板显示一个对话框。
- ▶ 轻击[确定]按钮确认对话框。
- ▶ 重启软件。

# <span id="page-27-0"></span>6 操作 小心 玻璃碎片会造成割伤危险

锋利的物体会损坏显示屏。

u 请让显示屏远离锋利的物体。

# 6.1 控制面板的布局

<span id="page-27-1"></span>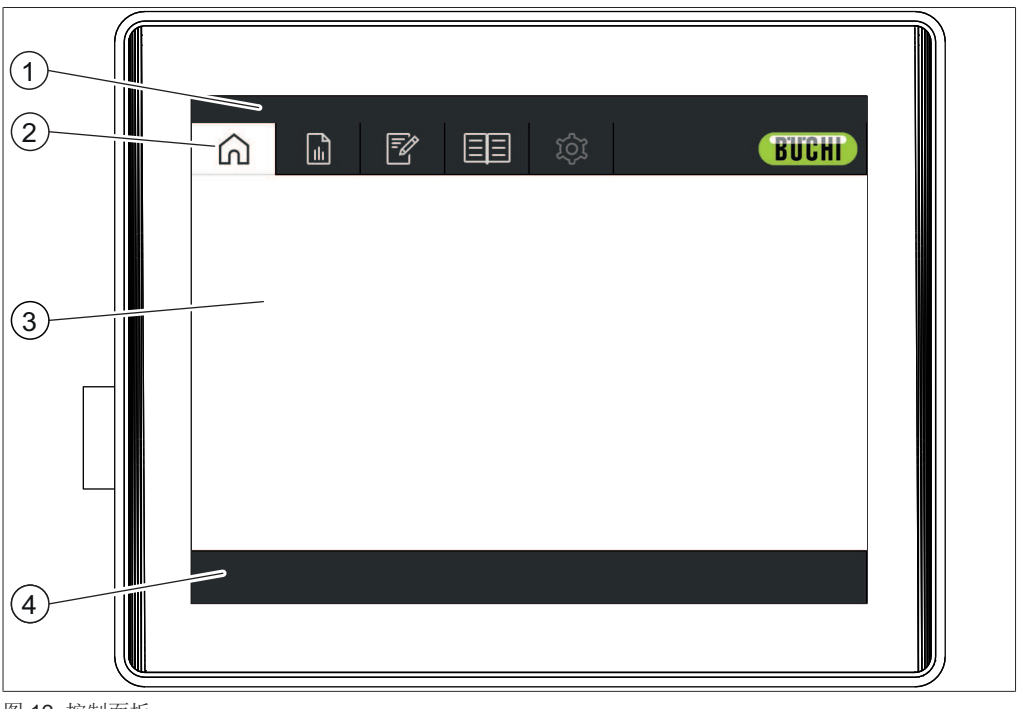

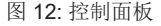

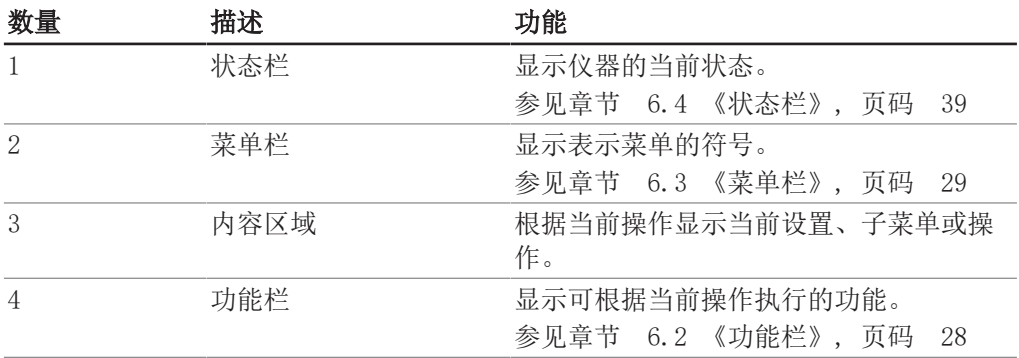

# 6.2 功能栏

<span id="page-27-2"></span>功能栏显示当前操作的可用功能。 功能栏上的功能可通过轻击相关功能按钮执行。

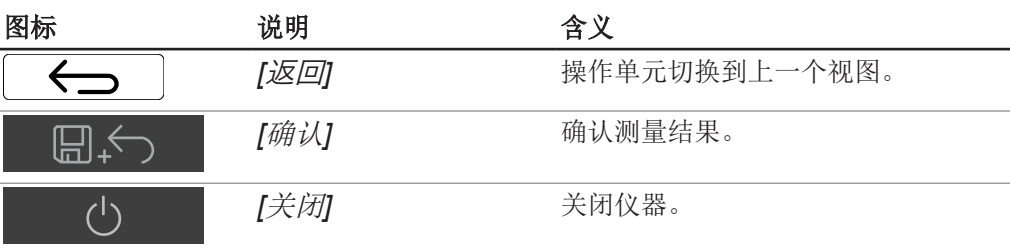

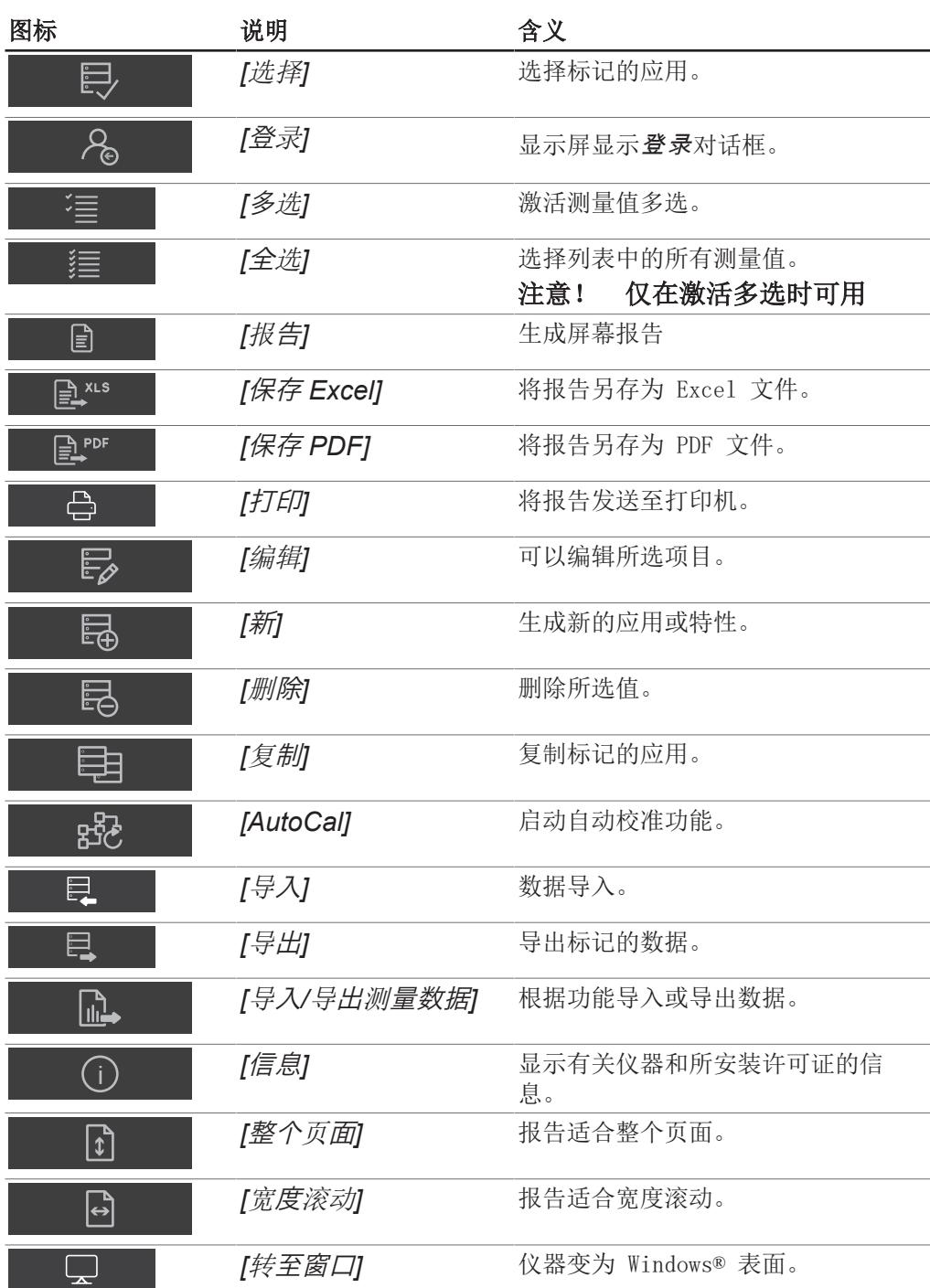

# 6.3 菜单栏

<span id="page-28-0"></span>菜单由菜单栏上的符号表示。通过触摸屏导航菜单。 有下列可用菜单:

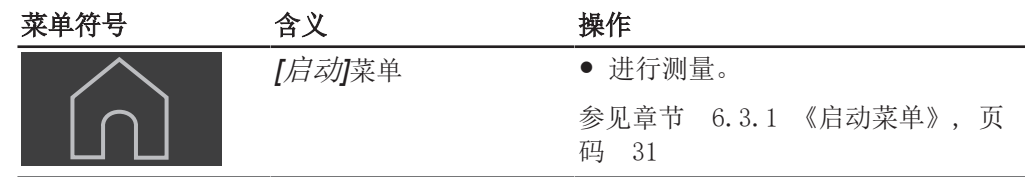

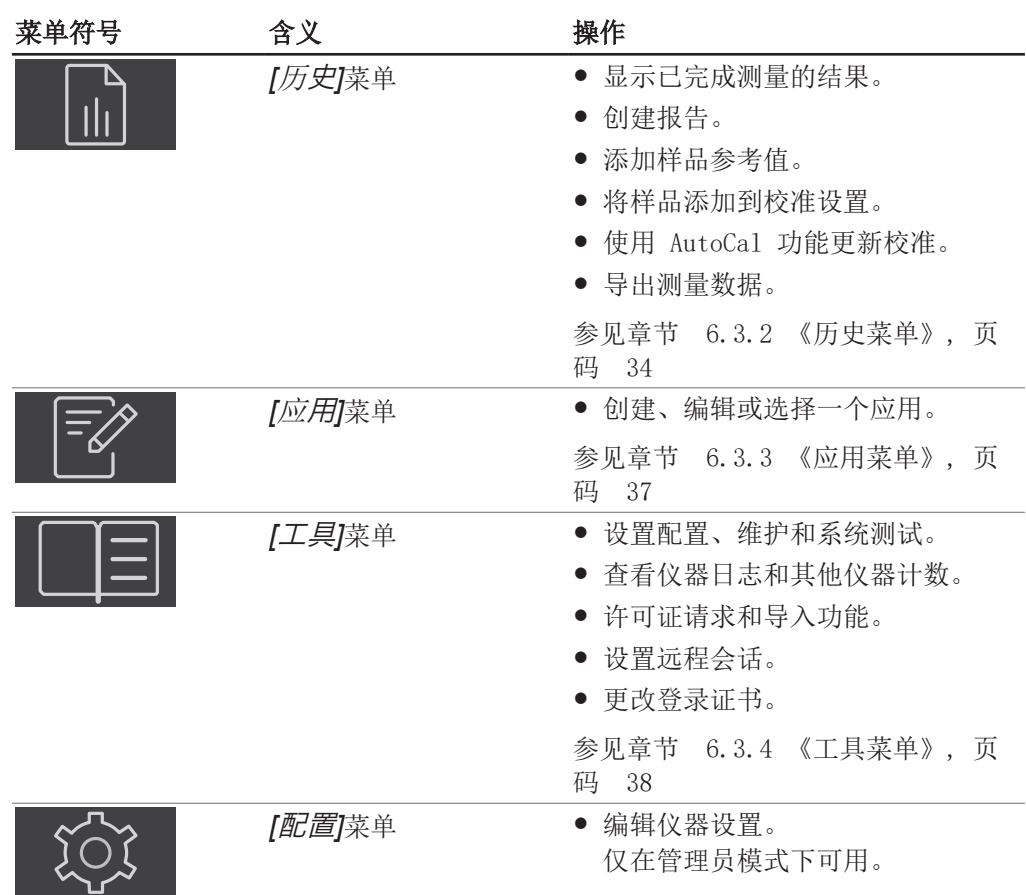

6.3.1 启动菜单

<span id="page-30-0"></span>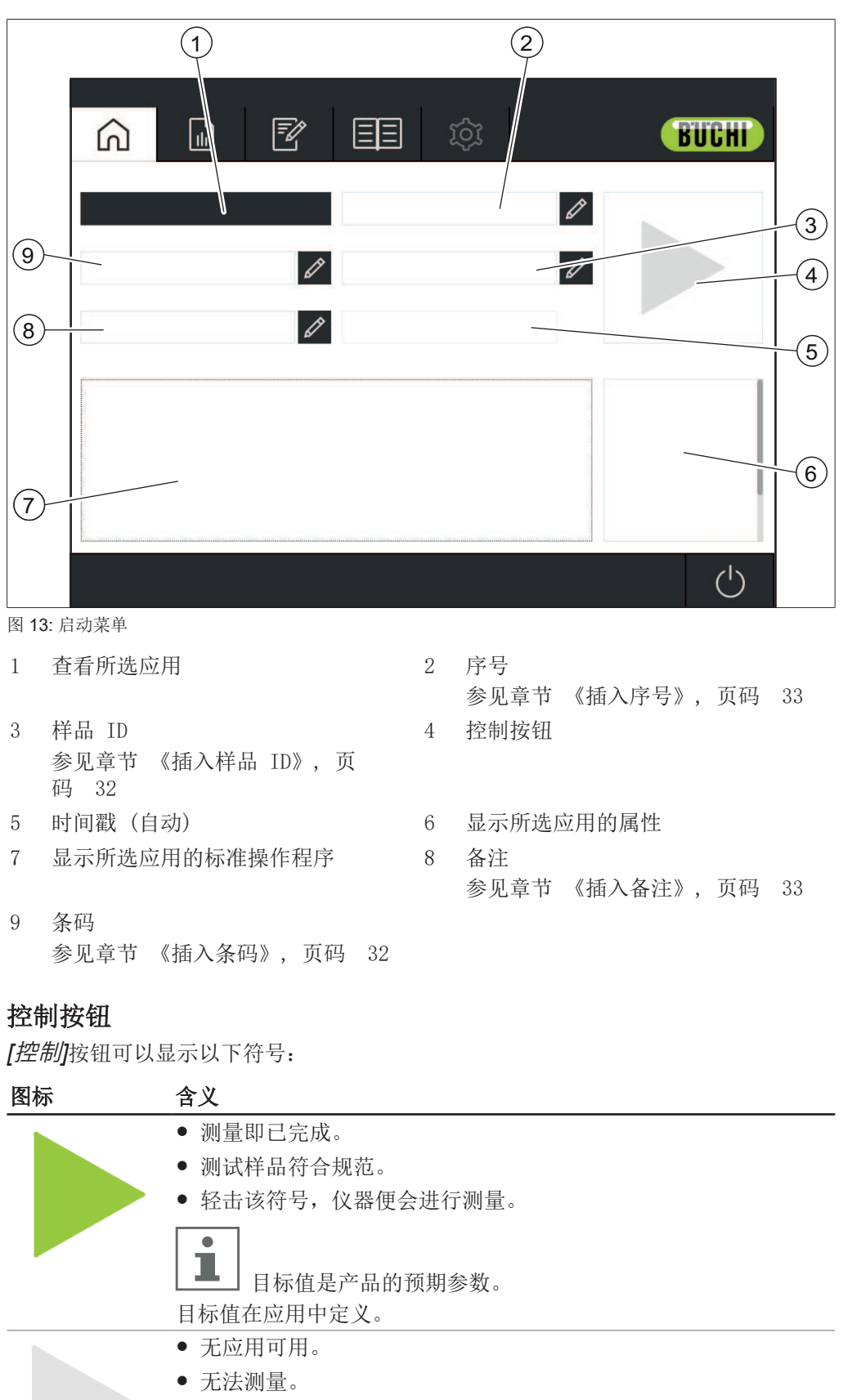

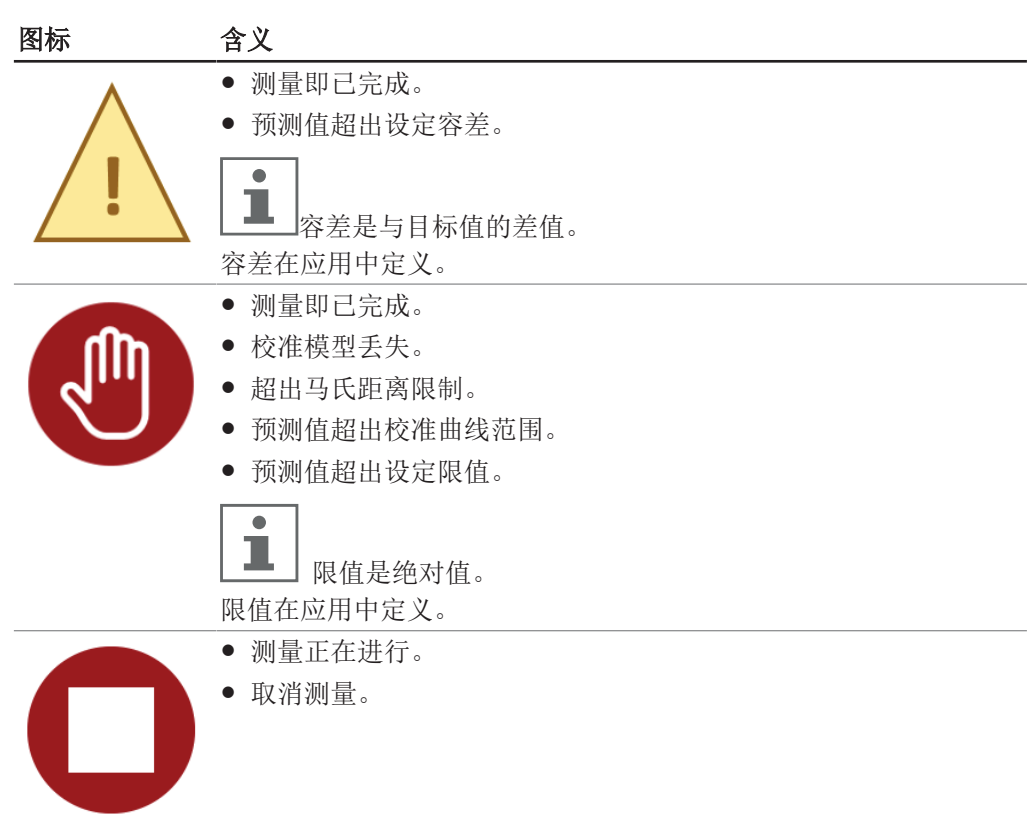

# <span id="page-31-0"></span>插入样品 ID

样品 ID 是识别被分析样品的标签。

导航路径

#### $\Omega$ ➔

- ▶ 轻击[样品 ID ]旁的 2 按钮。
- ð 显示屏显示带字母数字输入框的对话框。
- u 输入样品编号、名称或代码。
- ▶ 轻击*[确定]*按钮。
- ð 样品 ID 即被保存。
- ð 对话框关闭。

## <span id="page-31-1"></span>插入条码

条码是识别被分析样品的标签。 条码阅读器可连接于仪器。配置条码阅读器后,用户可使用该标签识别被分析样品。 或者也可以手动插入条码

#### 导航路径

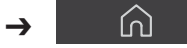

- ▶ 轻击*[条码]*旁的 Ø 按钮。
- ð 显示屏显示带字母数字输入框的对话框。
- u 为样品输入条码。
- ▶ 轻击*[确定]*按钮。
- ð 条码即被保存。
- ð 对话框关闭。

## <span id="page-32-1"></span>插入备注

备注是识别被分析样品的标签。在默认设置下,备注并非必填字段。

#### 导航路径

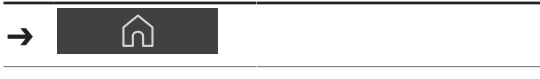

- ▶ 轻击/备注/旁的 2 按钮。
- ð 显示屏显示带字母数字输入框的对话框。
- u 输入备注。
- ▶ 轻击[确定]按钮。
- ð 备注即被保存。
- ð 对话框关闭。

## <span id="page-32-0"></span>插入序号

序号是识别被分析样品的标签。在默认设置下,序号并非必填字段。

#### 导航路径

#### ➔

- ▶ 轻击[序号]旁的 Ø 按钮。
- ð 显示屏显示带字母数字输入框的对话框。
- u 输入序号或代码。
- ▶ 轻击*[确定]*按钮。
- ð 序号即被保存。
- ð 对话框关闭。

# 6.3.2 历史菜单

<span id="page-33-0"></span>*[*历史*]*菜单列出以前的测量数据。

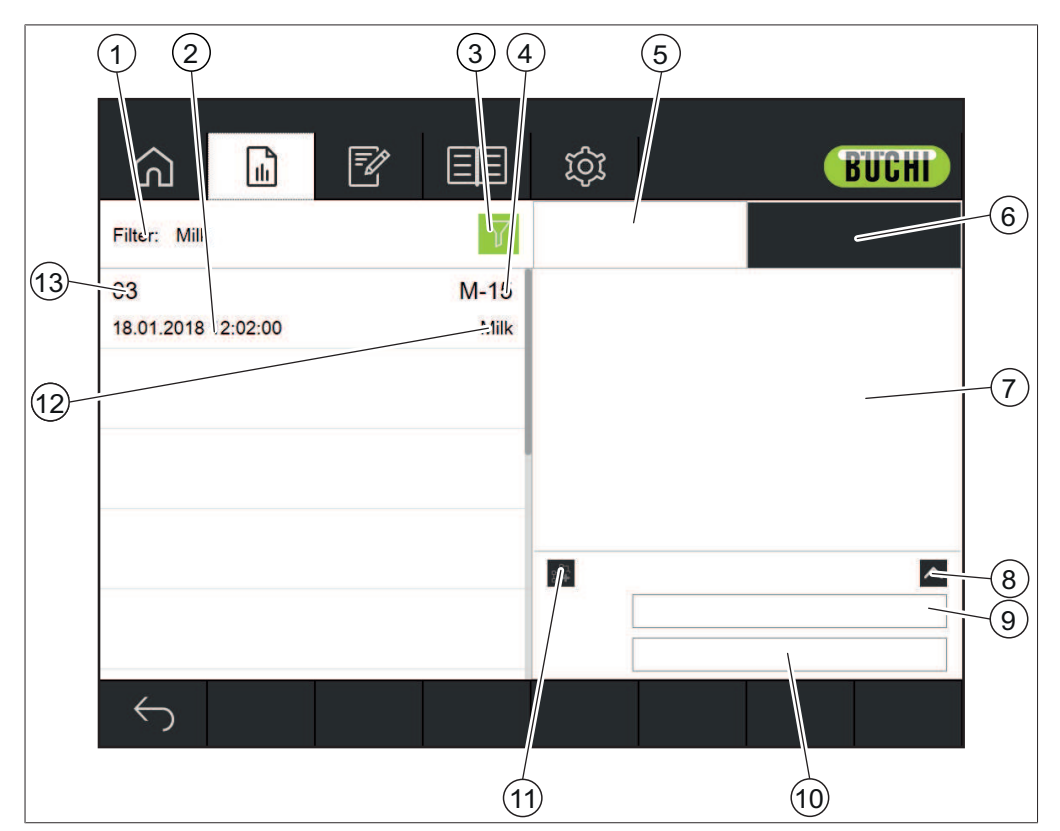

图 14: 数据菜单

- 1 显示所选过滤器选项 参见章节 [《选择过滤器》, 页](#page-33-1) [码 34](#page-33-1) 章节 [《取消选择过滤器》, 页](#page-34-0) [码 35](#page-34-0)
- 3 过滤器按钮 4 样品 ID
- 
- 
- 
- 11 添加到校准数据集按钮 12 应用名称
- 13 序号

参见: 创建报告 导出测量数据 将测量数据添加到校准

#### <span id="page-33-1"></span>选择过滤器

使用过滤器,用户可以缩小样品的选择范围以满足特定标准。

#### 导航路径

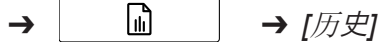

▶ 按照导航路径导航到*[历史*]菜单。

- 2 时间戳
- 
- 5 样品属性 6 显示光谱
- 7 显示属性/光谱 8 放大备注区域
- 9 条码 10 名注
	-
- ▶ 轻击过滤器按钮。
- ð 显示屏显示包含可选过滤器的对话框。

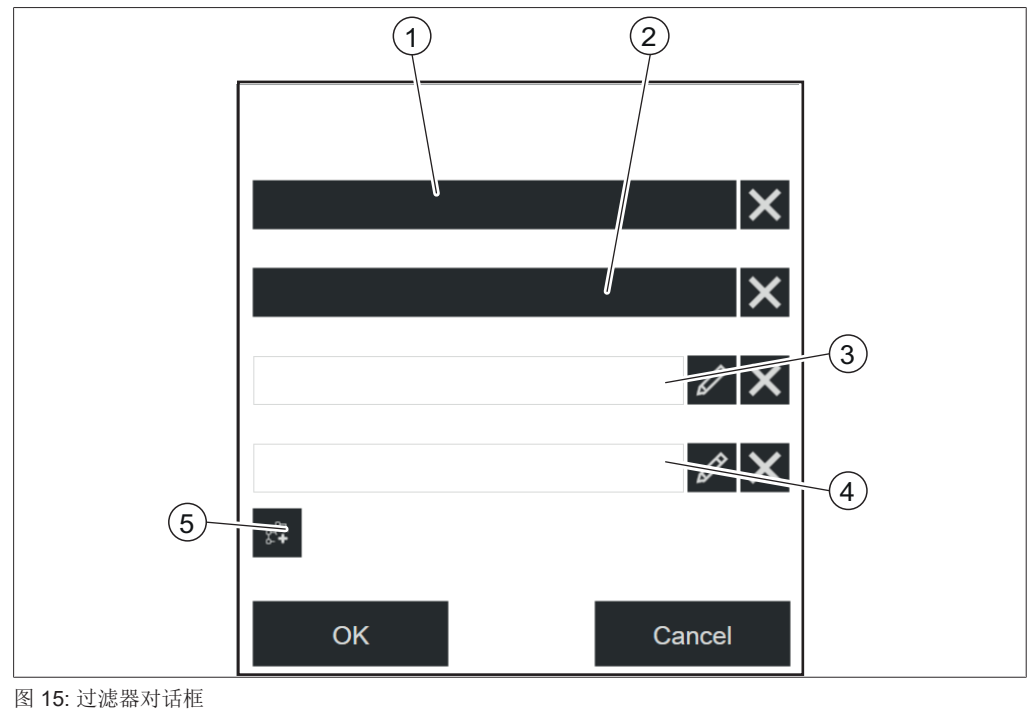

- 
- 
- 1 应用 2 时间和日期
- 3 序号 4 样品 ID
- 5 加入校准数据集中 (AutoCal)
- ▶ 根据要求选择过滤器设置。
- ▶ 轻击*[确定]*按钮。
- ð 对话框关闭。
- ð 显示屏显示过滤出的测量。

## <span id="page-34-0"></span>取消选择过滤器

## 导航路径

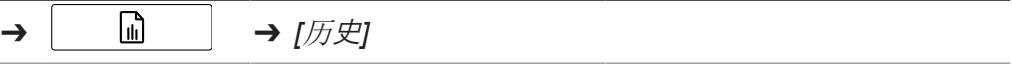

▶ 按照导航路径导航到*[历史]*菜单。

▶ 轻击过滤器按钮。

ð 显示屏显示包含可选过滤器的对话框。

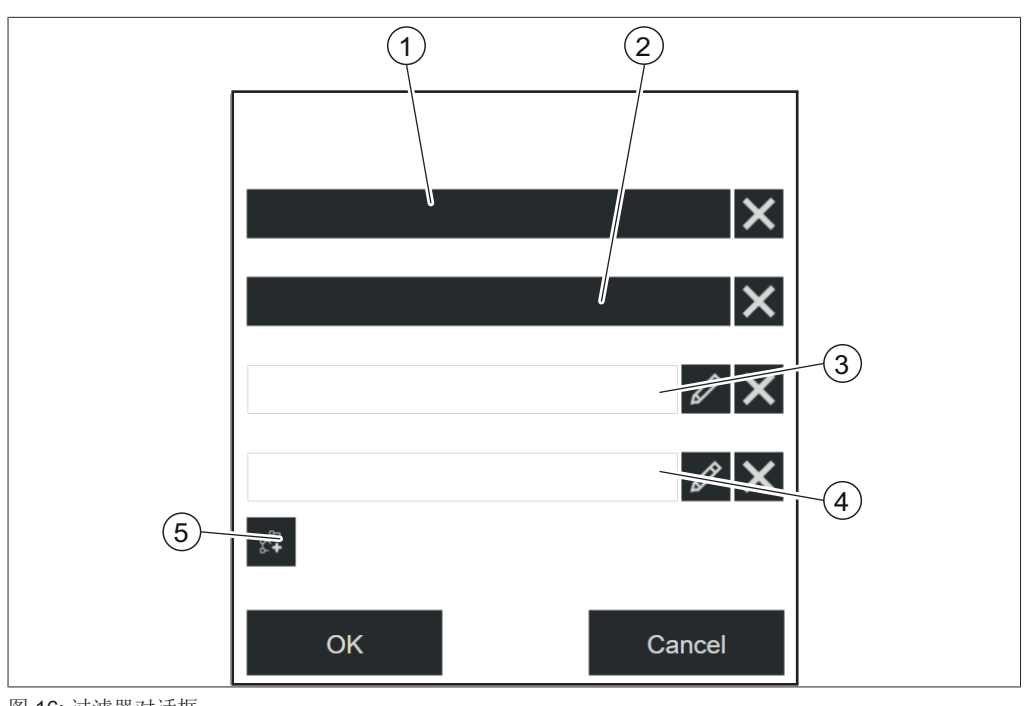

图 16: 过滤器对话框

- 
- 
- 5 加入校准数据集中 (AutoCal)
- ▶ 轻击所选过滤器的 [X] 按钮。
- ▶ 轻击*[确定]*按钮。
- ð 对话框关闭。
- ð 显示屏显示所有可用的测量。
- 1 应用 2 时间和日期
- 3 序号 1 1 1 2 2 2 2 4 样品 ID
# 6.3.3 应用菜单

在*[*应用*]*菜单中,可以创建、编辑和选择应用。

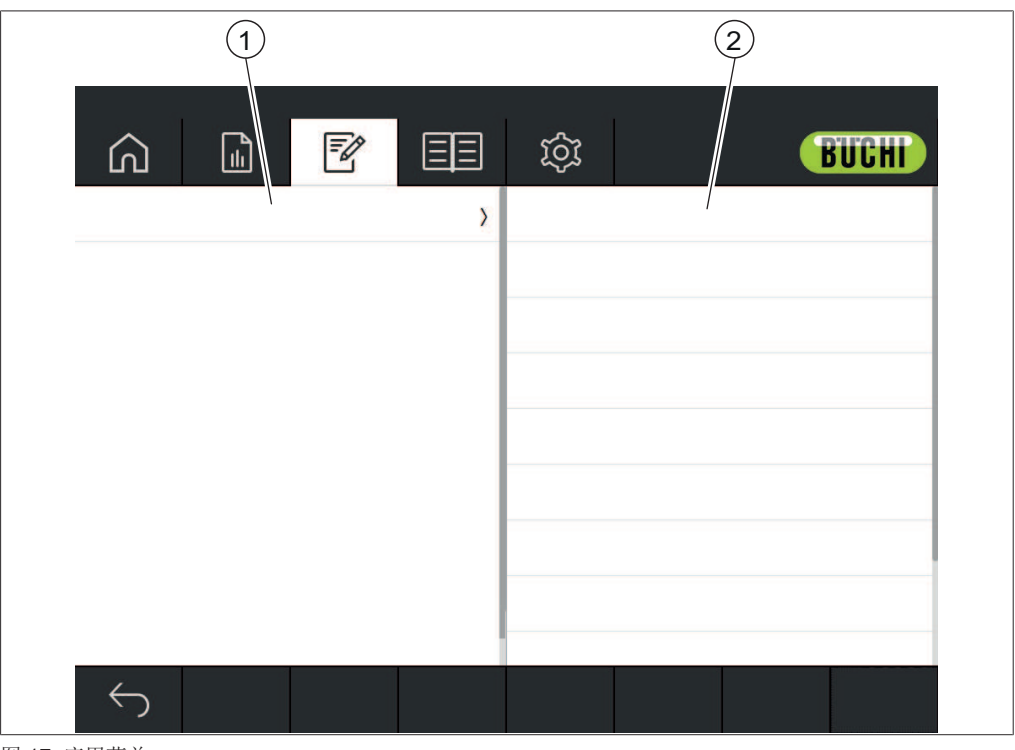

图 17: 应用菜单

1 显示一列可用的应用或属性 2 显示一列可用的设置。

参见:

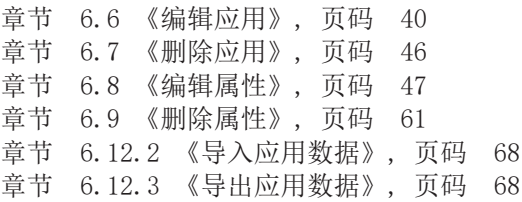

# 6.3.4 工具菜单

<span id="page-37-0"></span>工具菜单为维护和应用设置提供不同的工具。

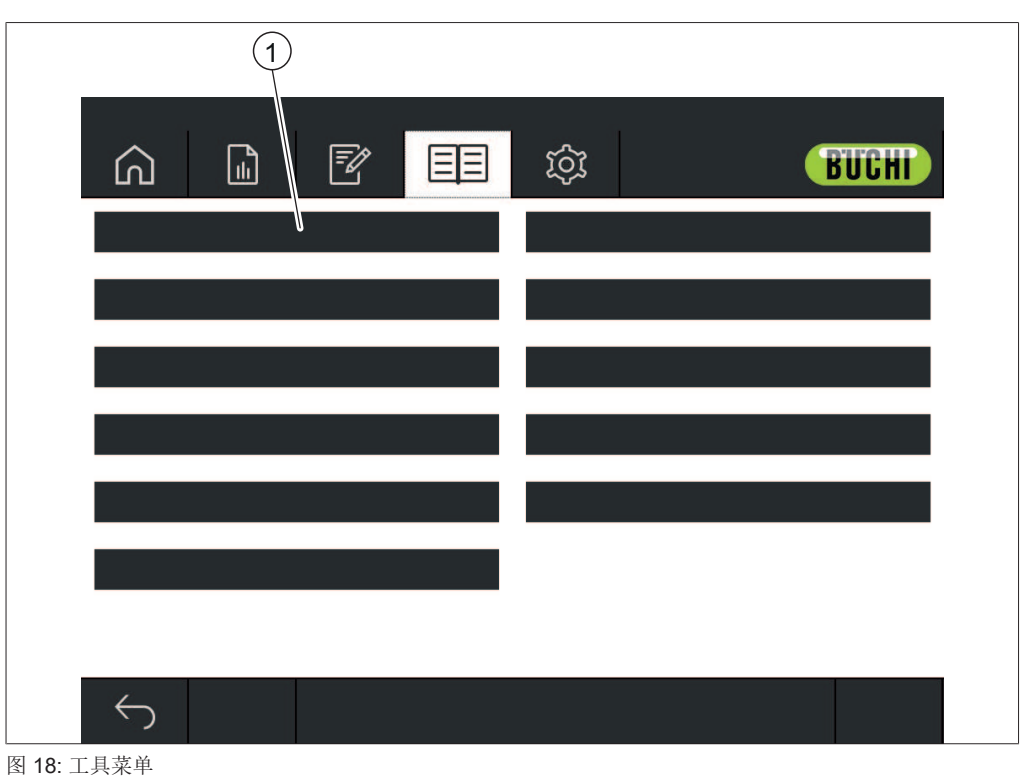

1 工具

提供以下工具:

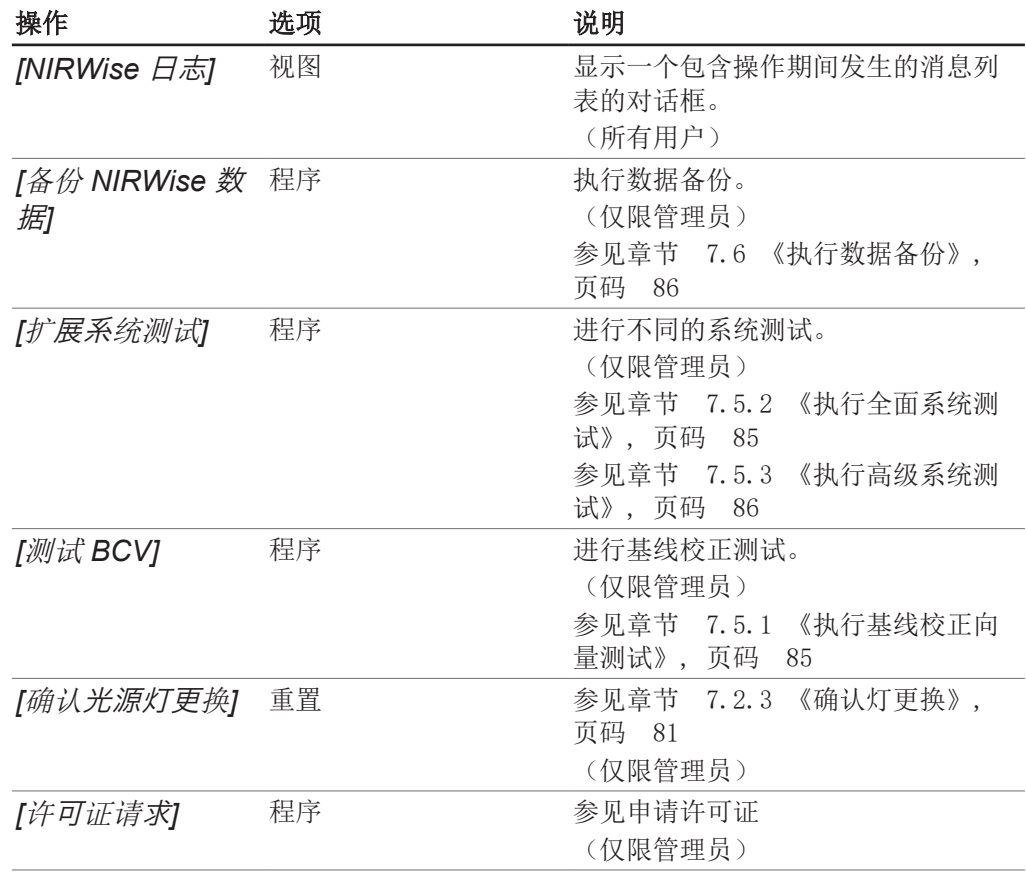

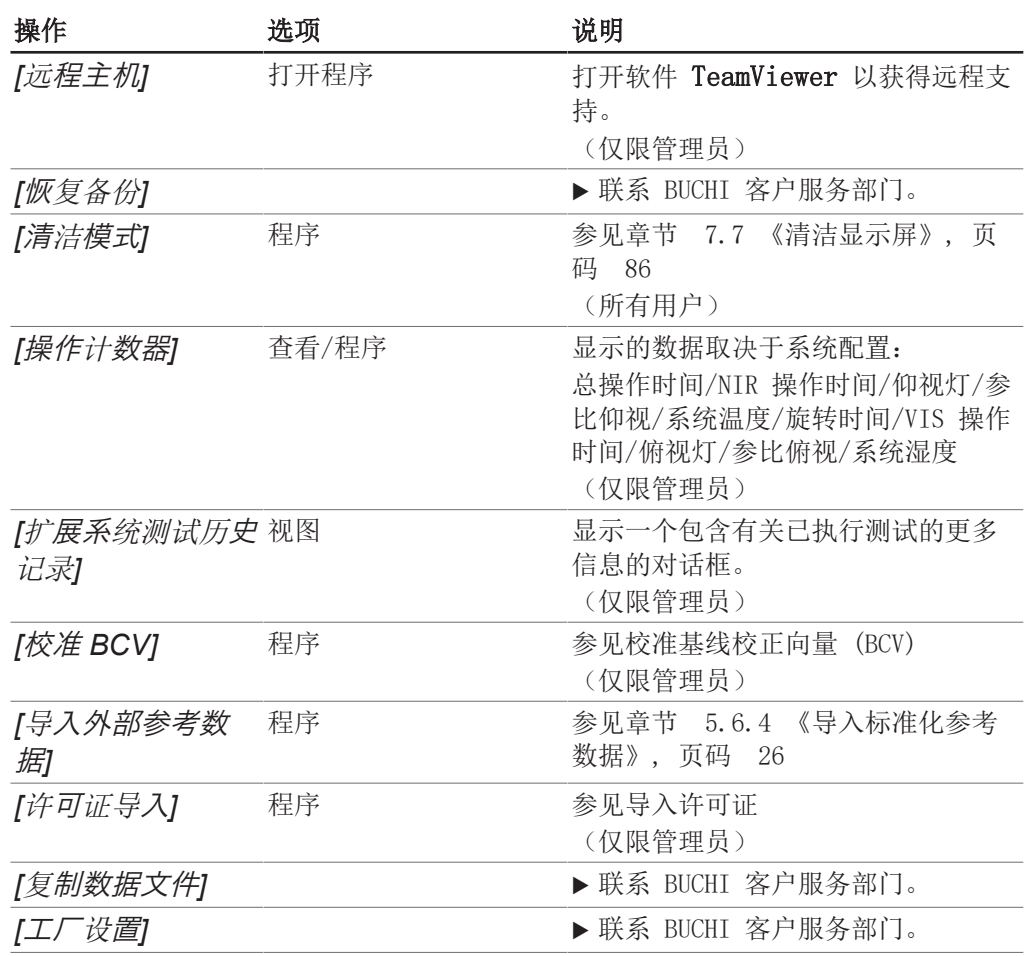

# 6.4 状态栏

状态栏显示仪器状态。 可能出现以下状态:

## 状态栏上的指示

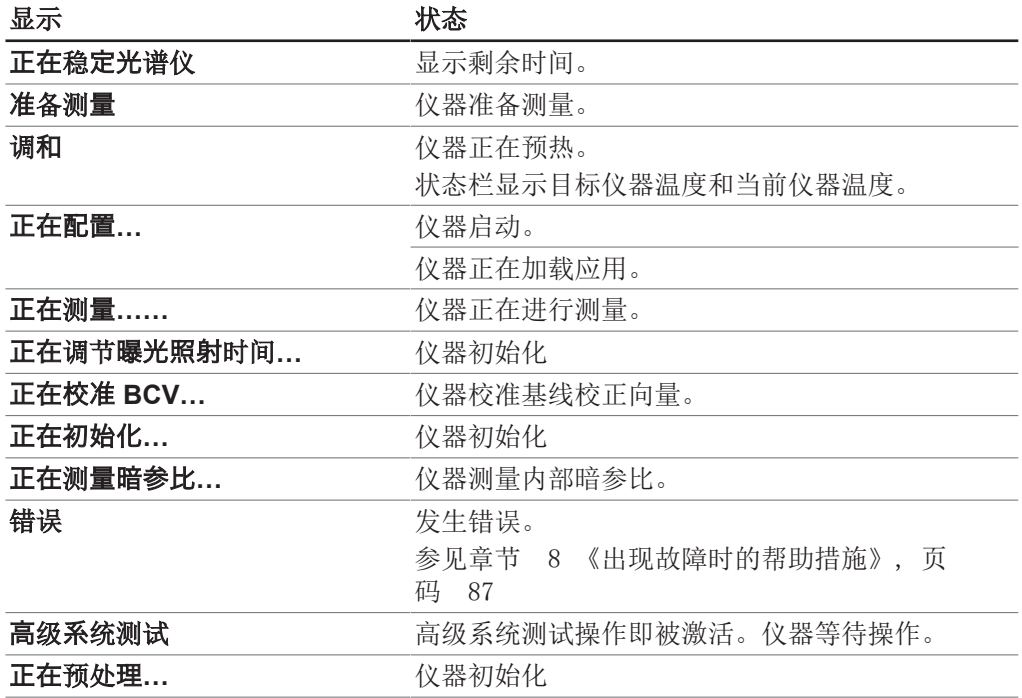

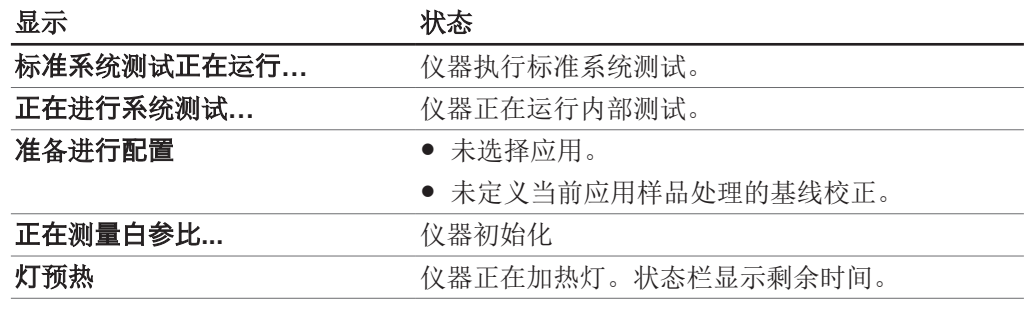

状态栏上的符号

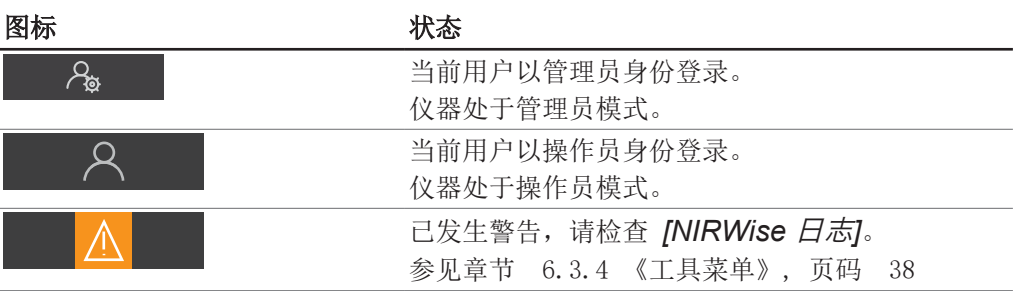

## 6.5 在管理员模式下登录

#### <span id="page-39-2"></span>导航路径

➔

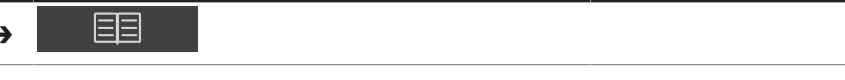

前提条件:

☑ 仪器处于操作员模式。

- ▶ 按照导航路径导航到*[工具]*菜单。
- ▶ 轻击功能栏中的*[登录]*功能。
- ð 显示屏显示包含可用用户的对话框。
- ▶ 轻击*[管理员]*。
- ð 显示屏显示带字母数字输入框的对话框。
- u 输入密码。
- ▶ 轻击*[确定]*按钮。
- ð 对话框关闭。
- ð 仪器处于管理员模式。
- <span id="page-39-0"></span>ð 状态栏显示管理员图标。

### 6.6 编辑应用

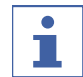

# 提示

应用仅可在管理员模式下编辑。

# 6.6.1 创建新应用

创建应用有两种方法:

 复制现有应用 参见章节 [《通过复制现有应用创建新应用》, 页码 41](#page-40-0) 创建新应用

参见章节 [《创建新应用》, 页码 40](#page-39-1)

### <span id="page-39-1"></span>创建新应用

步骤:

#### 导航路径

➔

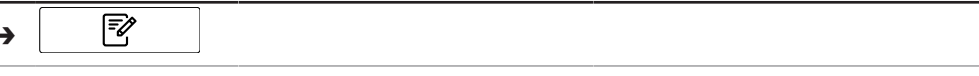

前提条件:

R 仪器处于管理员模式。参见章节 [6.5 《在管理员模式下登录》, 页码 40](#page-39-2)

- ▶ 按照导航路径导航到*[应用*]菜单。
- ▶ 轻击功能栏上的*[编辑]*功能。

ð 显示屏以绿色高亮显示*[*编辑*]*功能。

- ▶ 轻击功能栏上的*[添加*]功能。
- ð 显示屏显示带字母数字输入框的对话框。
- ▶ 输入应用名称。
- ▶ 轻击*[确定]*按钮。
- ð 对话框关闭。
- ð 新应用即被创建。

### <span id="page-40-0"></span>通过复制现有应用创建新应用

步骤:

导航路径

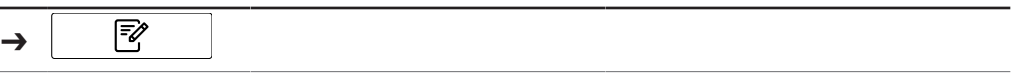

前提条件:

R 仪器处于管理员模式。参见章节 [6.5 《在管理员模式下登录》, 页码 40](#page-39-2)

- ▶ 按照导航路径导航到*[应用*]菜单。
- ▶ 轻击功能栏上的*[编辑]*功能。
- ð 显示屏以绿色高亮显示*[*编辑*]*功能。
- ▶ 轻击要复制的应用。
- ð 显示屏以绿色高亮显示该应用。
- ▶ 轻击功能栏上的*[复制]*功能。
- ð 显示屏显示带字母数字输入框的对话框。
- u 输入应用名称。
- ▶ 轻击*[确定]*按钮。
- ð 显示屏显示一个对话框,其中包含以绿色高亮显示的复制应用的属性。
- ▶ 轻击不想复制的属性。
- ð 禁用属性以白色高亮显示。
- ▶ 轻击*[确定*]按钮。
- ð 对话框关闭。
- ð 新应用即被创建。

#### 6.6.2 更改应用别名

别名功能可为之前定义的应用取一个本地名称。 步骤:

#### 导航路径

#### $\boxed{\mathbb{Z}}$ ➔

前提条件:

- ▶ 按照导航路径导航到*[应用*]菜单。
- ▶ 轻击功能栏上的[编辑]功能。
- ð 显示屏以绿色高亮显示*[*编辑*]*功能。
- ▶ 轻击要编辑的应用名称。
- ð 显示屏以绿色高亮显示该应用。
- ▶ 轻击*[别名*]操作。
- ð 显示屏显示带字母数字输入框的对话框。
- u 输入应用别名。
- ▶ 轻击*[确定]*按钮。
- ð 对话框关闭。
- ð 别名即被保存。

#### 6.6.3 更改应用的测量视图

根据仪器配置,可提供以下测量视图:

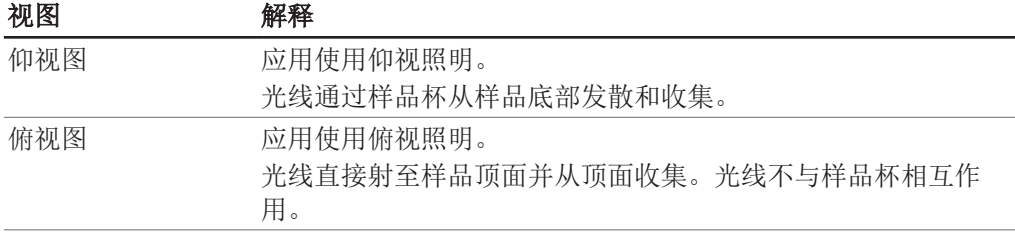

#### 步骤:

#### 导航路径

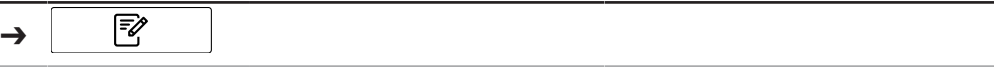

前提条件:

☑ 仪器处于管理员模式。参见章节 [6.5 《在管理员模式下登录》, 页码 40](#page-39-2)

- ▶ 按照导航路径导航到*[应用*]菜单。
- ▶ 轻击功能栏上的*[编辑]*功能。
- ð 显示屏以绿色高亮显示*[*编辑*]*功能。
- u 轻击要编辑的应用名称。
- ð 显示屏以绿色高亮显示该应用。
- ▶ 轻击*[测量视图*]操作。
- ð 显示屏显示包含可选值的对话框。
- u 选择一个值。
- ▶ 轻击*[确定]*按钮。
- ð 对话框关闭。
- ð 数值已保存。

### 6.6.4 更改应用的测量模式

根据样品处理的配置选择测量模式。查看章节 [6.6.5 《更改应用的样品处理》, 页](#page-42-0) [码 43](#page-42-0) 提供以下测量模式:

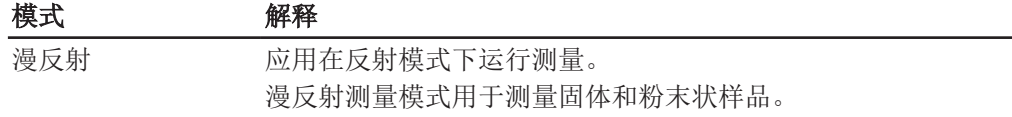

#### 模式 解释

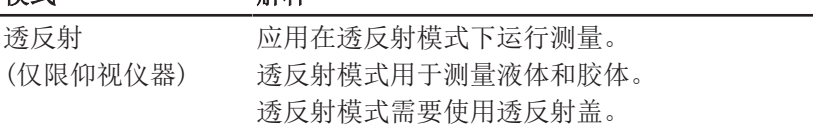

步骤:

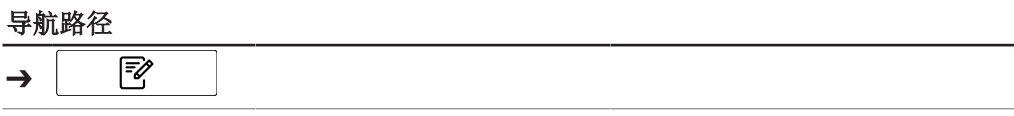

前提条件:

R 仪器处于管理员模式。参见章节 [6.5 《在管理员模式下登录》, 页码 40](#page-39-2)

- ▶ 按照导航路径导航到*[应用*]菜单。
- ▶ 轻击功能栏上的*[编辑]*功能。
- ð 显示屏以绿色高亮显示*[*编辑*]*功能。
- u 轻击要编辑的应用名称。
- ð 显示屏以绿色高亮显示该应用。
- ▶ 轻击*[测量模式]*操作。
- ð 显示屏显示包含可选值的对话框。
- u 选择一个值。
- ▶ 轻击*[确定]*按钮。
- ð 对话框关闭。
- ð 数值已保存。

### 6.6.5 更改应用的样品处理

<span id="page-42-0"></span>使用基线校正向量 (BCV),可对样品处理模式进行定义,以校正样品容器对光谱测量 的影响等。

提供以下处理模式:

### 模式 解释 默认 对基线校正应用默认设置。 新 校准独立的基线校正。参见校准基线校正向量 (BCV) 独立的基线校正 独立的已校准基线校正。

步骤:

#### 导航路径

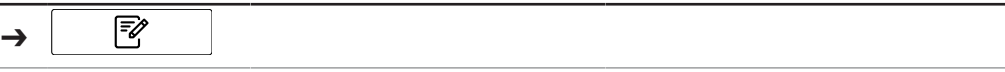

前提条件:

- ▶ 按照导航路径导航到*[应用]*菜单。
- ▶ 轻击功能栏上的*[编辑]*功能。
- ð 显示屏以绿色高亮显示*[*编辑*]*功能。
- u 轻击要编辑的应用名称。
- ð 显示屏以绿色高亮显示该应用。
- ▶ 轻击*[样品处理]*操作。
- ð 显示屏显示包含可选值的对话框。
- u 选择一个值。
- <sup>u</sup> 轻击*[*确定*]*按钮。
- ð 对话框关闭。
- ð 数值已保存。

### 6.6.6 输入应用描述

步骤:

#### 导航路径

#### ☞ ➔

前提条件:

R 仪器处于管理员模式。参见章节 [6.5 《在管理员模式下登录》, 页码 40](#page-39-2)

- ▶ 按照导航路径导航到*[应用*]菜单。
- ▶ 轻击功能栏上的[编辑]功能。
- ð 显示屏以绿色高亮显示*[*编辑*]*功能。
- ▶ 轻击要编辑的应用名称。
- ð 显示屏以绿色高亮显示该应用。
- ▶ 轻击*[描述*]操作。
- ð 显示屏显示带字母数字输入框的对话框。
- u 输入应用描述。
- ▶ 轻击*[确定]*按钮。
- ð 对话框关闭。
- ð 描述即被保存。

#### 6.6.7 更改应用旋转

应用可选择样品在测量期间是否旋转。 提供以下设置:

#### 模式 解释

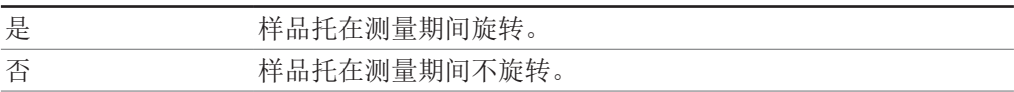

步骤:

#### 导航路径

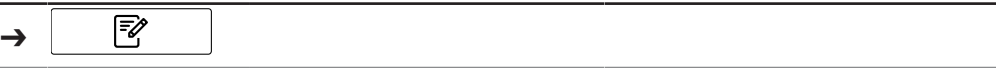

前提条件:

☑ 仪器处于管理员模式。参见章节 [6.5 《在管理员模式下登录》, 页码 40](#page-39-2)

- ▶ 按照导航路径导航到*[应用]*菜单。
- ▶ 轻击功能栏上的[编辑]功能。
- ð 显示屏以绿色高亮显示*[*编辑*]*功能。
- ▶ 轻击要编辑的应用名称。
- ð 显示屏以绿色高亮显示该应用。
- ▶ 轻击*[旋转*]操作。
- ð 显示屏显示包含可选值的对话框。
- u 选择一个值。
- ▶ 轻击*[确定]*按钮。
- ð 对话框关闭。
- ð 数值已保存。

### 6.6.8 更改应用测量时长

默认测量时间 (15 秒) 允许样品旋转一整圈。更短的测量时间将无法实现样品旋转一 整圈。 步骤:

#### 导航路径

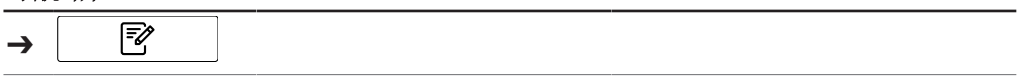

前提条件:

R 仪器处于管理员模式。参见章节 [6.5 《在管理员模式下登录》, 页码 40](#page-39-2)

- ▶ 按照导航路径导航到*[应用*]菜单。
- ▶ 轻击功能栏上的*[编辑]*功能。
- ð 显示屏以绿色高亮显示*[*编辑*]*功能。
- u 轻击要编辑的应用名称。
- ð 显示屏以绿色高亮显示该应用。
- ▶ 轻击*[测量时长*]操作。
- ð 显示屏显示带数字输入框的对话框。
- u 将数值输入数字输入框。
- ▶ 轻击*[确定*]按钮。
- ð 对话框关闭。
- ð 时长值即被保存。

### 6.6.9 输入应用的标准操作程序 (SOP)

每个应用都有一个与其相关联的选配标准操作程序 (SOP)。标准操作程序 (SOP) 显示 用户在测量期间应遵循的指示。

步骤:

#### 导航路径

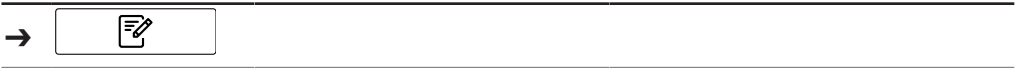

前提条件:

R 仪器处于管理员模式。参见章节 [6.5 《在管理员模式下登录》, 页码 40](#page-39-2)

- ▶ 按照导航路径导航到*[应用*]菜单。
- ▶ 轻击功能栏上的*[编辑*]功能。
- ð 显示屏以绿色高亮显示*[*编辑*]*功能。
- ▶ 轻击要编辑的应用名称。
- ð 显示屏以绿色高亮显示该应用。
- **▶ 轻击** *[SOP]* **操作。**
- ð 显示屏显示带字母数字输入框的对话框。
- ▶ 输入操作员必须为应用实施的步骤。
- ▶ 轻击*[确定*]按钮。
- ð 对话框关闭。
- ð 描述即被保存。

### 6.6.10 更改应用的可选性

更改应用在测量期间是否可被用户选中。 提供以下模式:

#### 模式 解释

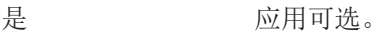

### 模式 解释

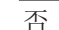

否 应用不可选。

步骤:

#### 导航路径

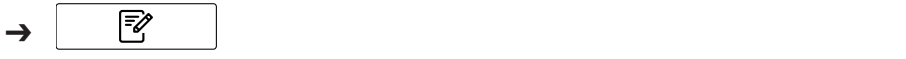

前提条件:

- R 仪器处于管理员模式。参见章节 [6.5 《在管理员模式下登录》, 页码 40](#page-39-2)
- ▶ 按照导航路径导航到*[应用*]菜单。
- ▶ 轻击功能栏上的[编辑]功能。
- ð 显示屏以绿色高亮显示*[*编辑*]*功能。
- u 轻击要编辑的应用名称。
- ð 显示屏以绿色高亮显示该应用。
- <sup>u</sup> 轻击*[*可选*]*操作。
- ð 显示屏显示包含可选值的对话框。
- u 选择一个值。
- ▶ 轻击*[确定*]按钮。
- ð 对话框关闭。
- ð 数值已保存。

# 6.7 删除应用

<span id="page-45-0"></span>应用程序有两个删除选项:

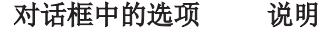

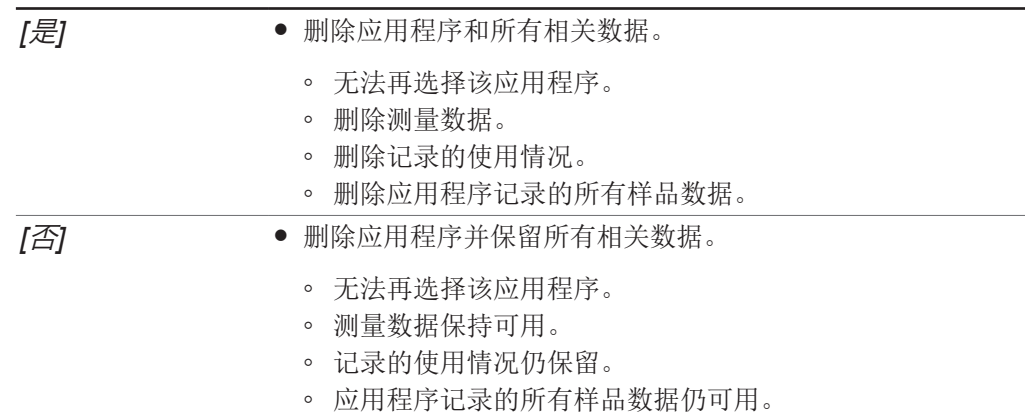

### 提示

ı

以下程序可完全删除应用。删除后,应用将无法恢复。

步骤:

#### 导航路径

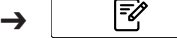

前提条件:

- ▶ 按照导航路径导航到*[应用*]菜单。
- ▶ 轻击功能栏上的[编辑]功能。
- ð 显示屏以绿色高亮显示*[*编辑*]*功能。
- ▶ 轻击您要删除的应用程序的名称。
- ð 显示屏以绿色高亮显示该应用。
- ▶ 轻击功能栏上的*[删除]*功能。
- u 确认安全问题。
- ð 显示屏显示一个包含两个删除模式的对话框。
- <span id="page-46-0"></span>u 选择删除模式。

### 6.8 编辑属性

#### 提示 ı

 $\bullet$ 

属性仅可在管理员模式下编辑。

### 6.8.1 创建新属性

步骤:

#### 导航路径

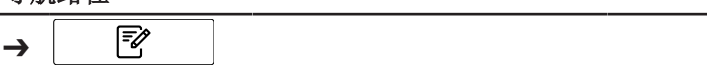

前提条件:

- R 仪器处于管理员模式。参见章节 [6.5 《在管理员模式下登录》, 页码 40](#page-39-2)
- ▶ 按照导航路径导航到*[应用*]菜单。
- ▶ 轻击功能栏上的*[编辑*]功能。
- ð 显示屏以绿色高亮显示*[*编辑*]*功能。
- u 轻击要编辑的应用名称。
- ð 显示屏以绿色高亮显示该应用。
- u 轻击一个可用属性。
- □ 显示屏显示属性视图。
- <sup>u</sup> 轻击功能栏上的*[*添加*]*功能。
- ð 显示屏显示带字母数字输入框的对话框。
- u 输入属性名称。
- ▶ 轻击*[确定]*按钮。
- ð 对话框关闭。
- ð 新属性即被创建。

### 6.8.2 更改属性名称

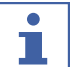

属性被使用过一次后,则无法对其重命名。

步骤:

提示

#### 导航路径

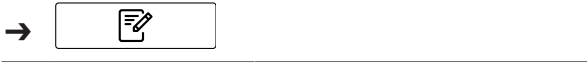

前提条件:

- ▶ 按照导航路径导航到*[应用*]菜单。
- ▶ 轻击功能栏上的*[编辑]*功能。
- ð 显示屏以绿色高亮显示*[*编辑*]*功能。
- ▶ 轻击要编辑的应用名称。
- ð 显示屏以绿色高亮显示该应用。
- ▶ 轻击要编辑的属性名称。
- ð 显示屏显示属性视图。
- ▶ 轻击*[名称*]操作。
- ð 显示屏显示带字母数字输入框的对话框。
- u 输入属性名称。
- ▶ 轻击*[确定]*按钮。
- ð 对话框关闭。
- ð 新名称即被保存。

### 6.8.3 更改属性别名

别名功能可为之前定义的属性取一个本地名称。 步骤:

#### 导航路径

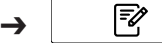

前提条件:

☑ 仪器处于管理员模式。参见章节 [6.5 《在管理员模式下登录》, 页码 40](#page-39-2)

- ▶ 按照导航路径导航到*[应用*]菜单。
- ▶ 轻击功能栏上的[编辑]功能。
- ð 显示屏以绿色高亮显示*[*编辑*]*功能。
- u 轻击要编辑的应用名称。
- ð 显示屏以绿色高亮显示该应用。
- ▶ 轻击要编辑的属性名称。
- □ 显示屏显示属性视图。
- ▶ 轻击/别名/操作。
- ð 显示屏显示带字母数字输入框的对话框。
- ▶ 输入属性别名。
- ▶ 轻击*[确定]*按钮。
- ð 对话框关闭。
- ð 别名即被保存。

### 6.8.4 更改属性排列次序

在有多个属性的情况下,排列次序定义属性在应用中的显示位置。 步骤:

#### 导航路径

f ➔

前提条件:

☑ 仪器处于管理员模式。参见章节 [6.5 《在管理员模式下登录》, 页码 40](#page-39-2)

- ▶ 按照导航路径导航到*[应用*]菜单。
- ▶ 轻击功能栏上的[编辑]功能。
- ð 显示屏以绿色高亮显示*[*编辑*]*功能。
- ▶ 轻击要编辑的应用名称。
- ð 显示屏以绿色高亮显示该应用。
- ▶ 轻击要编辑的属性名称。
- ð 显示屏显示属性视图。
- ▶ 轻击*[排列次序*]操作。
- ð 显示屏显示带数字输入框的对话框。
- u 将数值输入数字输入框。
- ▶ 轻击[确定]按钮。
- ð 对话框关闭。
- ð 排列次序的值即被保存。

### 6.8.5 更改属性预测类型

预测类型的设置会影响属性能否进行更多设置。 提供以下设置:

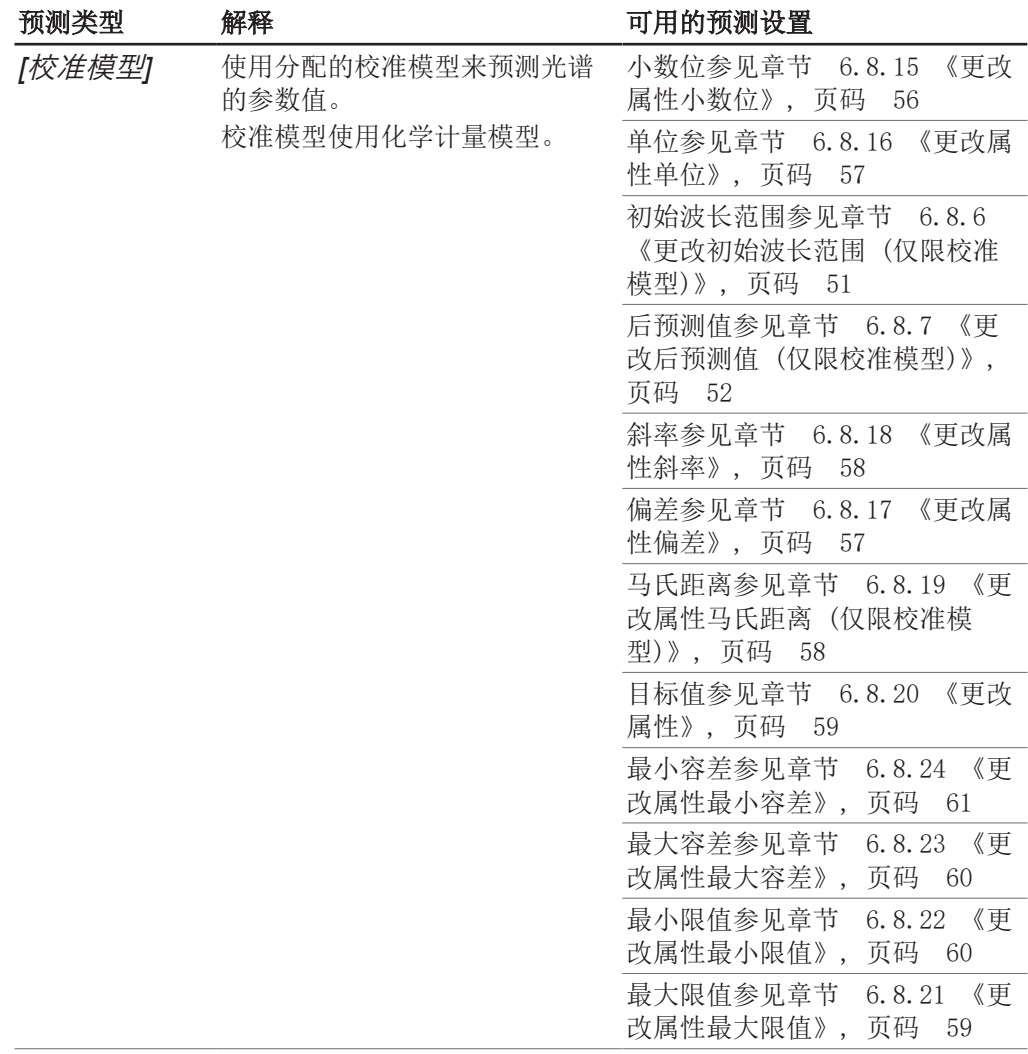

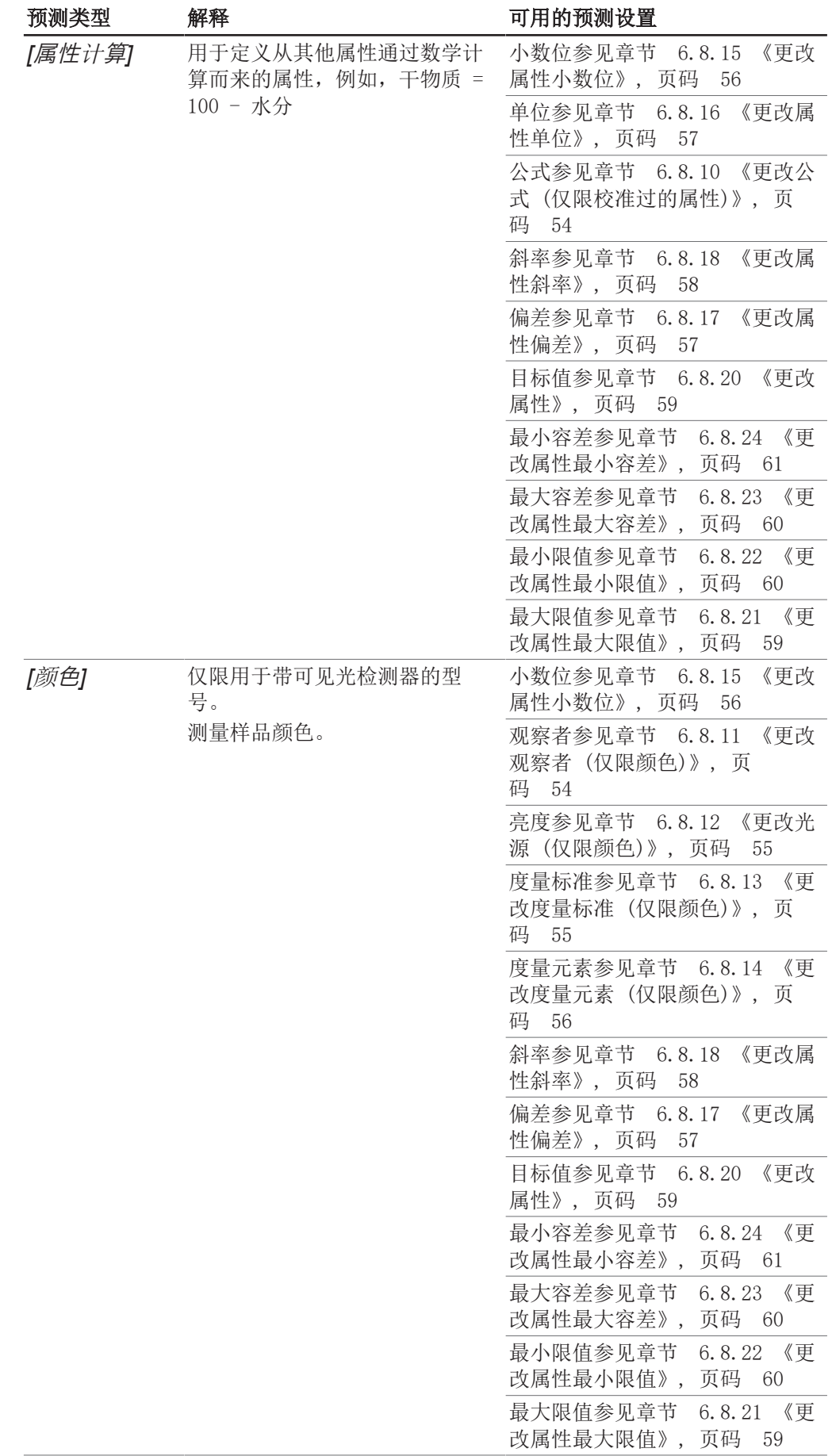

步骤:

#### 导航路径

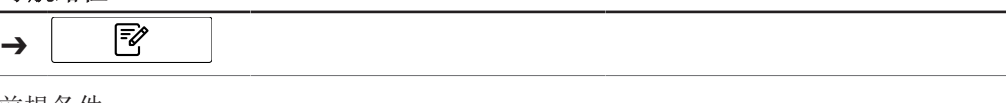

前提条件:

- R 仪器处于管理员模式。参见章节 [6.5 《在管理员模式下登录》, 页码 40](#page-39-2)
- ▶ 按照导航路径导航到*[应用*]菜单。
- ▶ 轻击功能栏上的[编辑]功能。
- ð 显示屏以绿色高亮显示*[*编辑*]*功能。
- u 轻击要编辑的应用名称。
- ð 显示屏以绿色高亮显示该应用。
- ▶ 轻击要编辑的属性名称。
- □ 显示屏显示属性视图。
- ▶ 轻击/预测类型/操作。
- ð 显示屏显示包含可选值的对话框。
- u 选择一个值。
- ▶ 轻击*[确定]*按钮。
- ð 对话框关闭。
- ð 数值已保存。
- ▶ 根据您的需求编辑可用的预测设置。

### 6.8.6 更改初始波长范围 (仅限校准模型)

<span id="page-50-0"></span>为初始校准选择波长范围。

ı

### 提示

项目文件中的更改替代在此做出的选择。

提供以下设置:

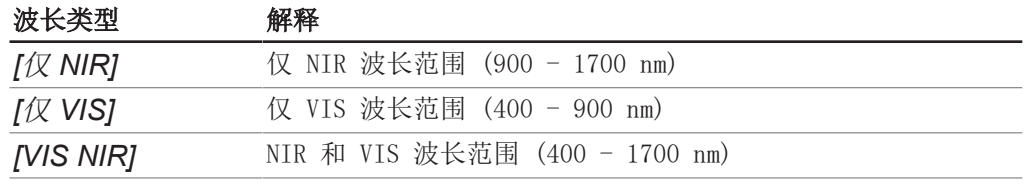

步骤:

#### 导航路径

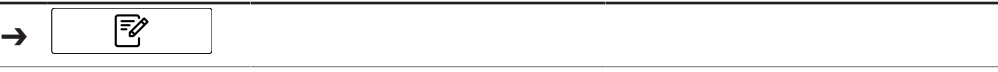

前提条件:

- ▶ 按照导航路径导航到*[应用*]菜单。
- ▶ 轻击功能栏上的[编辑]功能。
- ð 显示屏以绿色高亮显示*[*编辑*]*功能。
- ▶ 轻击要编辑的应用名称。
- ð 显示屏以绿色高亮显示该应用。
- u 轻击要编辑的属性名称。
- ð 显示屏显示属性视图。
- <sup>u</sup> 轻击*[*初始波长范围*]*操作。
- ð 显示屏显示包含可选值的对话框。
- u 选择一个值。
- ▶ 轻击*[确定]*按钮。
- ð 对话框关闭。
- ð 数值已保存。
- ð 初始波长范围的值即被保存。

### 6.8.7 更改后预测值 (仅限校准模型)

<span id="page-51-0"></span>提供以下设置:

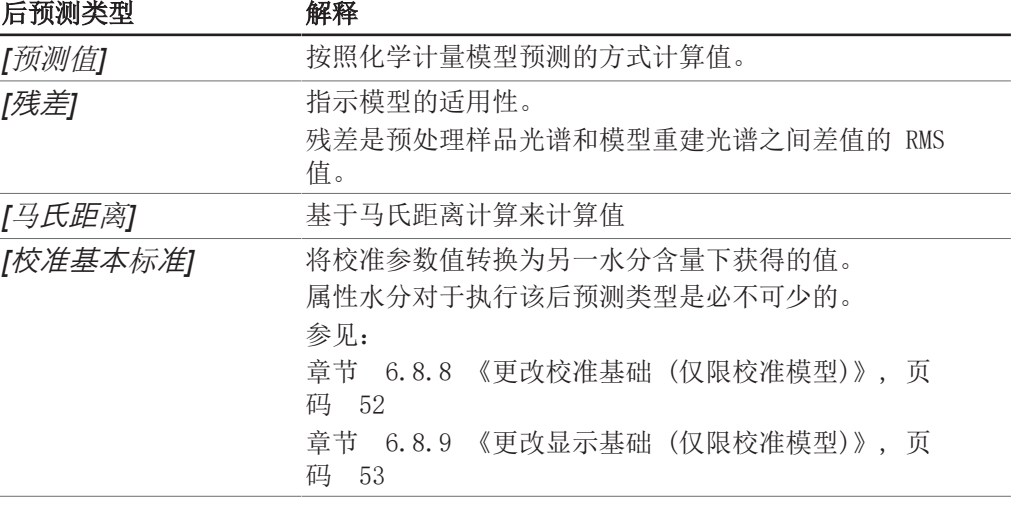

步骤:

#### 导航路径

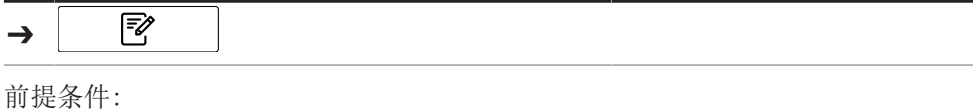

R 仪器处于管理员模式。参见章节 [6.5 《在管理员模式下登录》, 页码 40](#page-39-2)

- ▶ 按照导航路径导航到*[应用*]菜单。
- ▶ 轻击功能栏上的*[编辑]*功能。
- ð 显示屏以绿色高亮显示*[*编辑*]*功能。
- u 轻击要编辑的应用名称。
- ð 显示屏以绿色高亮显示该应用。
- ▶ 轻击要编辑的属性名称。
- ☆ 显示屏显示属性视图。
- ▶ 轻击*[后预测值*]操作。
- ð 显示屏显示包含可选值的对话框。
- u 选择一个值。
- ▶ 轻击*[确定*]按钮。
- ð 对话框关闭。
- ð 数值已保存。
- ð 值将被保存。

### 6.8.8 更改校准基础 (仅限校准模型)

<span id="page-51-1"></span>提供以下设置:

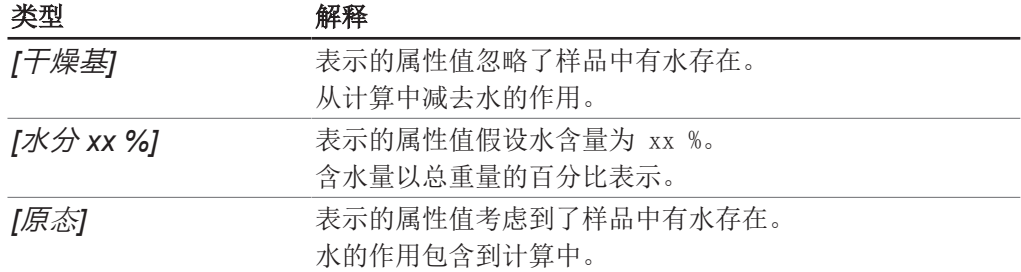

步骤:

### 导航路径

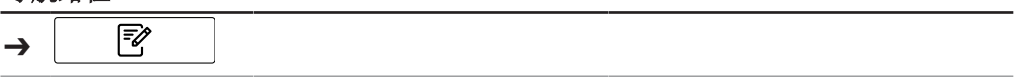

前提条件:

R 仪器处于管理员模式。参见章节 [6.5 《在管理员模式下登录》, 页码 40](#page-39-2)

- R 选择后预测类型*[*校准基础标准*]*。
- ▶ 按照导航路径导航到*[应用*]菜单。
- ▶ 轻击功能栏上的*[编辑]*功能。
- ð 显示屏以绿色高亮显示*[*编辑*]*功能。
- ▶ 轻击要编辑的应用名称。
- ð 显示屏以绿色高亮显示该应用。
- ▶ 轻击要编辑的属性名称。
- □ 显示屏显示属性视图。
- ▶ 轻击*[校准基础]*操作。
- ð 显示屏显示包含可选值的对话框。
- u 选择一个值。
- ▶ 轻击*[确定]*按钮。
- ð 对话框关闭。
- ð 数值已保存。
- ð 校准基础值即被保存。

### 6.8.9 更改显示基础 (仅限校准模型)

<span id="page-52-0"></span>提供以下设置:

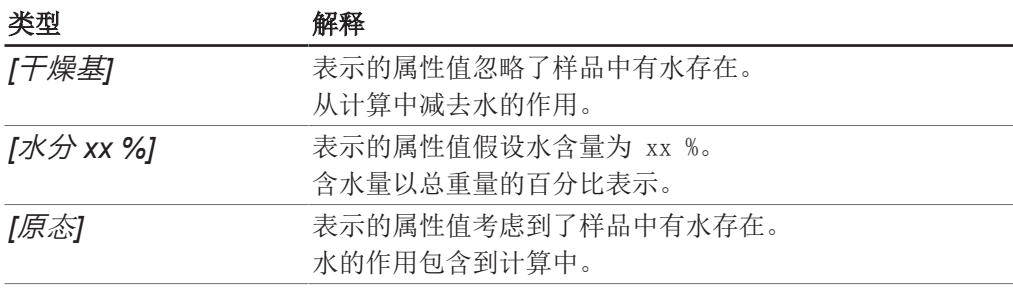

步骤:

#### 导航路径

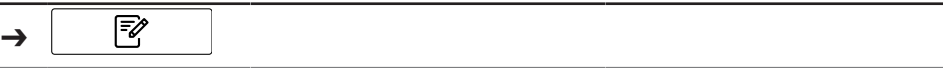

前提条件:

R 仪器处于管理员模式。参见章节 [6.5 《在管理员模式下登录》, 页码 40](#page-39-2)

R 选择后预测类型*[*校准基础标准*]*。

- ▶ 按照导航路径导航到*[应用*]菜单。
- ▶ 轻击功能栏上的[编辑]功能。
- ð 显示屏以绿色高亮显示*[*编辑*]*功能。
- ▶ 轻击要编辑的应用名称。
- ð 显示屏以绿色高亮显示该应用。
- ▶ 轻击要编辑的属性名称。
- ð 显示屏显示属性视图。
- ▶ 轻击*[显示基础]*操作。
- ð 显示屏显示包含可选值的对话框。
- u 选择一个值。
- ▶ 轻击*[确定]*按钮。
- ð 对话框关闭。
- ð 数值已保存。
- ð 显示基础值即被保存。

### 6.8.10 更改公式 (仅限校准过的属性)

<span id="page-53-0"></span>预测计算公式。 关于如何输入公式的规则,请参见章节 [10.3 《公式输入规则》, 页码 91](#page-90-0)

#### 导航路径

步骤:

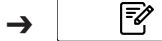

前提条件:

R 仪器处于管理员模式。参见章节 [6.5 《在管理员模式下登录》, 页码 40](#page-39-2)

- ▶ 按照导航路径导航到*[应用*]菜单。
- <sup>u</sup> 轻击功能栏上的*[*编辑*]*功能。
- ð 显示屏以绿色高亮显示*[*编辑*]*功能。
- u 轻击要编辑的应用名称。
- ð 显示屏以绿色高亮显示该应用。
- ▶ 轻击要编辑的属性名称。
- ð 显示屏显示属性视图。
- ▶ 轻击*[公式]*操作。
- ð 显示屏显示带字母数字输入框的对话框。
- u 输入公式。
- ▶ 轻击*[确定*]按钮。
- ð 对话框关闭。
- ð 公式即被保存。

### 6.8.11 更改观察者 (仅限颜色)

<span id="page-53-1"></span>符合国际标准 CIE 1931 / CIE 1964 的可用设置。 步骤:

#### 导航路径

#### ₹  $\rightarrow$

前提条件:

- R 仪器处于管理员模式。参见章节 [6.5 《在管理员模式下登录》, 页码 40](#page-39-2)
- ▶ 按照导航路径导航到*[应用]*菜单。
- <sup>u</sup> 轻击功能栏上的*[*编辑*]*功能。
- ð 显示屏以绿色高亮显示*[*编辑*]*功能。
- u 轻击要编辑的应用名称。
- ð 显示屏以绿色高亮显示该应用。
- ▶ 轻击要编辑的属性名称。
- □ 显示屏显示属性视图。
- ▶ 轻击*[观察者*]操作。
- ð 显示屏显示包含可选值的对话框。
- u 选择一个值。
- ▶ 轻击*[确定*]按钮。
- ð 对话框关闭。
- ð 数值已保存。
- ð 观察者类型值即被保存。

### 6.8.12 更改光源 (仅限颜色)

₹

<span id="page-54-0"></span>符合国际标准 ISO 11664-2:2007 / CIE S 014-2:2006 的可用设置。 步骤:

#### 导航路径

➔

前提条件:

R 仪器处于管理员模式。参见章节 [6.5 《在管理员模式下登录》, 页码 40](#page-39-2)

- ▶ 按照导航路径导航到*[应用*]菜单。
- ▶ 轻击功能栏上的*[编辑*]功能。
- ð 显示屏以绿色高亮显示*[*编辑*]*功能。
- u 轻击要编辑的应用名称。
- ð 显示屏以绿色高亮显示该应用。
- ▶ 轻击要编辑的属性名称。
- □ 显示屏显示属性视图。
- <sup>u</sup> 轻击*[*光源*]*操作。
- ð 显示屏显示带数字输入框的对话框。
- ▶ 将数值输入数字输入框。
- ▶ 轻击*[确定*]按钮。
- ð 对话框关闭。
- ð 光源值即被保存。

### 6.8.13 更改度量标准 (仅限颜色)

<span id="page-54-1"></span>提供以下设置:

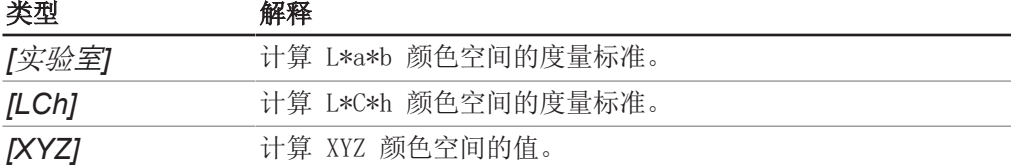

步骤:

#### 导航路径

₹  $\rightarrow$ 

#### 前提条件:

R 仪器处于管理员模式。参见章节 [6.5 《在管理员模式下登录》, 页码 40](#page-39-2)

- ▶ 按照导航路径导航到*[应用*]菜单。
- ▶ 轻击功能栏上的*[编辑]*功能。
- ð 显示屏以绿色高亮显示*[*编辑*]*功能。
- ▶ 轻击要编辑的应用名称。
- ð 显示屏以绿色高亮显示该应用。
- ▶ 轻击要编辑的属性名称。
- ð 显示屏显示属性视图。
- ▶ 轻击*[度量标准]*操作。
- ð 显示屏显示带数字输入框的对话框。
- u 将数值输入数字输入框。
- ▶ 轻击*[确定]*按钮。
- ð 对话框关闭。
- ð 度量标准值即被保存。

### 6.8.14 更改度量元素 (仅限颜色)

<span id="page-55-1"></span>可用的选项取决于在章节 [6.8.13 《更改度量标准 \(仅限颜色\)》, 页码 55](#page-54-1) 所选的 度量标准 步骤:

### 导航路径

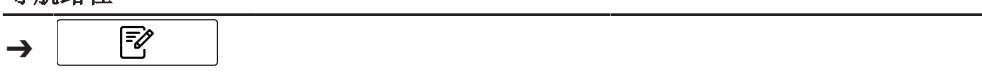

前提条件:

R 仪器处于管理员模式。参见章节 [6.5 《在管理员模式下登录》, 页码 40](#page-39-2)

- ▶ 按照导航路径导航到*[应用*]菜单。
- ▶ 轻击功能栏上的*[编辑]*功能。
- ð 显示屏以绿色高亮显示*[*编辑*]*功能。
- ▶ 轻击要编辑的应用名称。
- ð 显示屏以绿色高亮显示该应用。
- ▶ 轻击要编辑的属性名称。
- □ 显示屏显示属 性视图。
- ▶ 轻击*[度量元素*]操作。
- ð 显示屏显示包含可选值的对话框。
- u 选择一个值。
- ▶ 轻击*[确定]*按钮。
- ð 对话框关闭。
- ð 数值已保存。
- ð 度量元素值即被保存。

### 6.8.15 更改属性小数位

<span id="page-55-0"></span>以属性显示的小数位数。 步骤:

#### 导航路径

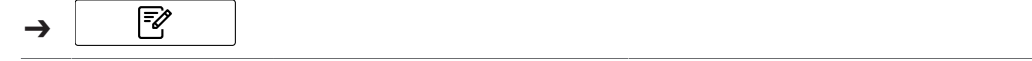

前提条件:

R 仪器处于管理员模式。参见章节 [6.5 《在管理员模式下登录》, 页码 40](#page-39-2)

- ▶ 按照导航路径导航到*[应用*]菜单。
- ▶ 轻击功能栏上的*[编辑*]功能。
- ð 显示屏以绿色高亮显示*[*编辑*]*功能。
- u 轻击要编辑的应用名称。
- ð 显示屏以绿色高亮显示该应用。
- ▶ 轻击要编辑的属性名称。
- ð 显示屏显示属性视图。
- <sup>u</sup> 轻击*[*小数位*]*操作。
- ð 显示屏显示带数字输入框的对话框。
- u 将数值输入数字输入框。
- ▶ 轻击*[确定]*按钮。
- ð 对话框关闭。
- <span id="page-56-0"></span>ð 小数位值即被保存。

### 6.8.16 更改属性单位

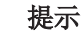

L

特殊字符

- ▶ 轻击字母数字输入框上的*[切换]*按钮。
- ð 字母数字输入框显示可用的特殊字符。

#### 导航路径

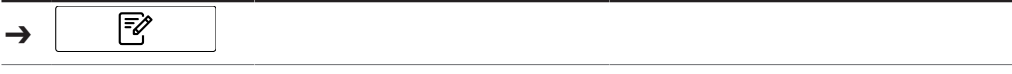

前提条件:

R 仪器处于管理员模式。参见章节 [6.5 《在管理员模式下登录》, 页码 40](#page-39-2)

- ▶ 按照导航路径导航到*[应用*]菜单。
- ▶ 轻击功能栏上的*[编辑]*功能。
- ð 显示屏以绿色高亮显示*[*编辑*]*功能。
- u 轻击要编辑的应用名称。
- ð 显示屏以绿色高亮显示该应用。
- ▶ 轻击要编辑的属性名称。
- □ 显示屏显示属性视图。
- ▶ 轻击*[单位*]操作。
- ð 显示屏显示带字母数字输入框的对话框。
- ▶ 输入属性单位。
- ▶ 轻击*[确定]*按钮。
- ð 对话框关闭。
- ð 单位即被保存。

### 6.8.17 更改属性偏差

<span id="page-56-1"></span>偏差是一个常数值。 该值添加在预测结果中,以校正预测值和参考值之间的常数偏差。

步骤:

#### 导航路径

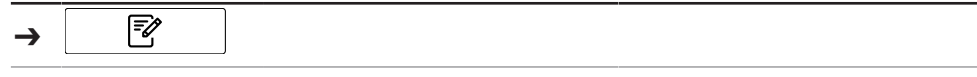

前提条件:

R 仪器处于管理员模式。参见章节 [6.5 《在管理员模式下登录》, 页码 40](#page-39-2)

- ▶ 按照导航路径导航到*[应用*]菜单。
- ▶ 轻击功能栏上的*[编辑]*功能。
- ð 显示屏以绿色高亮显示*[*编辑*]*功能。
- u 轻击要编辑的应用名称。
- ð 显示屏以绿色高亮显示该应用。
- ▶ 轻击要编辑的属性名称。
- ð 显示屏显示属性视图。
- ▶ 轻击*[偏差]*操作。
- ð 操作单元显示一个对话框和一个数字输入框。
- ▶ 将数值输入数字输入框。
- ▶ 轻击*[确定*]按钮。
- ð 对话框关闭。
- ð 偏差值即被保存。

### 6.8.18 更改属性斜率

<span id="page-57-0"></span>斜率是用于校正测量结果和参考值之间比例系统差的因数。 步骤:

#### 导航路径

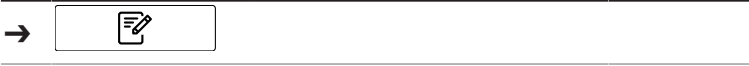

前提条件:

R 仪器处于管理员模式。参见章节 [6.5 《在管理员模式下登录》, 页码 40](#page-39-2)

- ▶ 按照导航路径导航到*[应用*]菜单。
- ▶ 轻击功能栏上的*[编辑]*功能。
- ð 显示屏以绿色高亮显示*[*编辑*]*功能。
- ▶ 轻击要编辑的应用名称。
- ð 显示屏以绿色高亮显示该应用。
- ▶ 轻击要编辑的属性名称。
- ð 显示屏显示属性视图。
- ▶ 轻击*[斜率*]操作。
- ð 操作单元显示一个对话框和一个数字输入框。
- u 将数值输入数字输入框。
- ▶ 轻击*[确定]*按钮。
- ð 对话框关闭。
- ð 斜率值即被保存。

#### 6.8.19 更改属性马氏距离 (仅限校准模型)

<span id="page-57-1"></span>马氏距离是测量光谱与校准所用的数据集之间光谱相似度的度量。 步骤:

#### 导航路径

Γ₹  $\rightarrow$ 

前提条件:

R 仪器处于管理员模式。参见章节 [6.5 《在管理员模式下登录》, 页码 40](#page-39-2)

- ▶ 按照导航路径导航到*[应用*]菜单。
- ▶ 轻击功能栏上的*[编辑*]功能。
- ð 显示屏以绿色高亮显示*[*编辑*]*功能。
- u 轻击要编辑的应用名称。
- ð 显示屏以绿色高亮显示该应用。
- ▶ 轻击要编辑的属性名称。
- ð 显示屏显示属性视图。
- ▶ 轻击*[马氏距离]*操作。
- ð 操作单元显示一个对话框和一个数字输入框。
- u 将数值输入数字输入框。
- ▶ 轻击*[确定]*按钮。
- ð 对话框关闭。
- ð 马氏距离值即被保存。

#### 6.8.20 更改属性

<span id="page-58-0"></span>设置目标值,公差需根据该值考虑。 步骤:

#### 导航路径

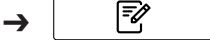

前提条件:

R 仪器处于管理员模式。参见章节 [6.5 《在管理员模式下登录》, 页码 40](#page-39-2)

- ▶ 按照导航路径导航到*[应用*]菜单。
- ▶ 轻击功能栏上的*[编辑]*功能。
- ð 显示屏以绿色高亮显示*[*编辑*]*功能。
- u 轻击要编辑的应用名称。
- ð 显示屏以绿色高亮显示该应用。
- u 轻击要编辑的属性名称。
- ð 显示屏显示属性视图。
- ▶ 轻击*[目标*]操作。
- ð 操作单元显示一个对话框和一个数字输入框。
- u 将数值输入数字输入框。
- ▶ 轻击*[确定]*按钮。
- ð 对话框关闭。
- ð 目标值即被保存。

### 6.8.21 更改属性最大限值

<span id="page-58-1"></span>设置属性上限。 步骤:

#### 导航路径

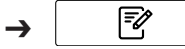

前提条件:

- R 仪器处于管理员模式。参见章节 [6.5 《在管理员模式下登录》, 页码 40](#page-39-2)
- ▶ 按照导航路径导航到*[应用*]菜单。
- <sup>u</sup> 轻击功能栏上的*[*编辑*]*功能。
- ð 显示屏以绿色高亮显示*[*编辑*]*功能。
- u 轻击要编辑的应用名称。
- ð 显示屏以绿色高亮显示该应用。
- ▶ 轻击要编辑的属性名称。
- □ 显示屏显示属性视图。
- ▶ 轻击*[最大限值*]操作。
- ð 操作单元显示一个对话框和一个数字输入框。
- u 将数值输入数字输入框。
- ▶ 轻击*[确定*]按钮。
- ð 对话框关闭。
- ð 限值即被保存。

#### 6.8.22 更改属性最小限值

<span id="page-59-1"></span>设置属性下限。 步骤:

#### 导航路径

#### Γ₹ ➔

前提条件:

R 仪器处于管理员模式。参见章节 [6.5 《在管理员模式下登录》, 页码 40](#page-39-2)

- ▶ 按照导航路径导航到*[应用*]菜单。
- ▶ 轻击功能栏上的*[编辑*]功能。
- ð 显示屏以绿色高亮显示*[*编辑*]*功能。
- u 轻击要编辑的应用名称。
- ð 显示屏以绿色高亮显示该应用。
- ▶ 轻击要编辑的属性名称。
- ð 显示屏显示属性视图。
- ▶ 轻击*[最小限值*]操作。
- ð 操作单元显示一个对话框和一个数字输入框。
- u 将数值输入数字输入框。
- ▶ 轻击*[确定]*按钮。
- ð 对话框关闭。
- ð 限值即被保存。

### 6.8.23 更改属性最大容差

<span id="page-59-0"></span>容差是与目标值的差值。 设置相对于目标值的容差上限。 步骤:

#### 导航路径

Γ ➔

前提条件:

- ▶ 按照导航路径导航到*[应用*]菜单。
- ▶ 轻击功能栏上的*[编辑*]功能。
- ð 显示屏以绿色高亮显示*[*编辑*]*功能。
- u 轻击要编辑的应用名称。
- ð 显示屏以绿色高亮显示该应用。
- u 轻击要编辑的属性名称。
- ð 显示屏显示属性视图。
- ▶ 轻击*[最大容差*]操作。
- ð 操作单元显示一个对话框和一个数字输入框。
- u 将数值输入数字输入框。
- ▶ 轻击*[确定*]按钮。
- ð 对话框关闭。
- ð 容差值即被保存。

### 6.8.24 更改属性最小容差

<span id="page-60-1"></span>容差是与目标值的差值。 设置相对于目标值的容差下限。 步骤:

#### 导航路径

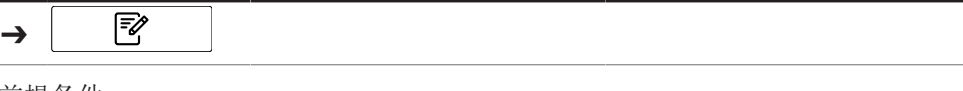

前提条件:

☑ 仪器处于管理员模式。参见章节 [6.5 《在管理员模式下登录》, 页码 40](#page-39-2)

- ▶ 按照导航路径导航到*[应用*]菜单。
- ▶ 轻击功能栏上的[编辑]功能。
- ð 显示屏以绿色高亮显示*[*编辑*]*功能。
- u 轻击要编辑的应用名称。
- ð 显示屏以绿色高亮显示该应用。
- ▶ 轻击要编辑的属性名称。
- □ 显示屏显示属 性视图。
- ▶ 轻击*[最小容差]*操作。
- ð 操作单元显示一个对话框和一个数字输入框。
- u 将数值输入数字输入框。
- ▶ 轻击*[确定]*按钮。
- ð 对话框关闭。
- <span id="page-60-0"></span>ð 容差值即被保存。

### 6.9 删除属性

#### 提示

 $\epsilon$ L

使用一个属性进行过测量后,便无法删除该属性。

步骤:

#### 导航路径

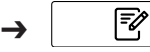

前提条件:

☑ 仪器处于管理员模式。参见章节 [6.5 《在管理员模式下登录》, 页码 40](#page-39-2)

- ▶ 按照导航路径导航到*[应用*]菜单。
- ▶ 轻击功能栏上的*[编辑*]功能。
- ð 显示屏以绿色高亮显示*[*编辑*]*功能。
- ▶ 轻击要编辑的应用名称。
- ð 显示屏以绿色高亮显示该应用。
- ▶ 轻击要删除的属性的名称。
- ð 显示屏以绿色高亮显示该应用。
- <sup>u</sup> 轻击功能栏上的*[*删除*]*功能。
- ▶ 选择<sup>[是],</sup>以确认响应确认问题的操作。
- ð 属性即被删除。

# 6.10 输入参比值

### 导航路径

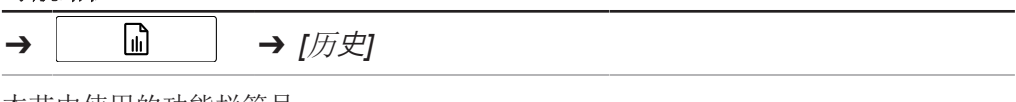

本节中使用的功能栏符号:

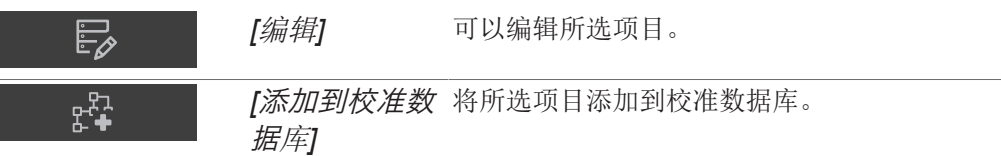

前提条件:

- R 仪器处于管理员模式。
- R 已使用近红外 ProxiMate™ 测量样品,样品均正确粘贴了唯一标签。
- R 已使用主要方法确定了样品的参比值。
- ▶ 按照导航路径导航至*[历史]*菜单。
- ▶ 轻击功能栏上的*[编辑]*功能。
- ð 显示屏以绿色高亮显示*[*编辑*]*功能。
- ▶ 轻击要编辑的测量名称。
- ð 样品以绿色高亮显示,屏幕的右侧显示测量详细信息和属性。
- ▶ 轻击要编辑的属性。
- ð 显示屏显示带数字输入框的对话框。
- u 输入参比值。
- ▶ 轻击*[确定]*按钮。
- ð 已设置参比值。
- ▶ 如果需要,输入其他参数的参比值。
- ▶ 轻击*[添加到校准数据库]*按钮。
- ð 按钮将以绿色高亮显示,并为 AutoCal 激活测量。
- ▶ 针对要添加到校准数据库的所有样品重复这些步骤。

### 6.10.1 通过 Excel 模板导入参比值

#### 导航路径

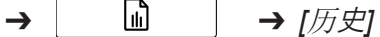

本节中使用的功能栏符号:

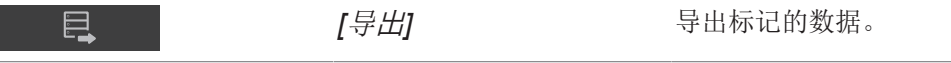

前提条件:

R 仪器处于管理员模式。

- R 已使用近红外 ProxiMate™ 测量样品,样品已正确粘贴了唯一标签。
- R 已使用主要方法确定了样品的参比值。
- ▶ 按照导航路径导航至*[历史*]菜单。
- ▶ 选择相关测量值(有新参比值的测量值)。有关如何选择多个样品,请参阅 Quick *Guide ProxiMate – Exports and reports*
- ▶ 轻击功能栏上的/*导出*/功能。
- ð 显示屏显示一个对话框。

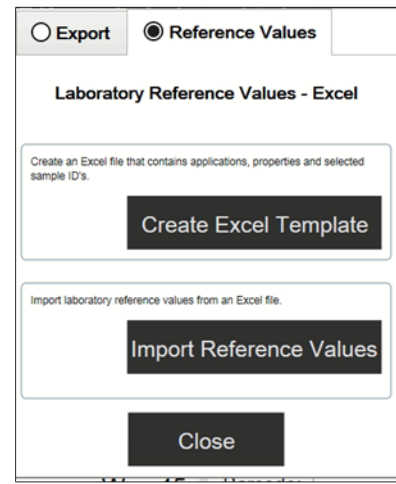

- ▶ 选择参比值选项卡。
- ▶ 选择*[创建 Excel 模板*/按钮。
- ð 显示屏显示一个窗口菜单。
- u 根据您的需要选择位置。切勿重命名模板文件。
- ▶ 轻击*[保存*]按钮。
- ð 显示屏显示用于确认已创建和保存模板的窗口。
- ▶ 轻击*[确定*]按钮。
- ð 随即导出模板。
- ▶ 将模板传输到 PC 上的可信位置, 否则, 它将以保护模式打开。
- ▶ 使用 Excel 打开模板, 输入参比值。
- ▶ 保存使用参比值的模板。
- ▶ 将模板复制到 U 盘或近红外 ProxiMate。
- ▶ 按照导航路径导航至历史菜单。
- <sup>u</sup> 轻击功能栏上的*[*导入*]*功能。
- ð 显示屏显示一个对话框。
- ▶ 选择参比值选项卡。
- ▶ 选择/导入参比值/操作。
- ☆ 显示屏显示 打开文件对话框。
- u 选择要导入的文件。
- ▶ 轻击*[确定]*按钮。
- ð 显示屏显示用于确认已导入多少参比值的窗口。
- ð 参比值已导入并在相关样品的测量详细信息中显示。

## 6.11 运行 AutoCal 以创建或更新校准

#### 导航路径

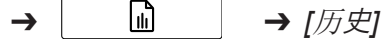

本节中使用的功能栏符号:

**[AutoCal] AutoCall AutoCall AutoCall** 

前提条件:

ਲੀ?

- 仪器处于管理员模式。
- R 已在所选应用和参数的*[*历史*]*菜单中设置至少三个样品的参比值,至少三个参比值 不同。
- ▶ 按照导航路径导航至*[历史*]菜单。
- ▶ 导航至要添加到校准的测量值之一。
- u 轻击测量值。
- ð 样品以绿色高亮显示,屏幕的右侧将显示测量详细信息和属性。
- u 轻击功能栏上的 *[AutoCal]* 按钮。
- ð 显示屏显示一个对话框,其列出所选应用的所有属性。
- u 取消选择不想更新的所有属性。
- ▶ 按*[确定]*进行确认。
- ☆ 显示屏显示更新校准对话框。
- ð 完成校准过程后,显示屏显示确认校准对话框。
- ▶ 比较扩展前、后的校准模型。
- ▶ *[接受]*或*[拒绝]*新校准模型。
- ð 如果接受新校准模型,则替换旧校准模型并将其存储在校准文件夹的历史文件夹 中。
- ð 如果拒绝新校准模型,旧校准模型将保留。

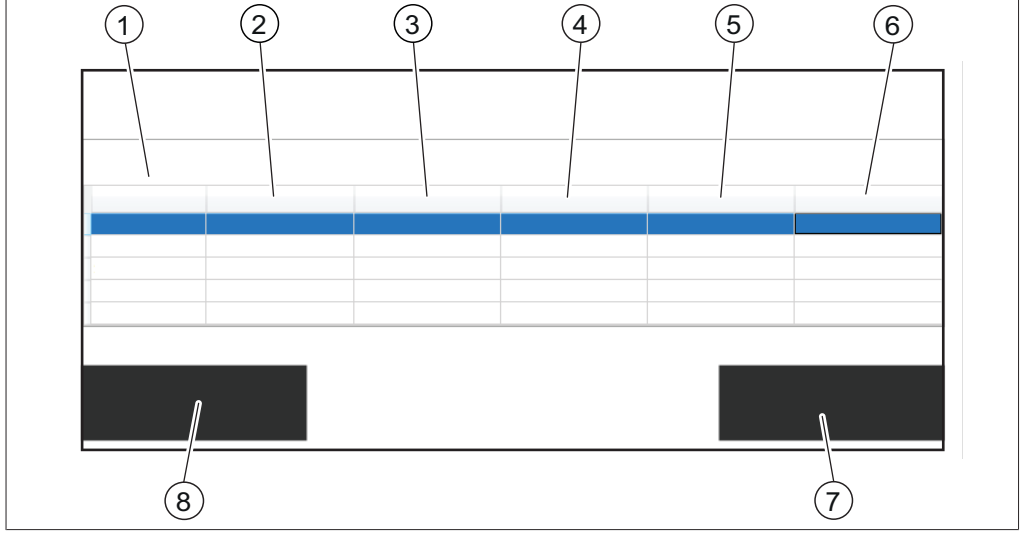

- 
- 
- 5 符合实际校准的参数值 6 新校准预测的参数值
- 7 *[*接受*]*按钮 8 *[*拒绝*]*按钮
- 1 统计参数的名称 2 实际校准的统计参数值
- 3 新校准的统计参数值 4 最近 n(默认值 = 5)次测量的 ID
	-
	-
- 6.11.1 打开校准总结以查找统计信息

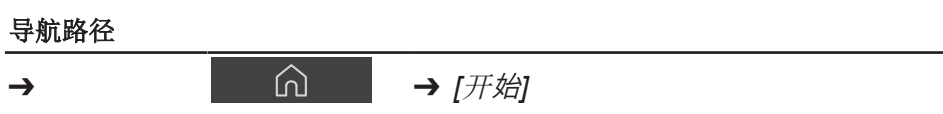

本节中使用的功能栏符号:

# *[*选择*]* 选择标记的应用。

#### 前提条件:

R 至少一个应用已上传至 NIRWise。

- ▶ 按照导航路径导航至*[开始*]菜单。
- ▶ 轻击*[应用]*按钮。

一

- ð *[*应用*]*菜单随即打开。
- ▶ 轻击感兴趣的应用。
- ð 应用以绿色高亮显示。
- ▶ 按功能栏上的*[选择]*按钮进行确认。
- ð 菜单返回至*[*开始*]*菜单,所选应用的属性显示在右下侧。
- ▶ 轻击感兴趣的属性。
- ð 显示屏显示一个对话框,其给出此属性的校准总结。
- ▶ 轻击*[确定]*讲行确认以关闭对话框。

### 6.12 导入和导出

### 6.12.1 导出测量数据

#### 创建导出

NIRWise 中导出的类型:

- tsv: NIRWise Plus 化学计量软件中使用的格式。包含测量值、参比值和光谱数 据。
- jdx:一般导出格式。
- csv:包含测量值,可包含元数据和参比值与/或光谱数据。

### 创建单样品导出

### 导航路径

➔ ➔ *[*历史*]* 本节中使用的功能栏符号: 且 [*导出]* [*phi]* 2000 state of the set of the set of the set of the set of the set of the set of the set of the set of the set of the set of the set of the set of the set of the set of the set of the set of the set of the s 前提条件: R 仪器处于管理员模式。

- 历史菜单中至少有一个测量值。
- ▶ 按照导航路径导航至历史菜单。
- u 导航到您要导出的测量值并轻击它。
- ð 显示屏以绿色高亮显示测量值。
- ▶ 轻击功能栏上的/*导出*/功能。
- □ 显示屏显示导出菜单。

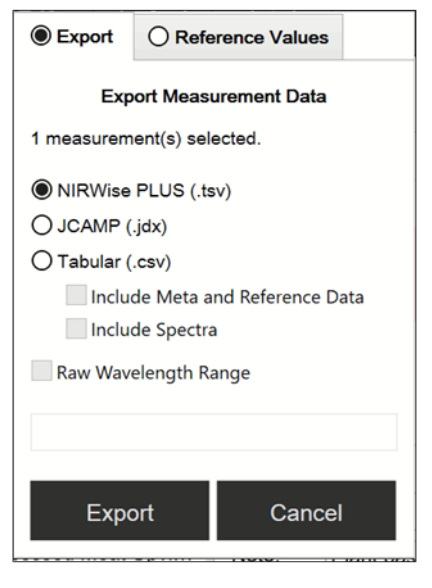

- u 选择要导出的文件格式。
- ▶ 轻击*[导出]*按钮。
- ð 显示屏显示用于确认成功导出的对话框。

### 创建同一应用的多个样品的导出

#### 导航路径

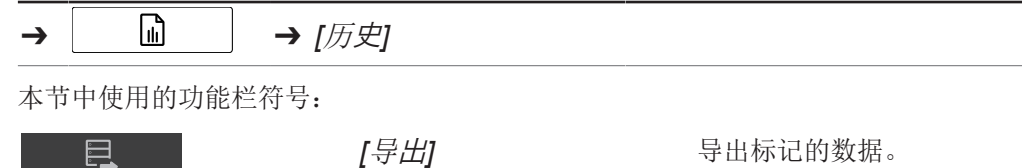

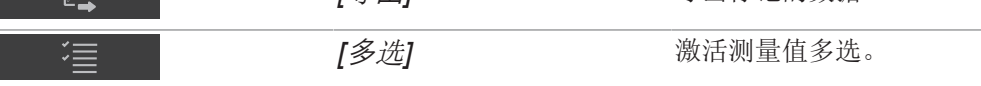

#### 前提条件:

R 仪器处于管理员模式。

○ 历史菜单中至少有同一应用的两个测量值。

- ▶ 按照导航路径导航至历史菜单。
- u 导航至您要导出的测量值之一并轻击它。
- ð 显示屏以绿色高亮显示测量值。
- <sup>u</sup> 轻击功能栏上的*[*多选*]*按钮。
- ð 样品视图仅显示所选应用的测量值,*[*多选*]*按钮以绿色高亮显示。
- u 轻击要导出的其他所有样品。
- ð 所有选定样品均以绿色高亮显示。
- ▶ 轻击功能栏上的[导出]功能。
- ð 显示屏显示导出菜单。
- u 选择要导出的文件格式。
- ▶ 轻击/导出/按钮。
- ð 显示屏显示用于确认成功导出的对话框。

## 创建同一应用的所有样品的导出

#### 导航路径

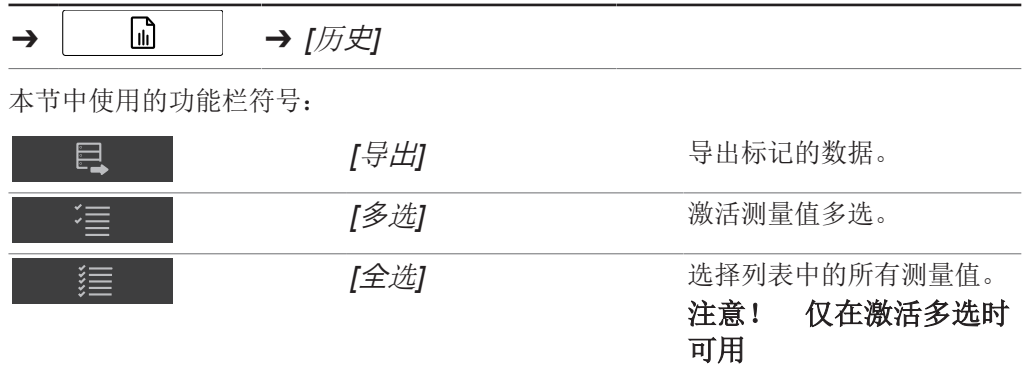

#### 前提条件:

☑ 仪器处于管理员模式。

○ 历史菜单中至少有同一应用的两个测量值。

▶ 按照导航路径导航至历史菜单。

- u 导航至您要导出的测量值之一并轻击它。
- ð 显示屏以绿色高亮显示测量值。
- <sup>u</sup> 轻击功能栏上的*[*多选*]*按钮。
- ð 样品视图仅显示所选应用的测量值,*[*多选*]*按钮以绿色高亮显示。
- ▶ 轻击*[全选]*按钮。
- ð 应用的所有样品均以绿色高亮显示。
- ▶ 轻击功能栏上的/*导出*]功能。
- ð 显示屏显示导出菜单。
- u 选择要导出的文件格式。
- ▶ 轻击*[导出]*按钮。
- ð 显示屏显示用于确认成功导出的对话框。

#### 访问创建的数据文件

#### 导航路径

➔ ➔ *[*工具*]* 本节中使用的功能栏符号:

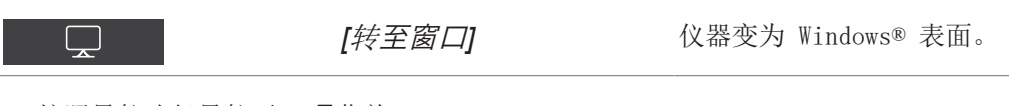

- ▶ 按照导航路径导航至工具菜单。
- ▶ 轻击*[转至 Windows]* 按钮。
- ð 显示屏切换到内置计算机的桌面。
- ▶ 打开桌面上的数据文件夹。
- ▶ 导航至子文件夹导出, 然后转至数据。
- ▶ 查找标有应用名称以及导出日期和时间戳的已导出文件。

# 6.12.2 导入应用数据

#### <span id="page-67-0"></span>导航路径

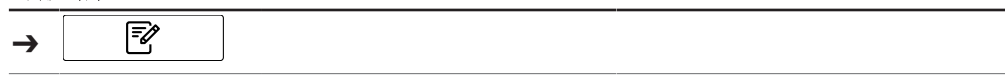

前提条件:

- ☑ 仪器处于管理员模式。参见章节 [6.5 《在管理员模式下登录》, 页码 40](#page-39-2)
- ▶ 按照导航路径导航到*[应用]*菜单。
- <sup>u</sup> 轻击功能栏上的*[*导入*]*功能。
- ð 显示屏显示一个对话框,用于选择仪器上的文件夹。
- u 导航至要导入应用的保存文件夹。
- u 选择应用。
- ð 显示屏显示一个对话框,其中包含要导入的应用的属性。所有属性均以绿色高亮显 示。
- u 轻击不想导入的属性。
- ð 禁用属性以白色高亮显示。
- ▶ 轻击*[确定]*按钮。
- ð 对话框关闭。
- ð 应用即被导入。

### 6.12.3 导出应用数据

<span id="page-67-1"></span>该导出功能允许在另一仪器上使用 (未经许可的) 应用。

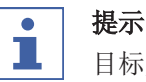

目标文件夹的位置是固定的。参见章节 [10.2 《文件说明和文件夹位置》, 页](#page-89-0) [码 90](#page-89-0)

#### 导航路径

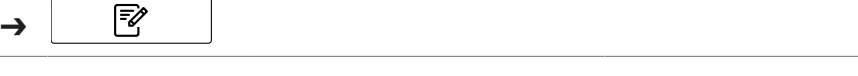

前提条件:

- ▶ 按照导航路径导航到*[应用*]菜单。
- ▶ 轻击要导出的应用。
- ð 显示屏以绿色高亮显示该应用。
- ▶ 轻击功能栏上的/*导出*]功能。
- ð 显示屏显示一个对话框,其中包含要导出的应用的属性。所有属性均以绿色高亮显 示。
- u 轻击不想导出的属性。
- ð 禁用属性以白色高亮显示。
- ▶ 轻击*[确定*]按钮。
- ð 对话框关闭。
- ð 应用即被导出。

# 6.13 创建报告

报告含有以下信息:

- 公司信息
- 仪器详细信息
- 测量总结(对于多个样品)
- 测量详细信息
- 测量结果
- 样品光谱

### 6.13.1 创建单一样品的报告

### 导航路径

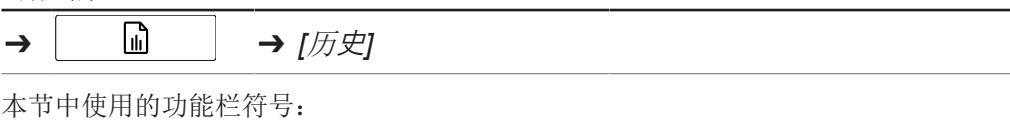

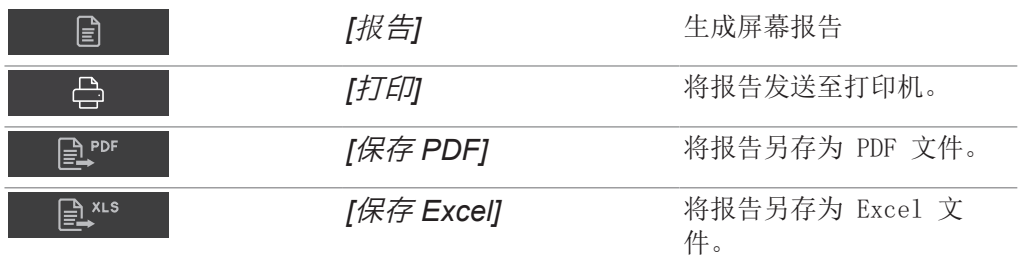

前提条件:

☑ 仪器处于操作员模式下以便查看和导出报告。

☑ 仪器处于管理员模式以便打印报告。

- 历史菜单中至少有一个测量值。
- 已在仪器上设置打印机。
- ▶ 按照导航路径导航至历史菜单。
- u 导航至您要导出的测量值之一并轻击它。
- ð 显示屏以绿色高亮显示测量值。
- ▶ 轻击功能栏上的*[报告*]功能。
- ð 显示屏显示 PDF 报告。
- ▶ 要打印报告, 轻击*[打印*]桉钮。
- ð 显示屏显示一个对话框,其显示打印进度。
- ▶ 要将报告导出为 PDF 文件,轻击*[保存 PDF]* 按钮。
- ð 显示屏显示用于确认成功导出的对话框。
- ▶ 要将报告导出为 Excel 文件, 轻击[保存 Excel] 按钮。
- ð 显示屏显示用于确认成功导出的对话框。

## 6.13.2 创建同一应用的多个样品的报告

### 导航路径

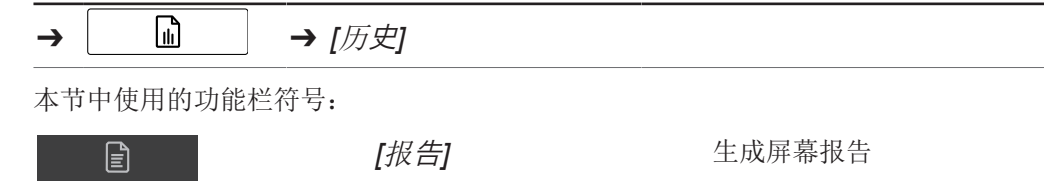

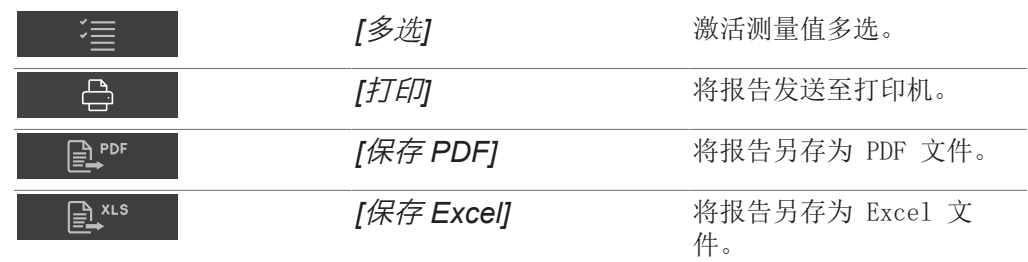

前提条件:

R 仪器处于操作员模式下以便查看和导出报告。

☑ 仪器处于管理员模式以便打印报告。

○ 历史菜单中至少有同一应用的两个测量值。

- ▶ 按照导航路径导航至历史菜单。
- u 导航至您要导出的测量值之一并轻击它。
- ð 显示屏以绿色高亮显示测量值。
- ▶ 轻击功能栏上的*[多选]*按钮。
- ð 样品视图仅显示所选应用的测量值,*[*多选*]*按钮以绿色高亮显示。
- ▶ 轻击要导出的其他所有样品。
- ð 所有选定样品均以绿色高亮显示。
- ▶ 轻击功能栏上的*[报告]*功能。
- ð 显示屏显示 PDF 报告。
- ▶ 要打印报告,轻击[打印**]**按钮。
- ð 显示屏显示一个对话框,其显示打印进度。
- ▶ 要将报告导出为 PDF 文件,轻击*[保存 PDF]* 按钮。
- ð 显示屏显示用于确认成功导出的对话框。
- ▶ 要将报告导出为 Excel 文件, 轻击*[保存 Excel]* 按钮。
- ð 显示屏显示用于确认成功导出的对话框。

### 6.13.3 创建同一应用的所有样品的报告

#### 导航路径

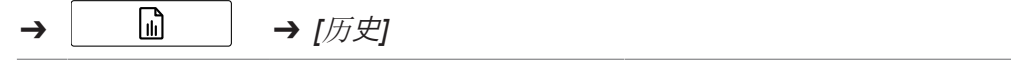

本节中使用的功能栏符号:

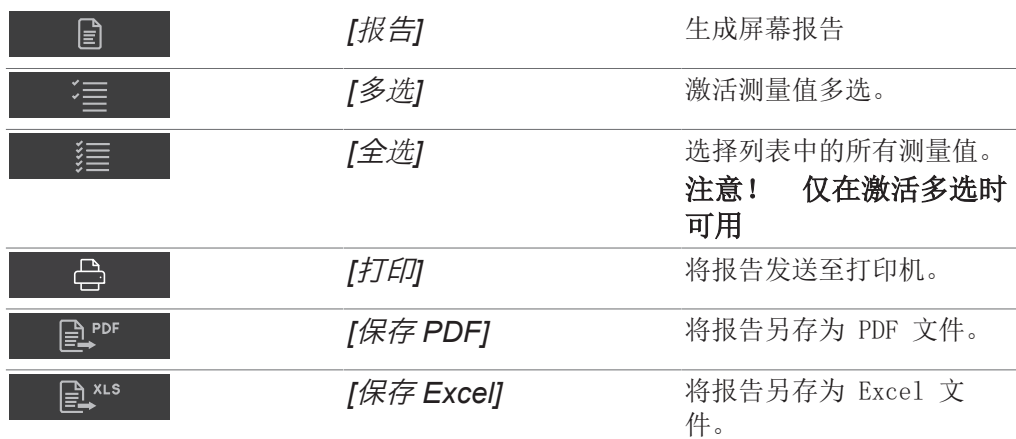

前提条件:

☑ 仪器处于操作员模式下以便查看和导出报告。

☑ 仪器处于管理员模式以便打印报告。

- R 历史菜单中至少有同一应用的两个测量值。
- ▶ 按照导航路径导航至历史菜单。
- u 导航至您要导出的测量值之一并轻击它。
- ð 显示屏以绿色高亮显示测量值。
- <sup>u</sup> 轻击功能栏上的*[*多选*]*按钮。
- ð 样品视图仅显示所选应用的测量值,*[*多选*]*按钮以绿色高亮显示。
- ▶ 轻击*[全选*]按钮。
- ð 同一应用的所有样品均以绿色高亮显示。
- <sup>u</sup> 轻击功能栏上的*[*报告*]*功能。
- ð 显示屏显示 PDF 报告。
- ▶ 要打印报告, 轻击*[打印*]按钮。
- ð 显示屏显示一个对话框,其显示打印进度。
- ▶ 要将报告导出为 PDF 文件,轻击*[保存 PDF]* 按钮。
- ð 显示屏显示用于确认成功导出的对话框。
- ▶ 要将报告导出为 Excel 文件, 轻击*[保存 Excel]* 按钮。
- ð 显示屏显示用于确认成功导出的对话框。

### 6.13.4 访问创建的数据文件

#### 导航路径

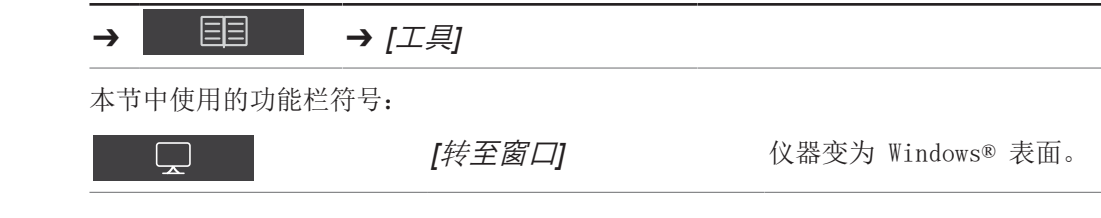

- ▶ 按照导航路径导航至工具菜单。
- ▶ 轻击*[转至 Windows]* 按钮。
- ð 显示屏切换到内置计算机的桌面。
- ▶ 打开桌面上的数据文件夹。
- ▶ 导航至子文件夹*导出*,然后转至数据。
- ▶ 查找标有应用名称以及导出日期和时间戳的已导出文件。

6.14 执行测量 提示 T. 条码 / 样品 ID / 序号 / 备注 在测量过程中,可随时编辑样品的条码、样品 ID、序号和备注。

- ▶ 参见章[节 《插入样品 ID》, 页码 32](#page-31-0)
- u 参见章[节 《插入条码》, 页码 32](#page-31-1)
- u 参见章[节 《插入备注》, 页码 33](#page-32-0)
- u 参见章[节 《插入序号》, 页码 33](#page-32-1)

#### 提示 L

测试样品重新用于生产会导致污染。

▶ 测试样品不得重新用干生产。

#### 提示 L

受到污染或发生故障的样品托

受到污染或发生故障的样品托会导致测量错误。

- ▶ 不得使用故障样品托。
- ▶ 确保样品托洁净。

#### 提示 T.

由于培养皿过满导致测量结果错误。

样品材料会从过满的培养皿中掉出。该样品材料会在测量窗口积聚,导致测量结果出 错。

<span id="page-71-0"></span>▶ 不得将培养皿填充得过满。

### 6.14.1 准备仪器

所需时间: 至多 30 分钟

前提条件:

○ 所有调试运行完成。参见章节 [5 《安装》, 页码 20](#page-19-0) R 所有调试运行完成。

- ▶ 轻击 On/Off 主开关。
- ð 系统启动。
- ð 显示屏以黄色高亮显示状态栏。
- ð 启动阶段完成后,状态栏立即从黄色变为黑色。

## 6.14.2 开始测量

### 导航路径

罓  $\rightarrow$ 

前提条件:

☑ 仪器已准备好。参见章节 [6.14.1 《准备仪器》, 页码 72](#page-71-0)

- ▶ 按照导航路径导航到*[应用*]菜单。
- ▶ 轻击要使用的应用。
- ð 显示屏以绿色高亮显示该应用。
- ▶ 轻击功能栏上的*[选择]*功能。
- ð 显示屏变为*[*启动*]*菜单。
- u 根据应用要求,将样品放在样品处理区域。
- ▶ 轻击*[控制]*按钮。
- ð 仪器正在进行测量。
- ☆ 状态栏显示测量状态。

#### 6.14.3 完成测量

前提条件:

☑ 控制按钮显示一种完成的测量状态。

u 控制按钮符号显示了样品属于哪种规格类别。

以下是可能的规格类别:

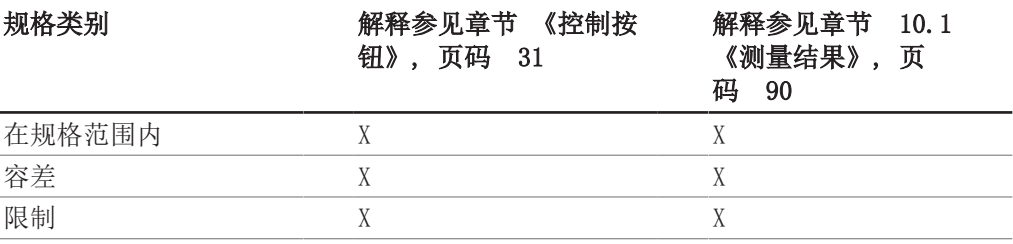

u 根据样品符合的规格继续。

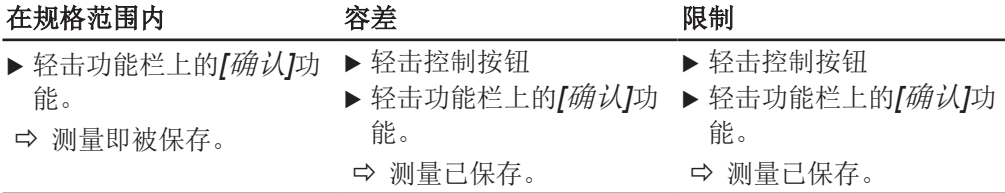

## 6.14.4 关闭仪器

#### 导航路径

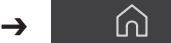

- ▶ 根据导航路径导航至 [开始] 菜单。
- ▶ 轻击功能栏上的*[关闭]*功能。
- ▶ 回答是确认问题。

ð 仪器关闭。

# 7 清洁和维修

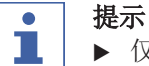

- u 仅执行本节所述的维修和清洁操作。
- u 请勿进行任何涉及打开外壳的维修和清洁操作。
- ▶ 仅使用正版 BUCHI 备件以确保正常运行, 并妥善保管保修单。
- ▶ 执行本节所述的维修和清洁操作以延长仪器的使用寿命。

# 7.1 定期维护工作

# 提示

 $\overline{\mathbf{1}}$ 

如果需要特殊清洁工艺,请联系 BUCHI 客户服务中心。

[www.buchi.com/contact](https://www.buchi.com/contact)

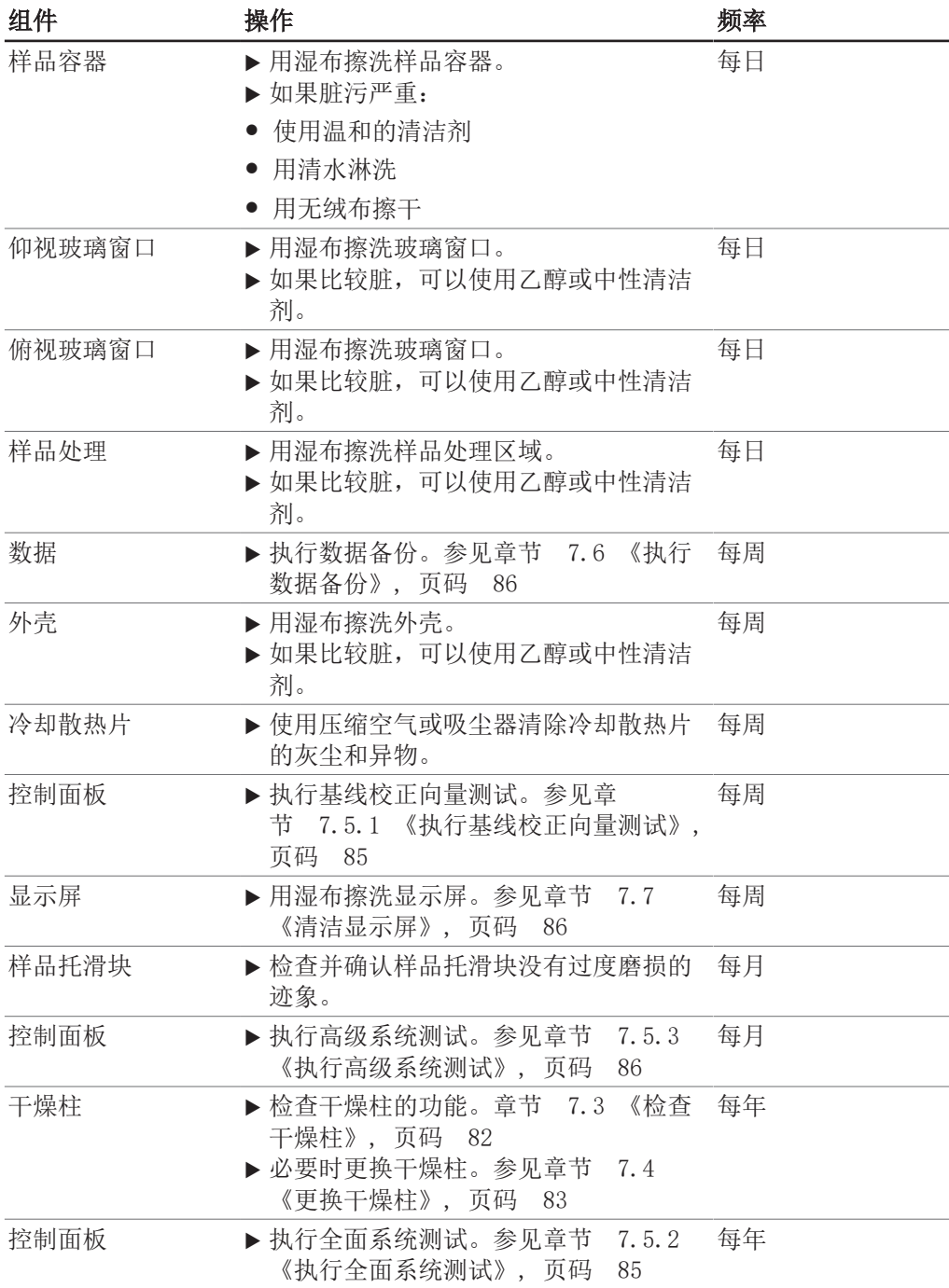

<span id="page-74-0"></span>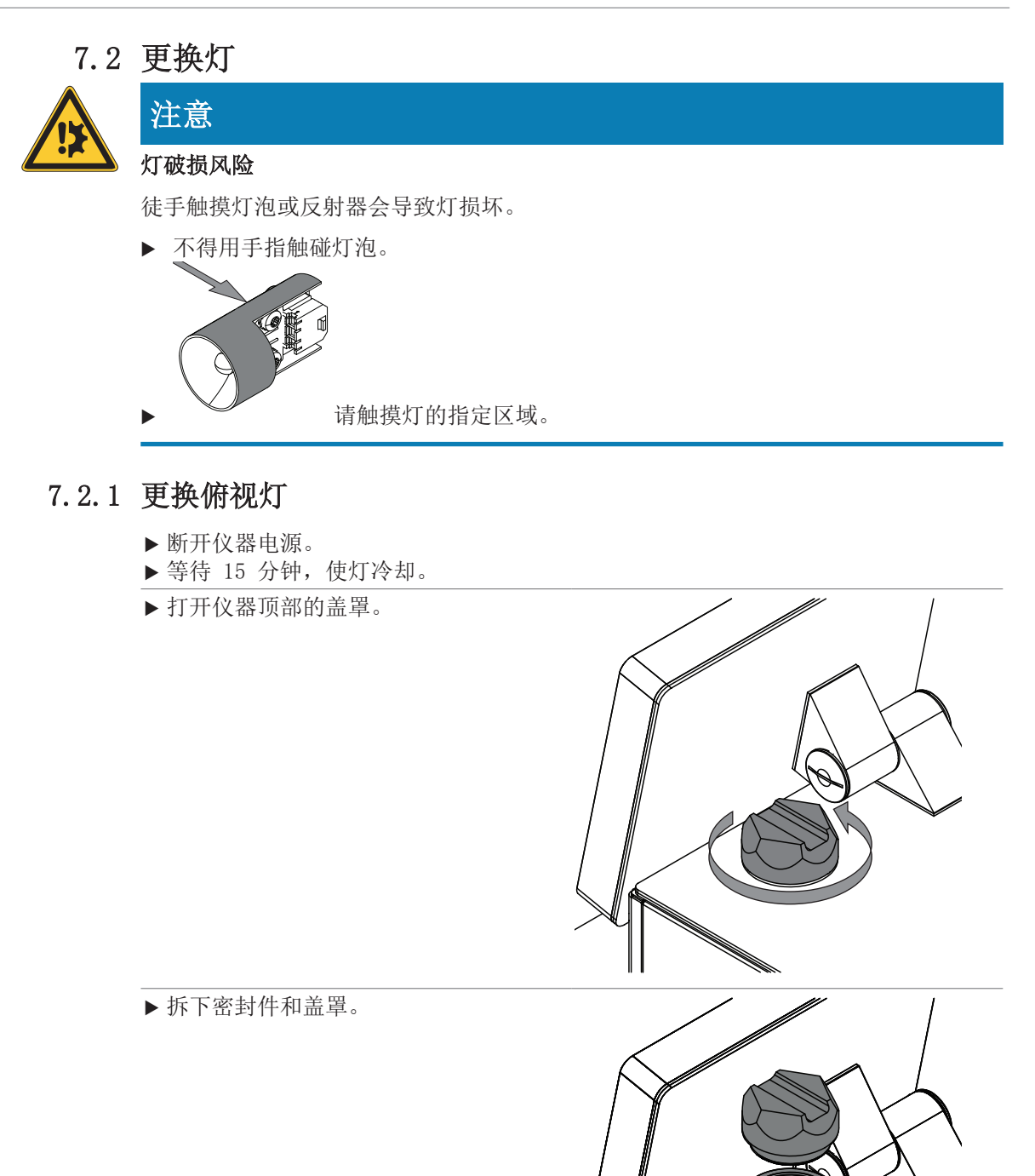

 $\zeta$ 

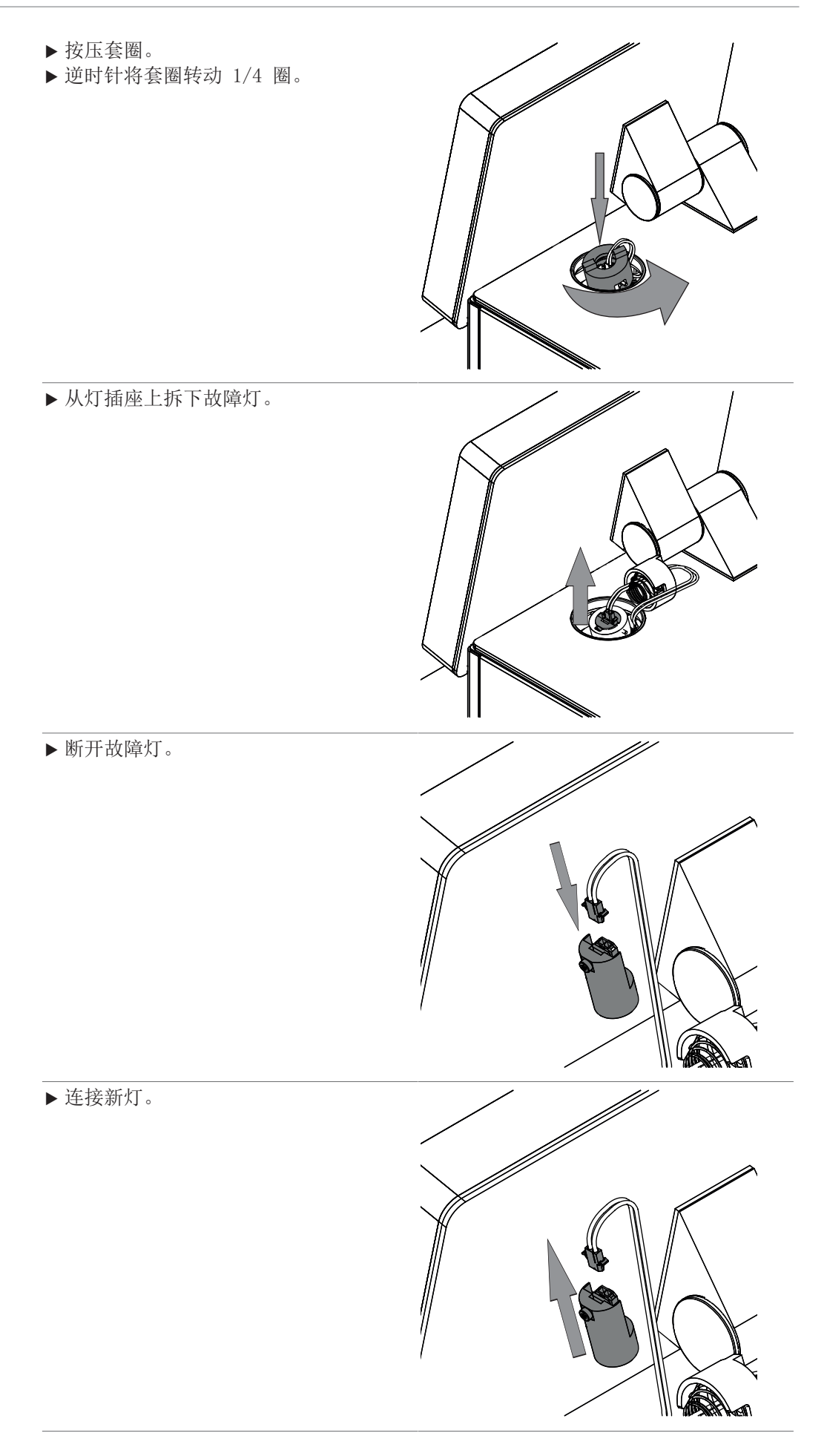

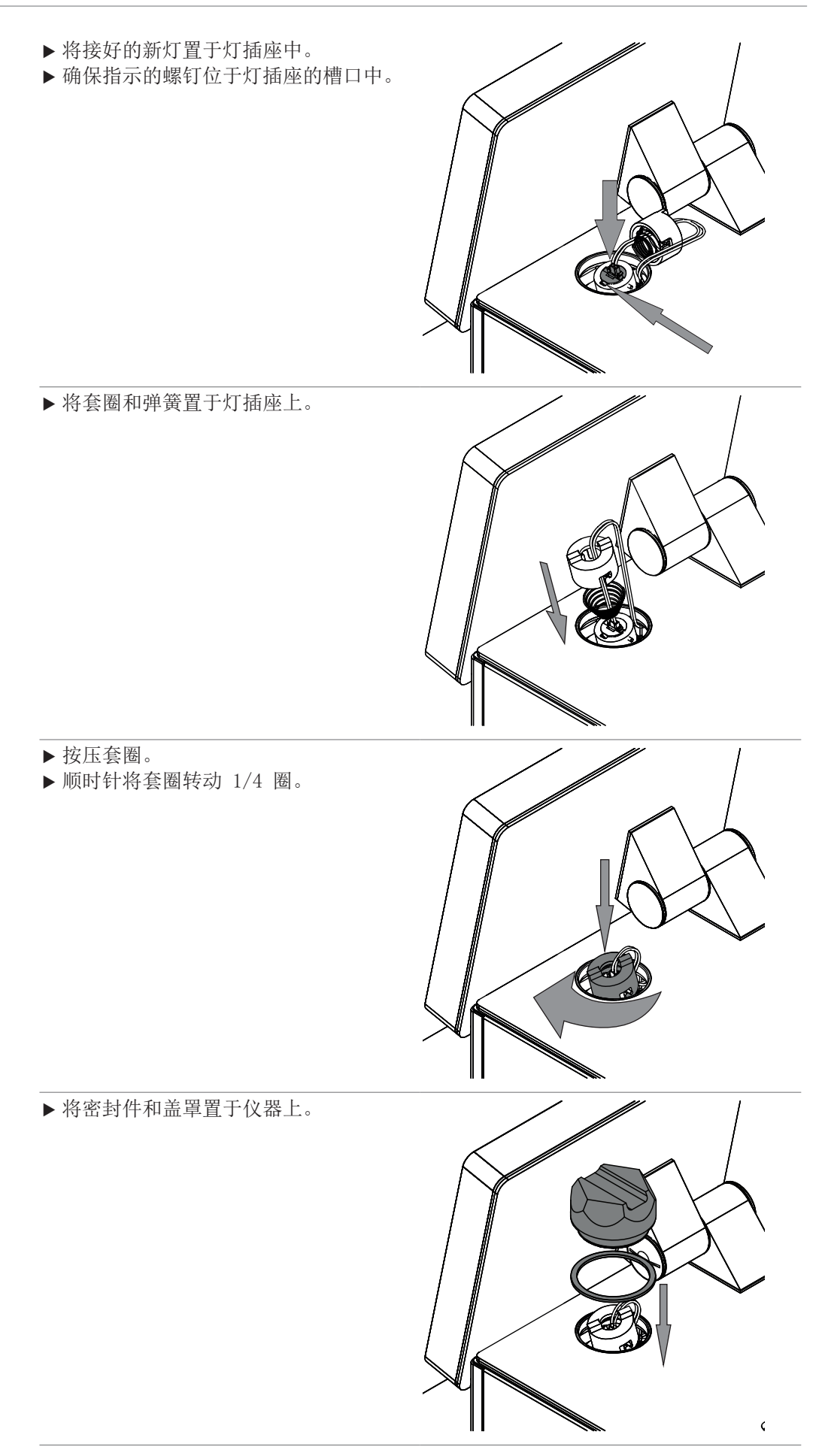

操作手册 ProxiMate™ 77/96

u 将盖罩盖在仪器上。

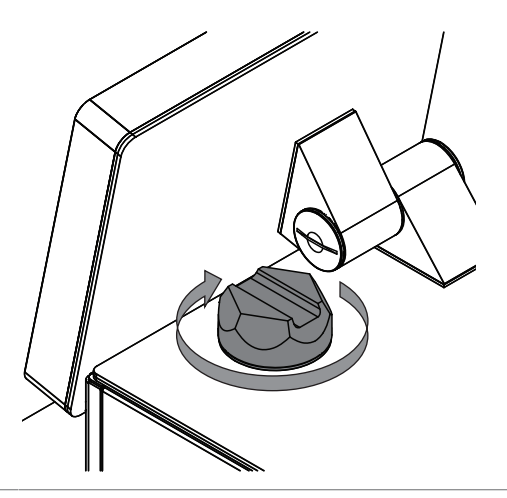

- ▶ 更换干燥柱。参见章节 [7.4 《更换干](#page-82-0) [燥柱》, 页码 83](#page-82-0)
- ▶ 确认灯更换。参见章节 [7.2.3 《确认](#page-80-0) [灯更换》, 页码 81](#page-80-0)
- u 执行基线校正向量校准。参见校准基线 校正向量 (BCV)

## 7.2.2 更换仰视灯

- u 断开仪器电源。
- u 等待 15 分钟,使灯冷却。
- u 转动仪器。
- u 确保仪器在灯更换过程中不会倾翻。

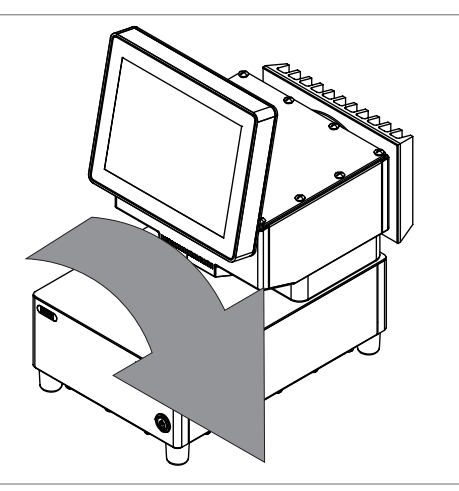

u 打开仪器底部的盖罩。

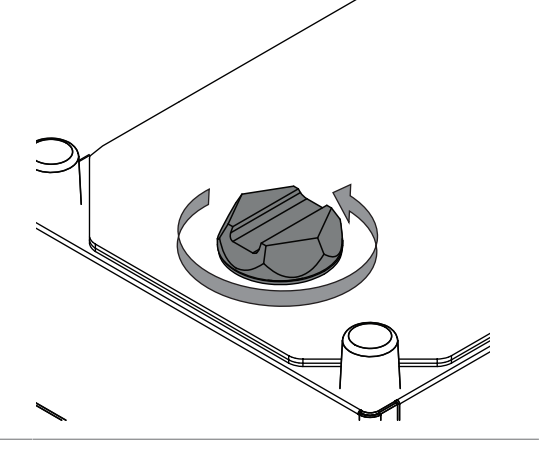

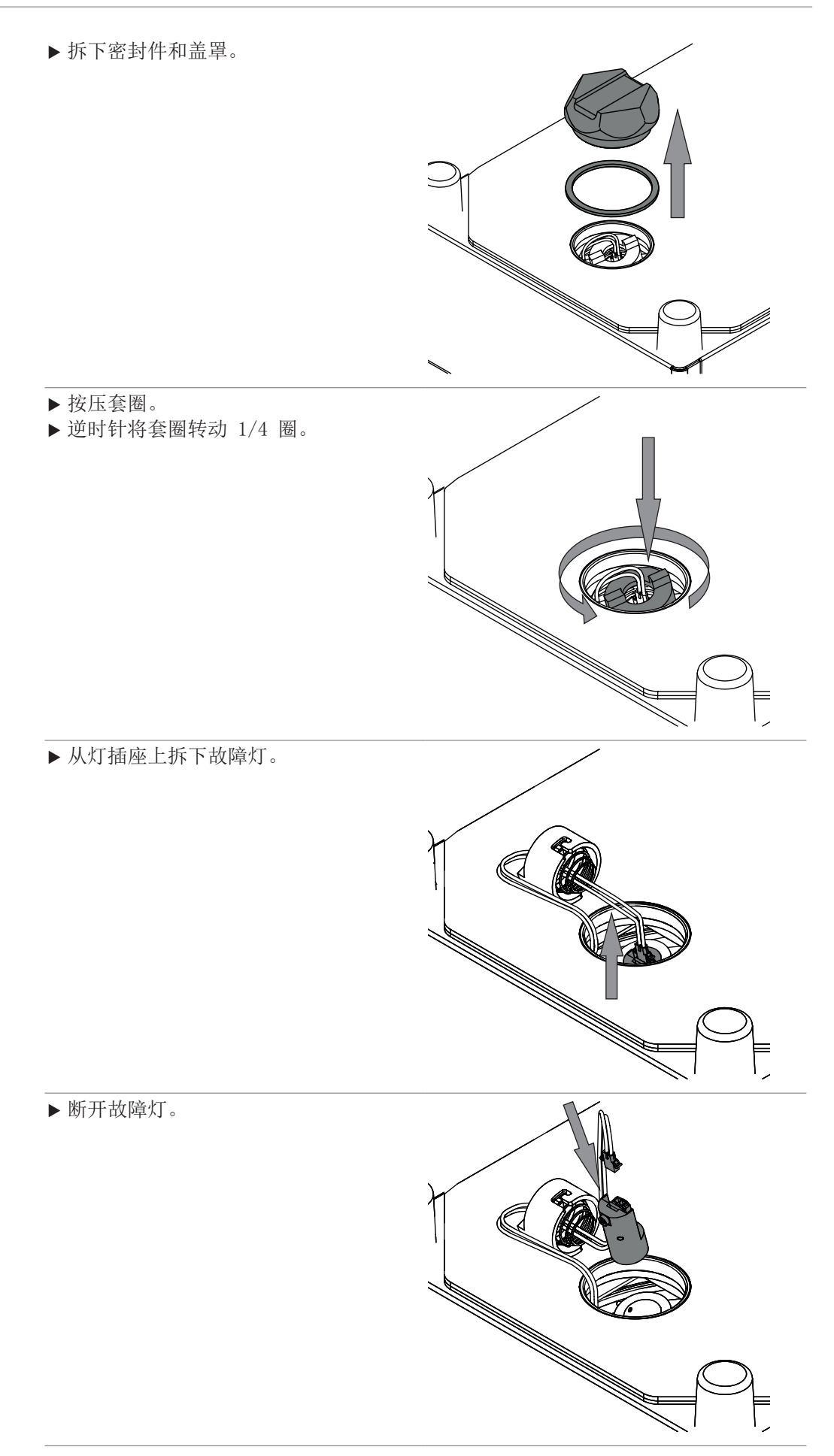

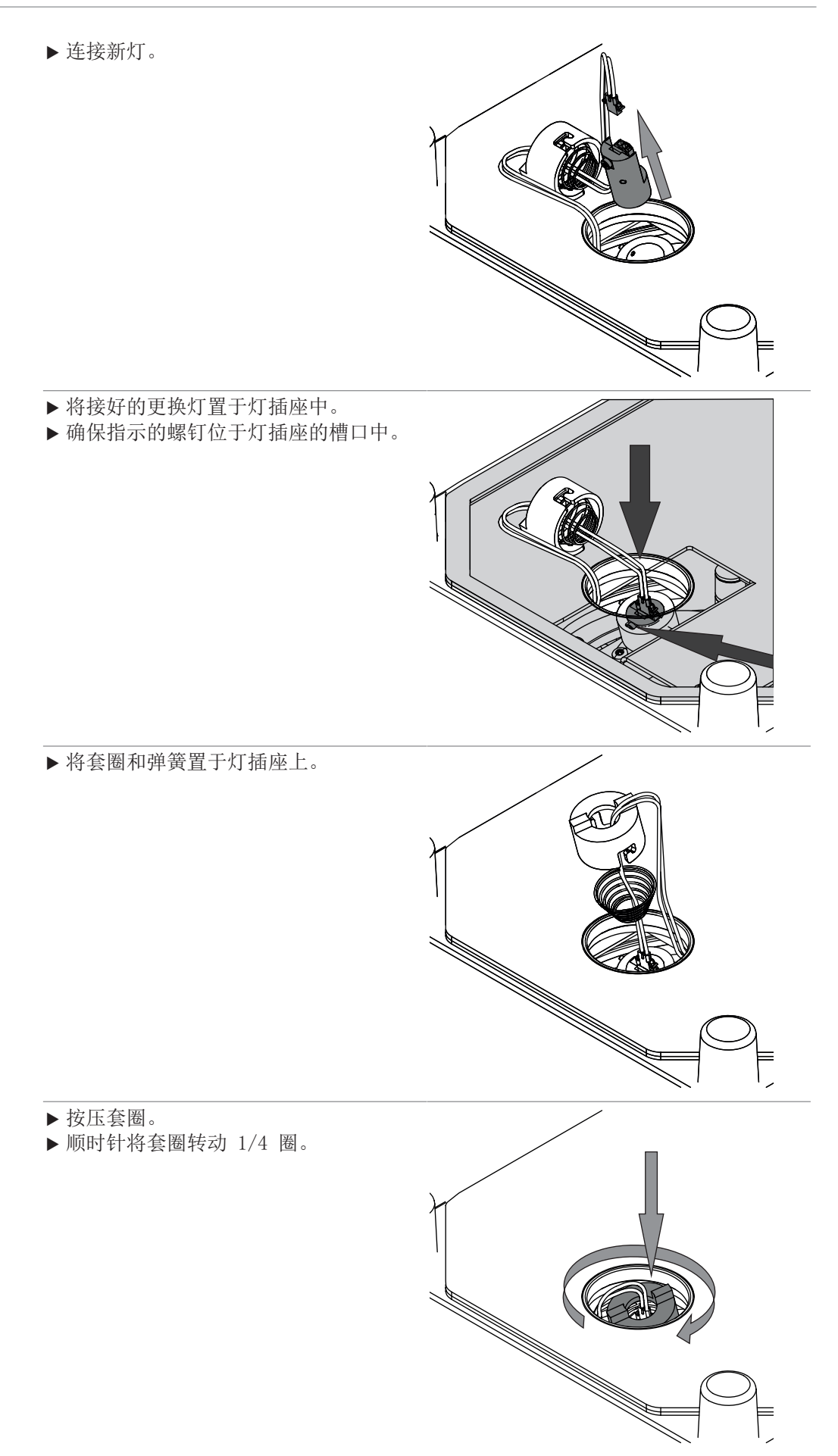

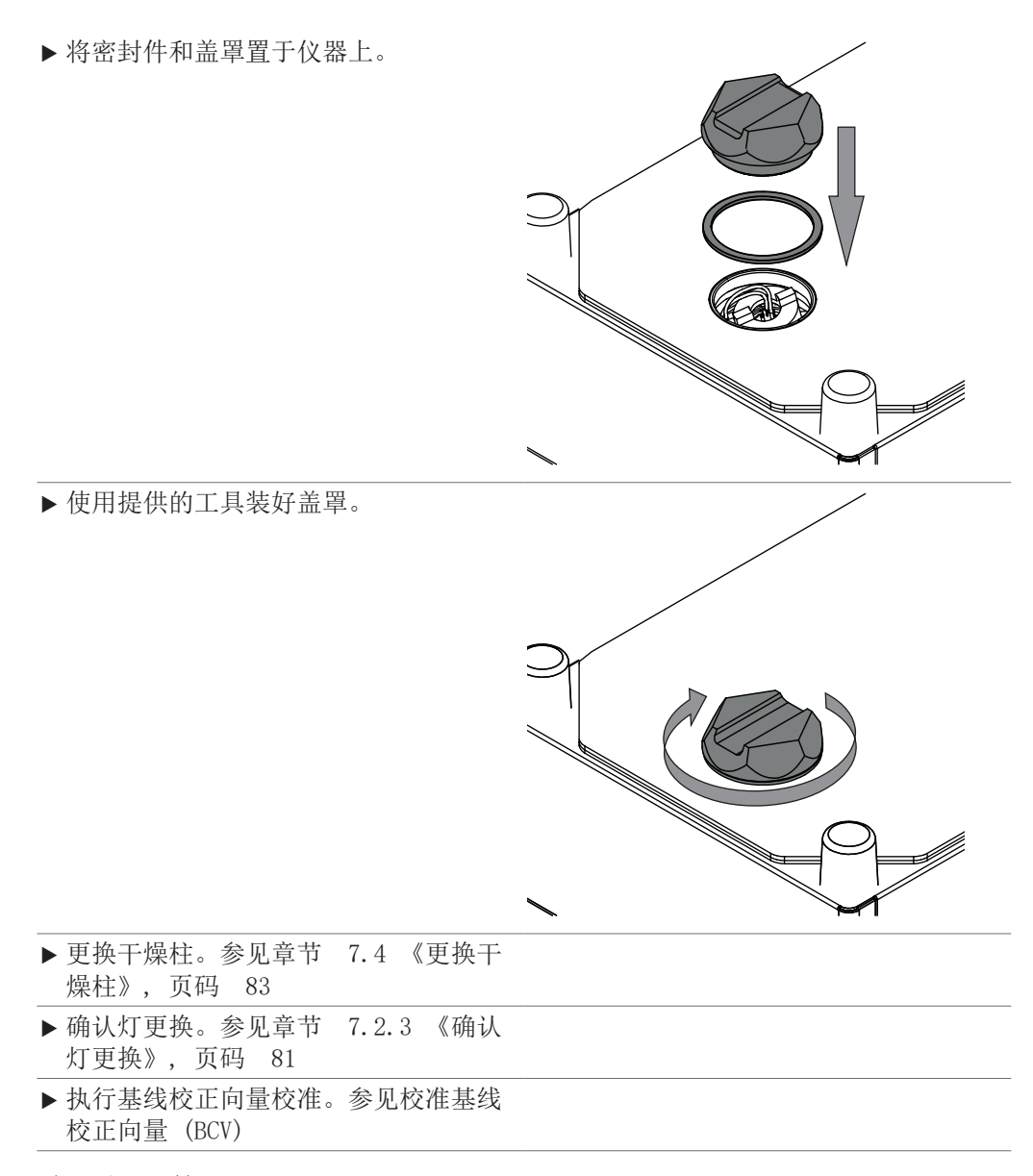

7.2.3 确认灯更换

#### <span id="page-80-0"></span>导航路径

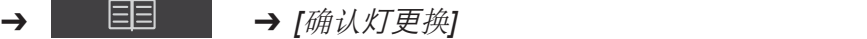

前提条件:

- 灯已更换。
- R 仪器处于管理员模式。参见章节 [6.5 《在管理员模式下登录》, 页码 40](#page-39-0)
- ▶ 轻击 On/Off 主开关。
- ð 系统启动。
- ð 显示屏以黄色高亮显示状态栏。
- ð 启动阶段完成后,显示屏以黑色高亮显示状态栏。
- ▶ 按照导航路径导航到*[确认灯更换]*操作。
- u 选择更换的灯 (仰视灯或俯视灯)。
- ▶ 使用OK确认安全问题。

<span id="page-81-0"></span>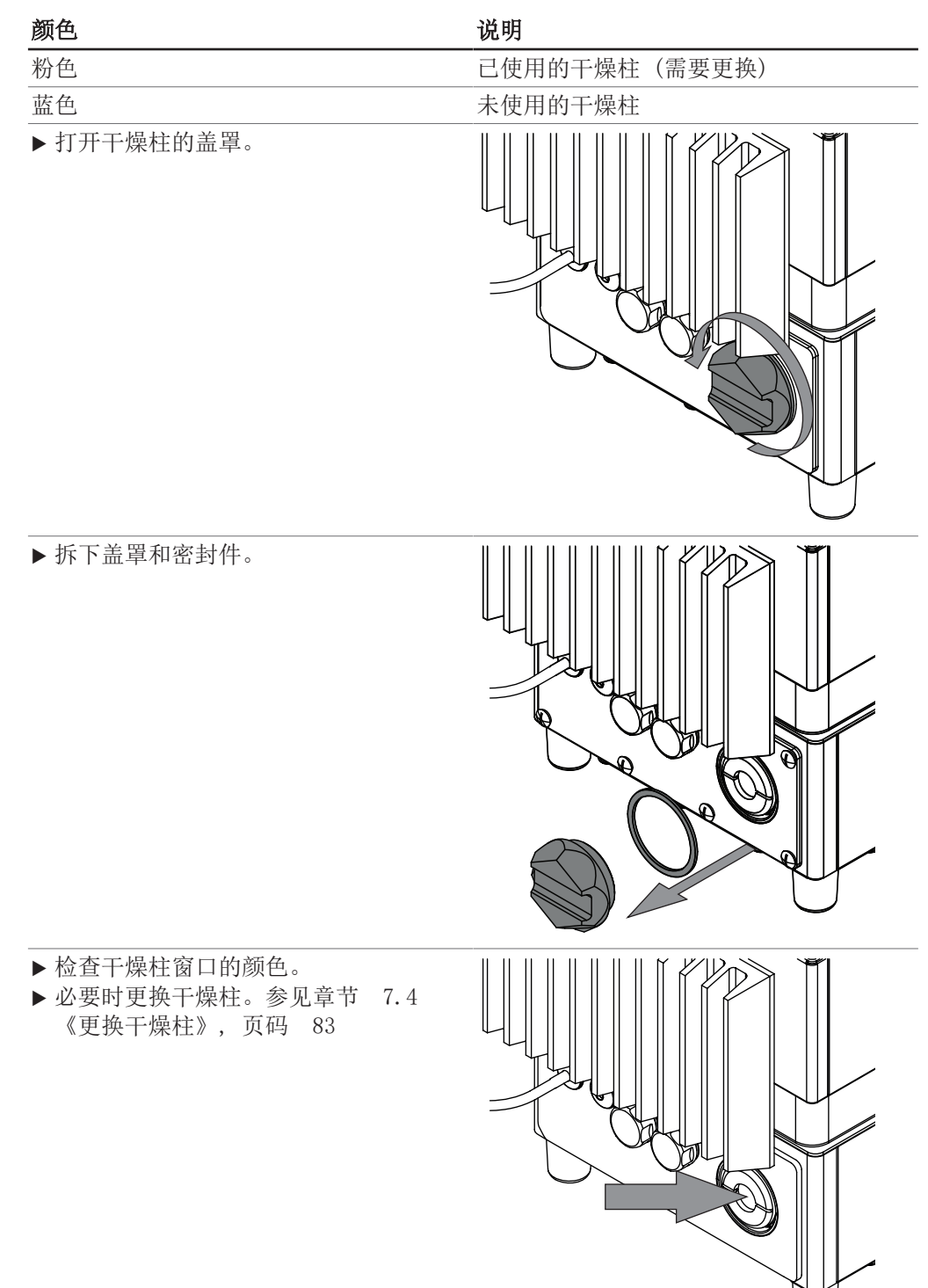

# 7.3 检查干燥柱

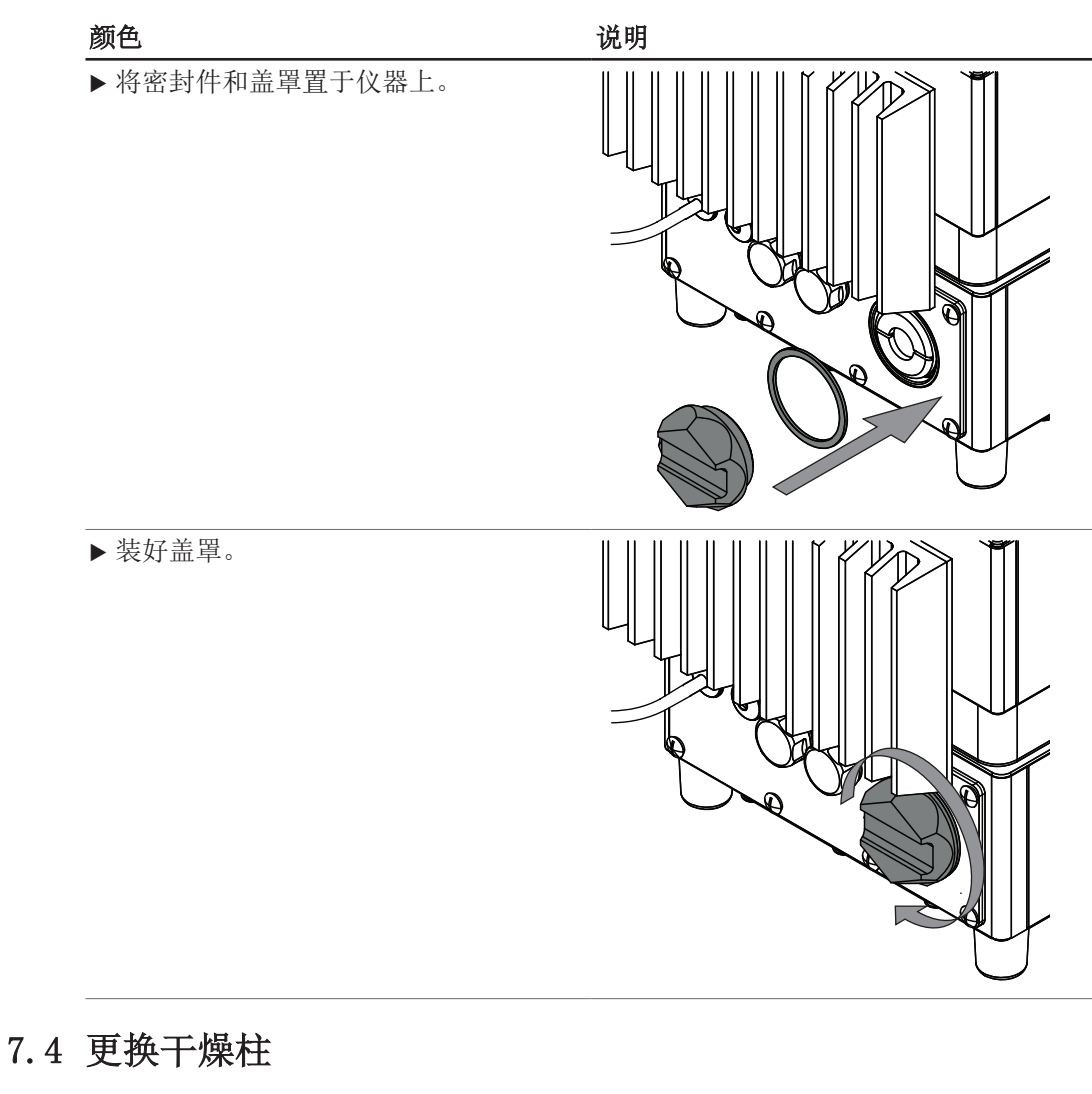

<span id="page-82-0"></span>u 打开干燥柱的盖罩。

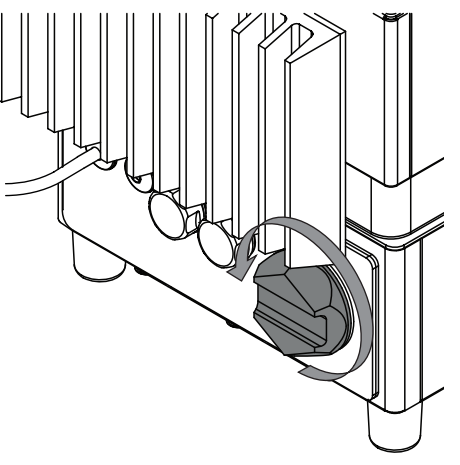

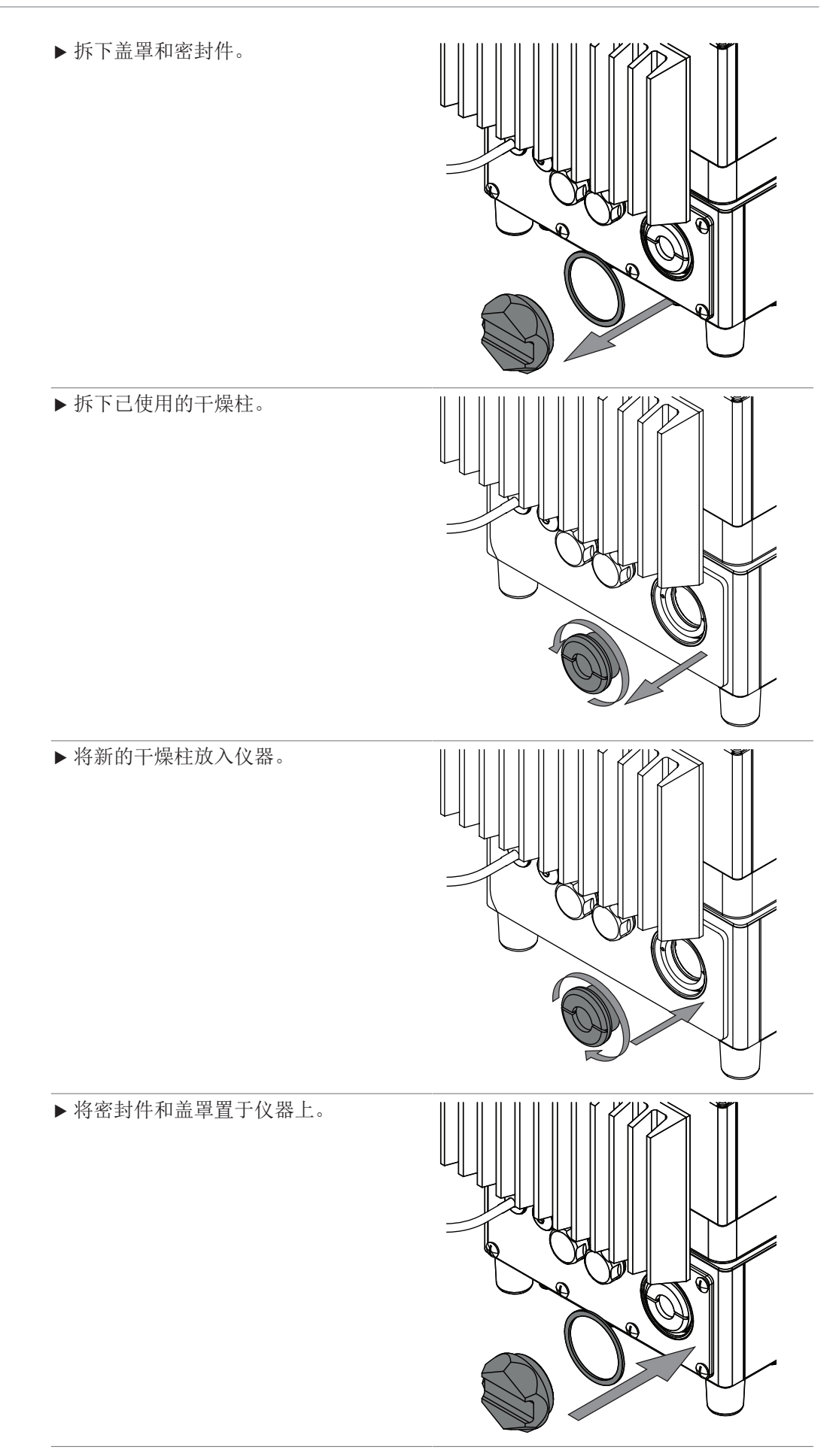

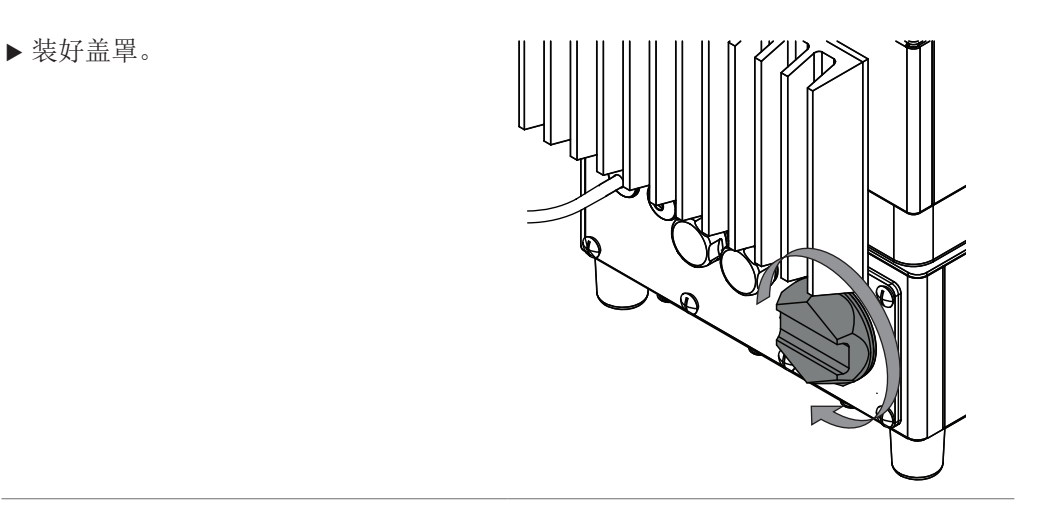

## 7.5 执行系统测试

### 7.5.1 执行基线校正向量测试

#### <span id="page-84-0"></span>导航路径

### **→ EE** → [测试 BCV]

前提条件:

- R 仪器处于管理员模式。参见章节 [6.5 《在管理员模式下登录》, 页码 40](#page-39-0)
- ▶ 按照导航路径导航到*[测试 BCV]* 操作。
- ð 显示屏显示测试 BCV 对话框。
- ▶ 选择要测试的样品处理的名称。
- ▶ 轻击*[启动*]按钮。
- u 测试期间请遵循显示屏上的说明。
- ▶ 轻击*[确定]*按钮确认说明。
- ▶ 测试完成后, 仪器立即将结果记录在报告中。
- <span id="page-84-1"></span>ð 显示屏显示基线校正测试已完成。

### 7.5.2 执行全面系统测试

#### 导航路径

**→ 目 □ → [全面系统测试]** 

前提条件:

- R 仪器处于管理员模式。参见章节 [6.5 《在管理员模式下登录》, 页码 40](#page-39-0)
- R 载入所有标准的外参比数据。
- ☑ 提供性能测试标准套件。
- ▶ 按照导航路径导航到*[全面系统测试*]操作。
- □ 显示屏显示全面系统测试对话框。
- ▶ 选择*[全面系统测试*]复选框
- ▶ 轻击*[启动*]按钮。
- u 测试期间请遵循显示屏上的说明。
- ▶ 轻击*[确定]*按钮确认说明。
- ▶ 测试完成后, 仪器立即将结果记录在报告中。
- ð 显示屏显示全面系统测试已完成。

## 7.5.3 执行高级系统测试

#### <span id="page-85-2"></span>导航路径

➔ ➔ *[*全面系统测试*]*

前提条件:

- R 仪器处于管理员模式。参见章节 [6.5 《在管理员模式下登录》, 页码 40](#page-39-0)
- ▶ 按照导航路径导航到*[高级系统测试*]操作。
- ☆ 显示屏显示高级系统测试对话框。
- ▶ 选择*[高级系统测试*]复选框
- ▶ 轻击*[启动*]按钮。
- ð 仪器开始测试。
- u 测试完成后,仪器立即将结果记录在报告中。
- <span id="page-85-0"></span>ð 显示屏显示高级系统测试已完成。

## 7.6 执行数据备份

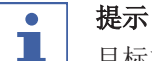

目标文件夹的位置是固定的。参见章节 [10.2 《文件说明和文件夹位置》, 页](#page-89-1) [码 90](#page-89-1)

#### 导航路径

➔ ➔ *[*备份 *NIRWise* 数据*]*

前提条件:

R 仪器处于管理员模式。参见章节 [6.5 《在管理员模式下登录》, 页码 40](#page-39-0)

- **▶ 按照导航路径导航到***[备份 NIRWise 数据***]操作。**
- ð 显示屏显示包含可保存值的对话框。
- ▶ 根据需要选择值。
- ▶ 轻击*[启动]*按钮。
- ð 仪器创建所选数据的 .zip 文件。
- u 将数据保存至外部数据存储设备。

### 7.7 清洁显示屏

<span id="page-85-1"></span>清洁模式会关闭触摸屏的触摸功能。

#### 导航路径

### **→ 目** → [清洁模式]

- ▶ 按照导航路径导航到/清洁模式/操作。
- ð 显示屏的触摸功能被锁定。
- ð 显示屏显示带数字输入框的对话框。
- ▶ 用湿布擦洗显示屏。
- u 输入显示的安全码。
- ▶ 轻击*[确定*]按钮。
- ð 对话框关闭。
- ð 显示屏的触摸功能被解锁。

# 8 出现故障时的帮助措施

# 8.1 故障检测

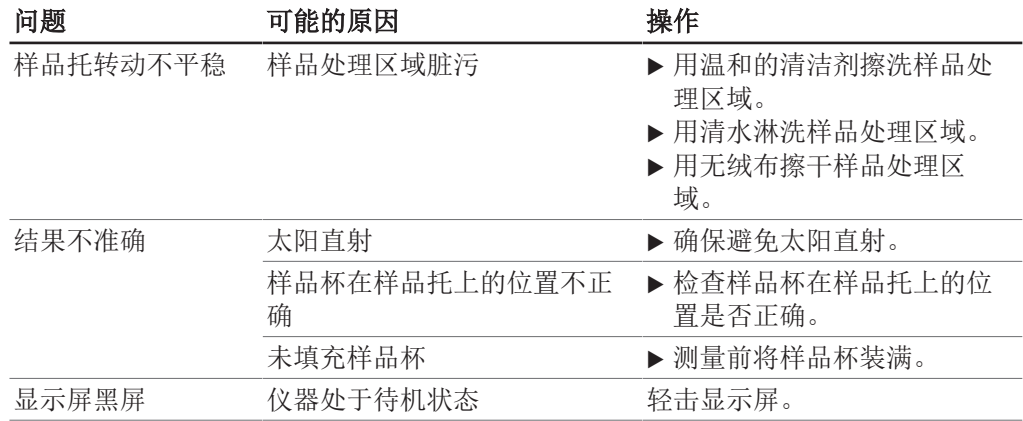

# 8.2 错误信息

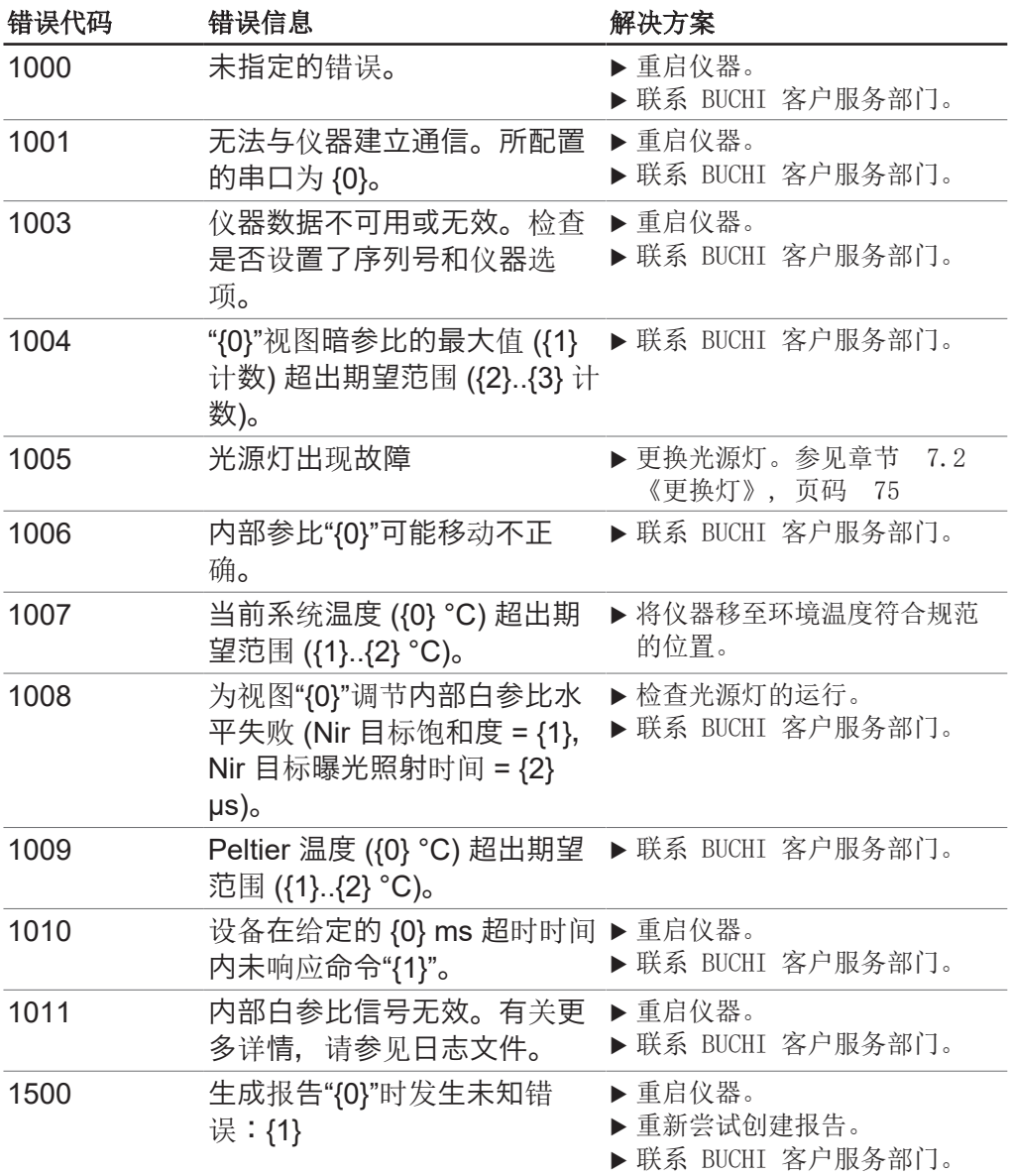

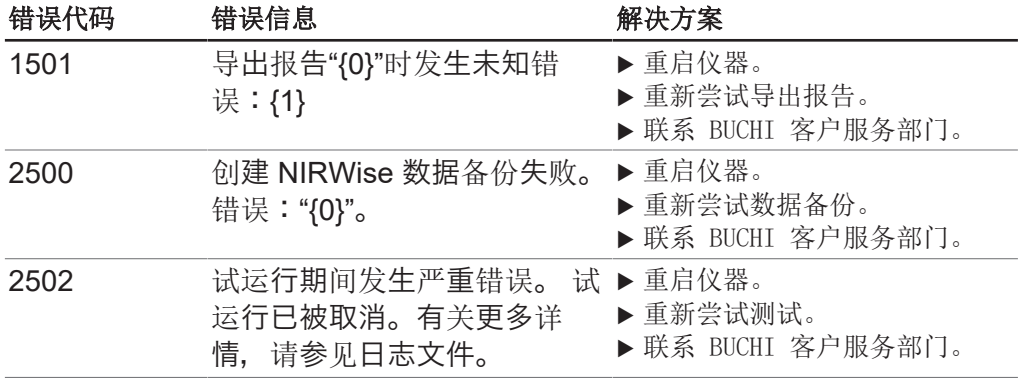

# 9 停止运行和废弃处理

## 9.1 停止运行

- u 关闭仪器,断开电源。
- u 拔下设备的所有电缆。

### 9.2 废弃处理

操作方有责任以适当的方式对仪器进行废弃处理。

- ▶ 进行废弃处理时, 应遵守当地有关废弃处理的法律和规定。
- ▶ 在处置时, 请遵循废弃材料的处置法规。使用的材料参见 章节 [3.7 《技术数](#page-16-0) [据》, 页码 17](#page-16-0).

## 9.3 退回仪器

退回本仪器之前,请联系 BÜCHI Labortechnik AG 服务部门。 <https://www.buchi.com/contact>

## 10 附件

# 10.1 测量结果

<span id="page-89-0"></span>测量完成后,测量结果显示在开始菜单中。

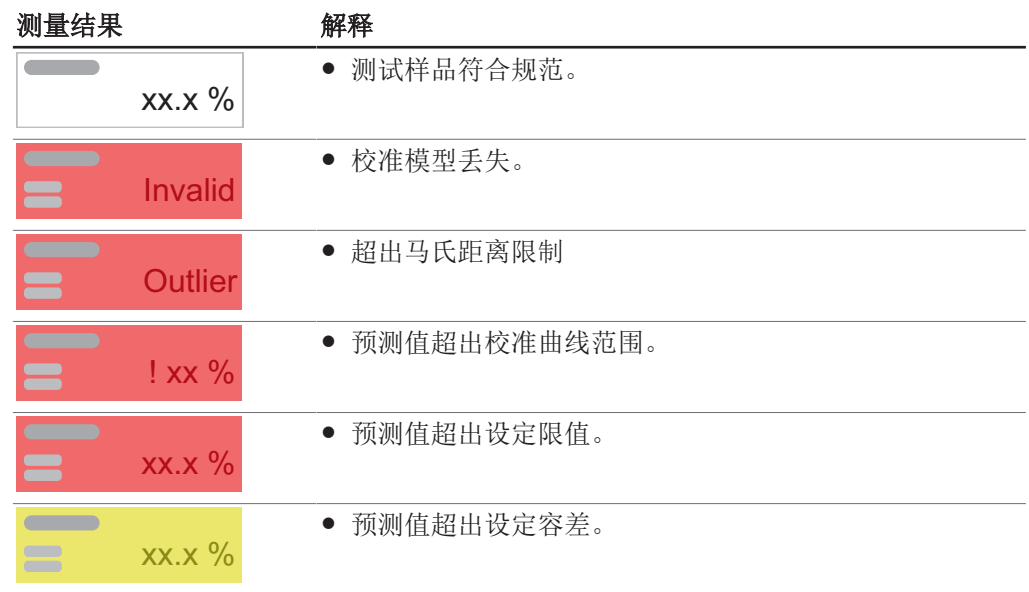

# <span id="page-89-1"></span>10.2 文件说明和文件夹位置

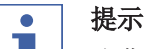

#### ■ 隐藏文件夹

默认情况下,下列文件夹位置都是隐藏的。

- u 在仪器上启动软件 *[Windows Explorer]*。
- ▶ 按照导航路径导航到文件菜选项: 查看 → 文件夹选项 → 查看
- ▶ 勾选功能选项/显示隐藏的文件、文件夹和驱动器]。

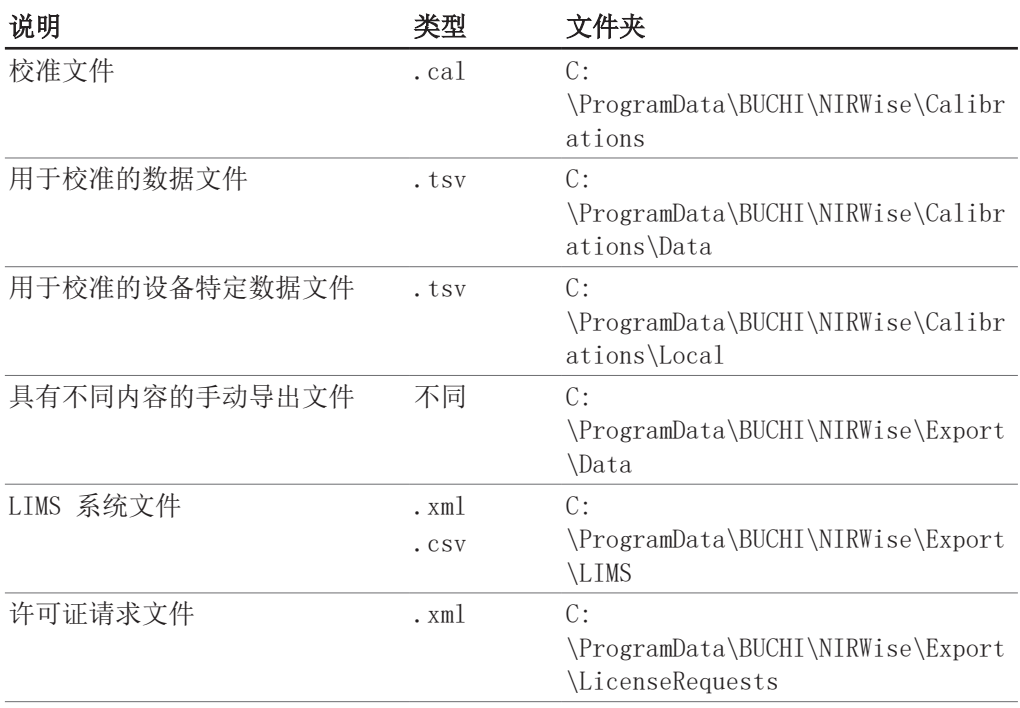

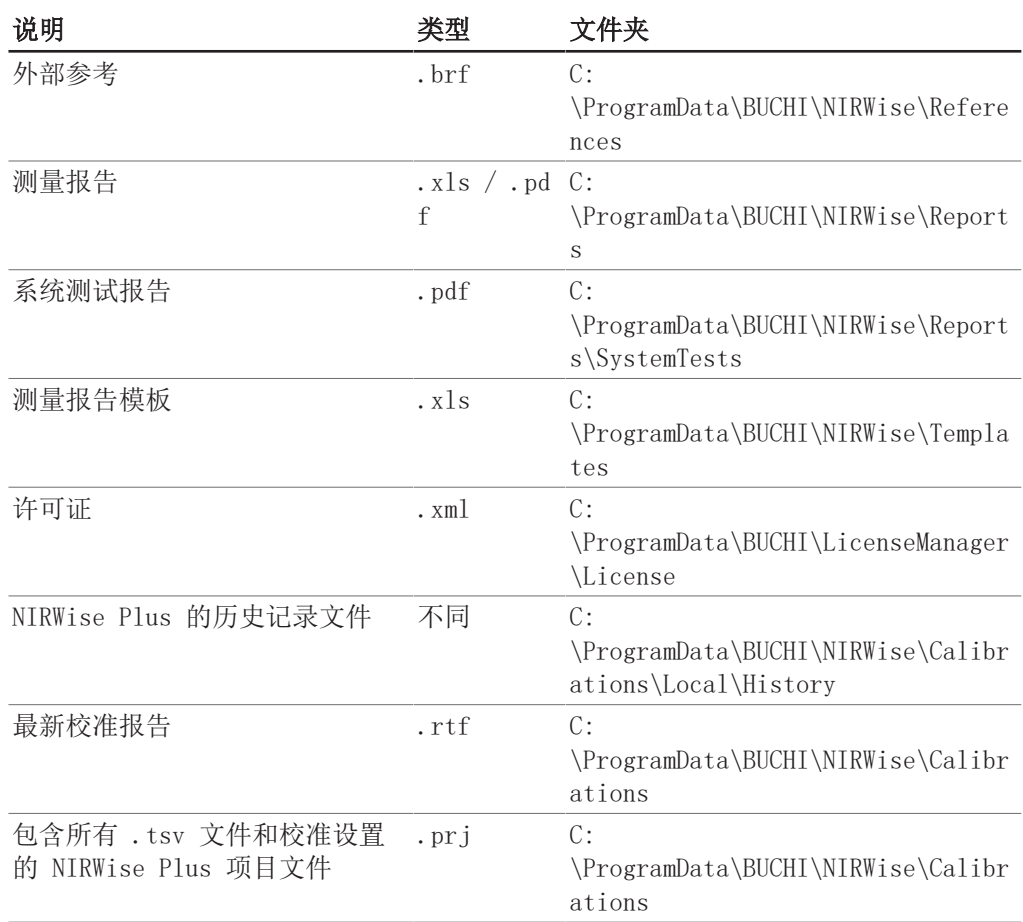

# 10.3 公式输入规则

## 变量命名规范

- 仅限 ACII 字符
- 词语之间使用下划线
- 名称开头不得使用数字
- 不得使用 C# 关键词
- 不得使用数学函数

### 计算规则

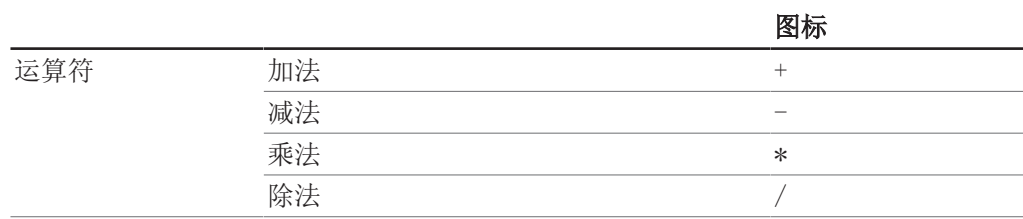

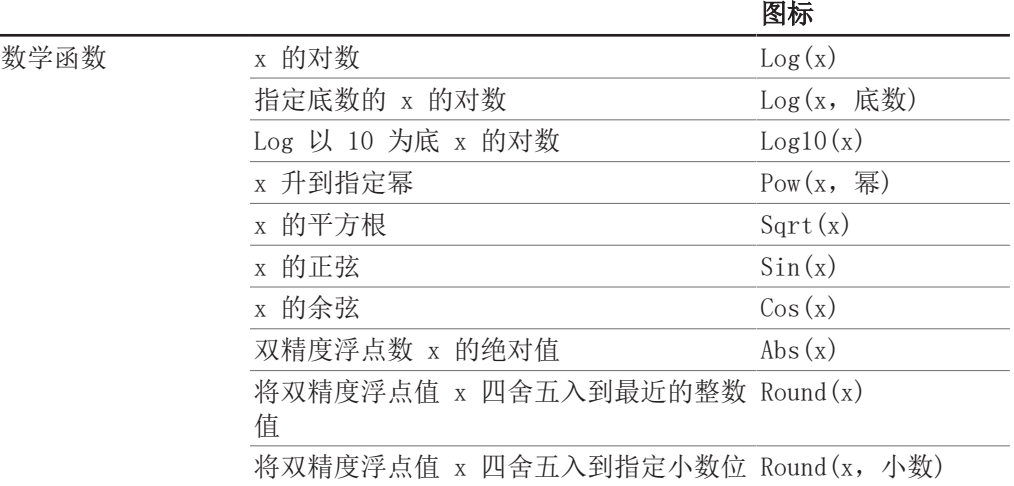

## 10.4 备件和附件

提示

只能使用 BUCHI 原厂消耗材料和原厂备件, 以确保系统功能正常, 运行可靠且安全。

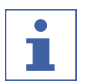

只有在事先获得了 BUCHI 的书面批准后,才允许对备件或组件进行更改。

## 10.4.1 附件

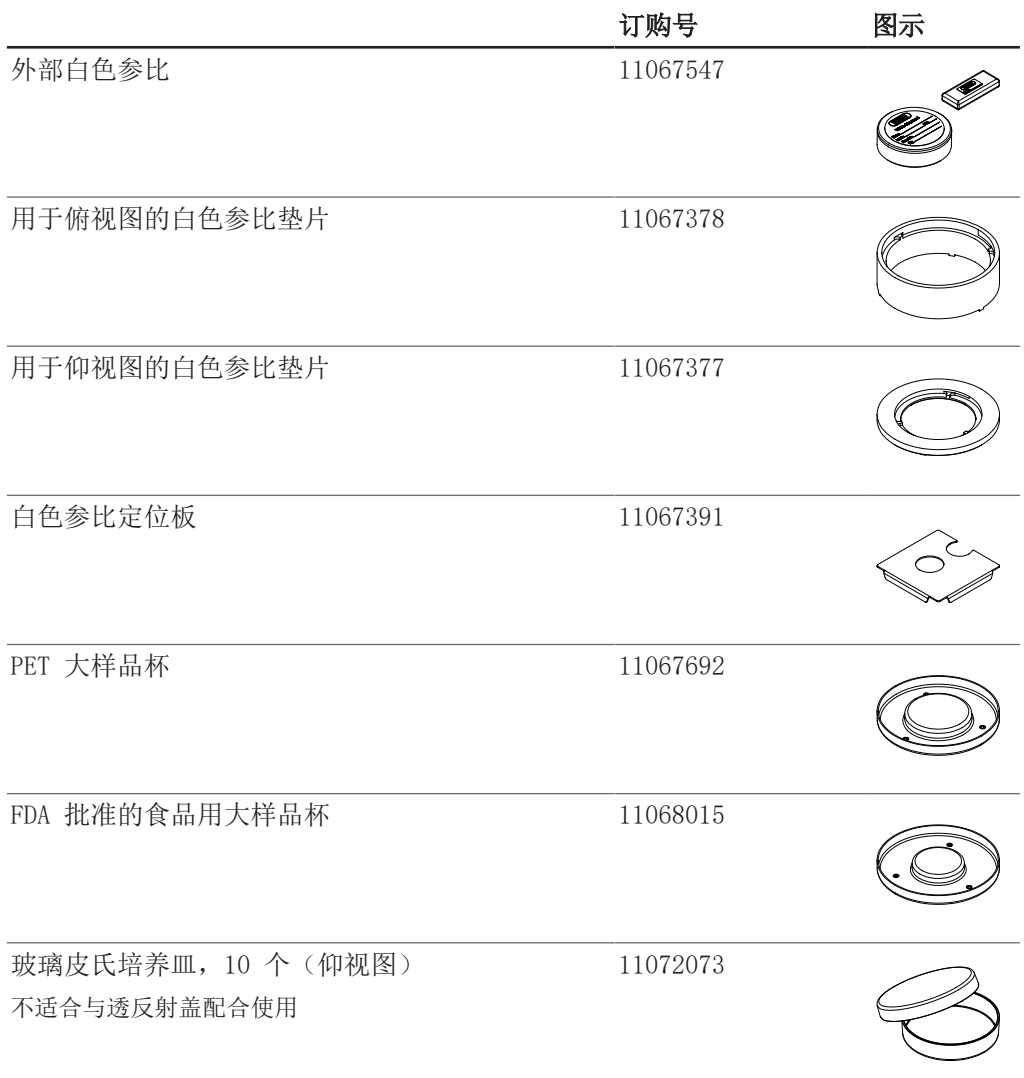

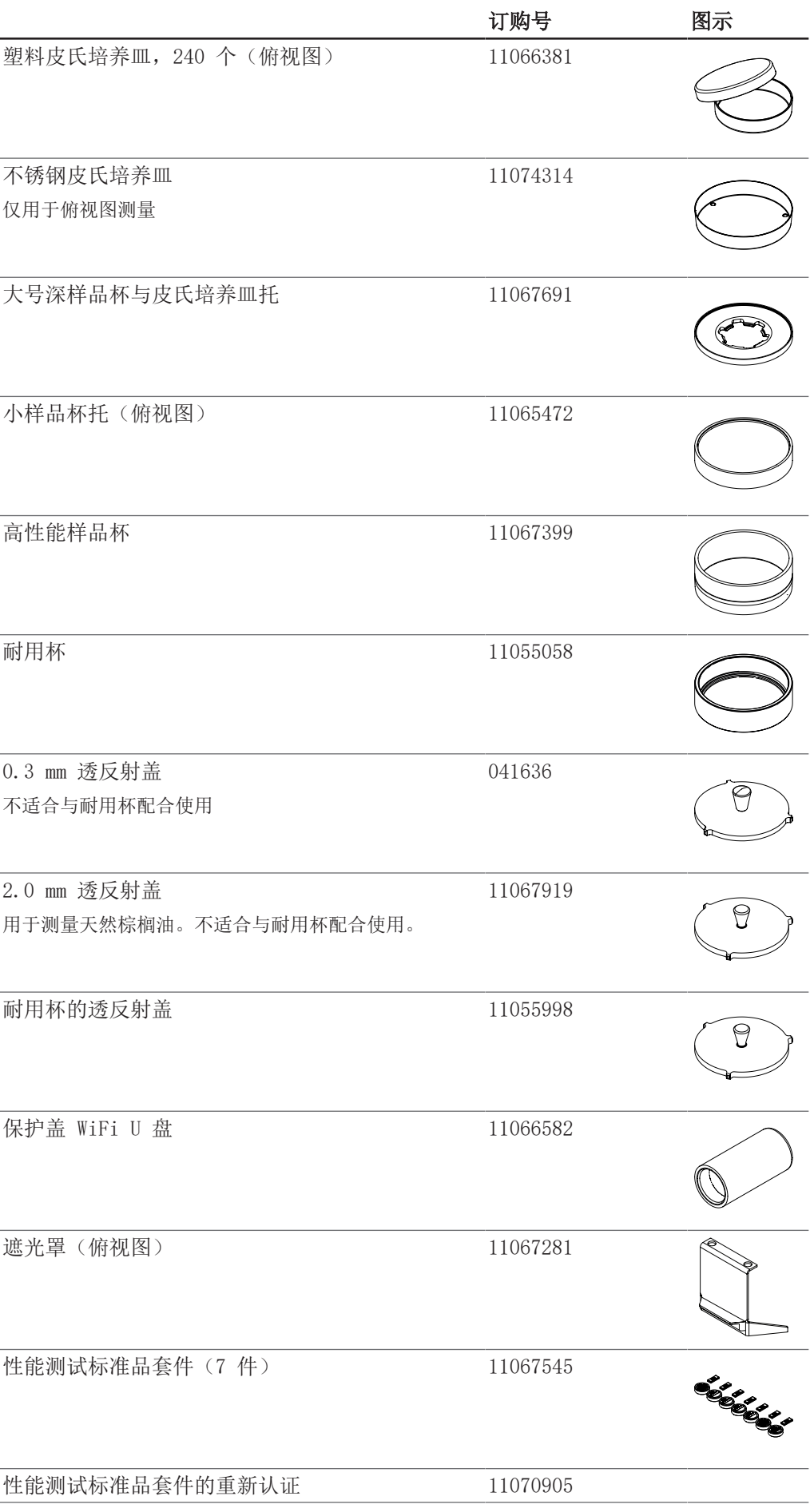

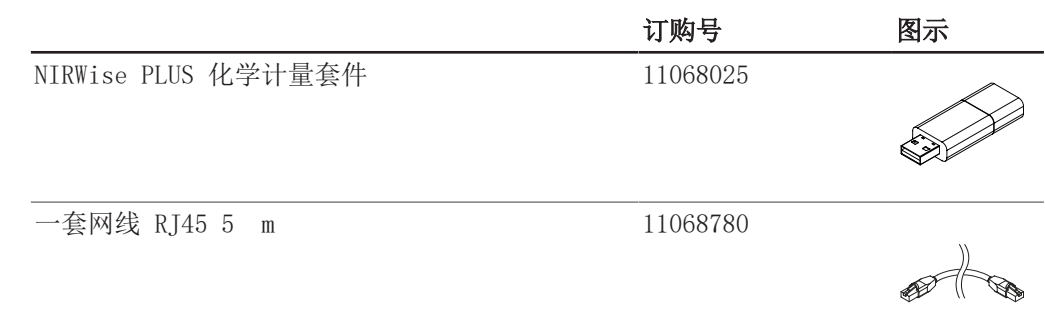

## 10.4.2 备件

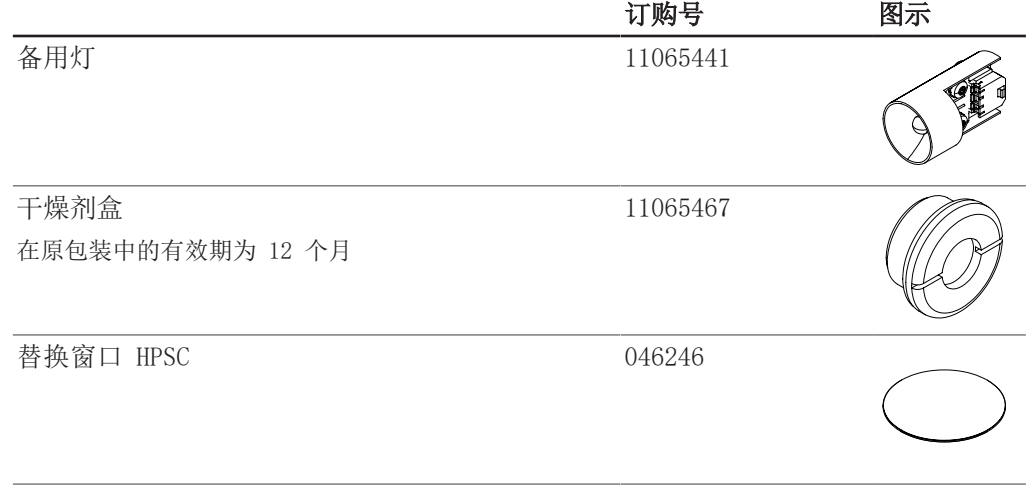

www.buchi.com

Quality in your hands

我们在全球拥有 100 多家销售合作伙伴 查看您当地的销售代表,请访问: